**CISCO** 

# Cisco Intelligent Automation for Cloud 4.3.2 Administrator Guide

Release 4.3.2 Published: May, 2016

# $(1)$  $(1)$ **CISCO**

# **Cisco Intelligent Automation for Cloud Administrator Guide**

# Release 4.3.2 Published: May, 2016

THE SPECIFICATIONS AND INFORMATION REGARDING THE PRODUCTS IN THIS MANUAL ARE SUBJECT TO CHANGE WITHOUT NOTICE. ALL STATEMENTS, INFORMATION, AND RECOMMENDATIONS IN THIS MANUAL ARE BELIEVED TO BE ACCURATE BUT ARE PRESENTED WITHOUT WARRANTY OF ANY KIND, EXPRESS OR IMPLIED. USERS MUST TAKE FULL RESPONSIBILITY FOR THEIR APPLICATION OF ANY PRODUCTS.

THE SOFTWARE LICENSE AND LIMITED WARRANTY FOR THE ACCOMPANYING PRODUCT ARE SET FORTH IN THE INFORMATION PACKET THAT SHIPPED WITH THE PRODUCT AND ARE INCORPORATED HEREIN BY THIS REFERENCE. IF YOU ARE UNABLE TO LOCATE THE SOFTWARE LICENSE OR LIMITED WARRANTY, CONTACT YOUR CISCO REPRESENTATIVE FOR A COPY.

The Cisco implementation of TCP header compression is an adaptation of a program developed by the University of California, Berkeley (UCB) as part of UCB's public domain version of the UNIX operating system. All rights reserved. Copyright © 1981, Regents of the University of California.

NOTWITHSTANDING ANY OTHER WARRANTY HEREIN, ALL DOCUMENT FILES AND SOFTWARE OF THESE SUPPLIERS ARE PROVIDED "AS IS" WITH ALL FAULTS. CISCO AND THE ABOVE-NAMED SUPPLIERS DISCLAIM ALL WARRANTIES, EXPRESSED OR IMPLIED, INCLUDING, WITHOUT LIMITATION, THOSE OF MERCHANTABILITY, FITNESS FOR A PARTICULAR PURPOSE AND NONINFRINGEMENT OR ARISING FROM A COURSE OF DEALING, USAGE, OR TRADE PRACTICE.

IN NO EVENT SHALL CISCO OR ITS SUPPLIERS BE LIABLE FOR ANY INDIRECT, SPECIAL, CONSEQUENTIAL, OR INCIDENTAL DAMAGES, INCLUDING, WITHOUT LIMITATION, LOST PROFITS OR LOSS OR DAMAGE TO DATA ARISING OUT OF THE USE OR INABILITY TO USE THIS MANUAL, EVEN IF CISCO OR ITS SUPPLIERS HAVE BEEN ADVISED OF THE POSSIBILITY OF SUCH DAMAGES.

Cisco and the Cisco logo are trademarks or registered trademarks of Cisco and/or its affiliates in the U.S. and other countries. To view a list of Cisco trademarks, go to this URL: [www.cisco.com/go/trademarks.](http://www.cisco.com/go/trademarks) Third-party trademarks mentioned are the property of their respective owners. The use of the word partner does not imply a partnership relationship between Cisco and any other company. (1110R)

Any Internet Protocol (IP) addresses and phone numbers used in this document are not intended to be actual addresses and phone numbers. Any examples, command display output, network topology diagrams, and other figures included in the document are shown for illustrative purposes only. Any use of actual IP addresses or phone numbers in illustrative content is unintentional and coincidental.

Cisco Intelligent Automation for Cloud Administrator Guide for 4.3.2 © 2016 Cisco Systems, Inc. All rights reserved.

**Cisco Systems, Inc.** www.cisco.com

# **CISCO**

# Introduction

Cisco Intelligent Automation for Cloud 4.3.2 (Cisco IAC) is a self-service provisioning and orchestration software solution for cloud computing and data center automation. Cisco IAC users access services and tasks using Prime Service Catalog, a browser-based interface that provides links to services and status, such as ordering servers, viewing requisitions, and monitoring system resources.

# Understanding the Cisco IAC 4.3.2 User Interface (UI)

### Modules

Modules are role-based containers of Prime Service Catalog services grouped by purpose. This section describes Prime Service Catalog modules containing services that are covered in this guide. The module drop-down list is located in the upper-right corner of the window. You use it to open any module to which you have access. Cisco IAC 4.3.2 is divided into Modules dedicated to particular services available to each role type include (in menu order):

- Service Portal
- Service Catalog
- **Service Manager**
- **D** Organization Designer
- **Portal Designer**
- Service Item Manager
- **Administration**
- Catalog Deployer
- Service Link

**Note:** For more information, see [Portals / Modules, page](#page-6-0) 5 as well as [User Roles, page](#page-27-0) 26.

# Portals, Portal Pages, and Portlets

Portal pages and portlets (subsets of certain portals) contain links to the order forms for services. To add, modify, or remove portals or portlets, follow these steps.

- **1.** From the modules drop-down, choose Portal Designer.
- **2.** You will see the Portal Designer page.

**Note:** For complete information on how to use the functionality available on this portal, please see the [C](http://www.cisco.com/en/US/docs/net_mgmt/datacenter_mgmt/intel_auto/service_portal/v9_4_0/user_guides/CiscoServicePortal_9_4_0_DesignerGuide.pdf)isco Service Portal Designer Guide.

# Portal Pages

Cisco IAC provides the following portal pages, listed in order of the Cisco IAC menu bar. When you sign in to Cisco IAC, you may or may not see this full list of portal pages. Access depends upon your role. The default home page somewhat corresponds to the Cisco IAC menu/tool bar at the top of the screen. You can set your home page to any page you want in the system at your convenience. However, we recommend that you continue to use the Cisco IAC Home Page as your default, for ease of use. Click the **Cisco logo** at the top of the page at any time to return to your Cisco IAC home page.

# My Cloud

- **Home Page**—Takes you back to the Cisco IAC homepage.
- **My Orders**—Displays the status of all your orders, whether ordered for yourself or on behalf of another user. Depending on your user role, you may also be able to see orders for all the users in the business units (Organizations) of which you are a member.
- My Containers–View and perform actions on your vCloud Director vApp VM containers.
- **My Run Rate**—Displays run rate info and lets you adjust/filter the view as needed.
- My Servers–View and perform actions on your deployed servers, including powering up or down, decommissioning, and snapshots. All users can access the My Servers portal page.
- **My VDCs**—Access to the list of VDCs, which contains the service links to Modify VDC Size, Decommission VDC, Add a Network to VDC, Remove Network from VDC, Order a VM from Template, Order a VM and Install an OS.
- **My Applications**—Displays a list of installed applications and associated Configuration Server type environment, and infrastructure information for each application. An Applications Dashboard is included for monitoring.
- **Drder Services-For ordering services.**

**Note:** For all "My" portal pages (My Orders, My VDCs, etc.), the view is hierarchical. The CPTA can see all options. The TTA can see all orders associated with the tenant account. The OTA can see all orders associated with the organization. The VSO and VPSO can see only their orders.

### Setup

- **Configuration Wizard**—Optional access to configure Cisco IAC, which contains the configuration of Agent Properties, Cloud Administration, Connect Cloud Infrastructure, POD Management, Set System-wide Services and Provisioning Settings, and Create Shared Zone.
- **System Settings**—Manage a variety of cloud resources, including data connections, server templates, networks, UCS blades and blade pools. Only Cloud Provider Technical Administrators can access the System Setup portal page.
- **Manage Infrastructure**—Access to Discovery and Manage Cloud Infrastructures.
- **VDC Calculator**—Calculate the Planned VM Distribution, Planned VM Configuration and Suggested VDC Package from Planned VDC VM Limit.

### Management

- **Tenant Management**—On-board, off-board, and modify tenants.
- **Price Rates**—Set and modify price rates.

# **Operations**

- **Approvals**—Displays approvals assigned to you directly or to your queues, and enables you to see approvals that precede or follow yours. Depending on your role, you may also be able to see approvals for orders placed by user in your business units.
- **Error Remediation**—Access to the Cloud Service Errors, which contains the service links to Error Remediation actions such as Cancel, Restart, Retry, Ignore and Rollback.
- **Network Management**—View network usage, assign, unassign, and exclude IP addresess
- **System Health**—Access to the System Health details, which contains the service links to validate the Platform Elements and validate Cisco Process Orchestrator.
- **System Resource Capacity**–View capacity information for virtual clusters, UCS blades, and chassis. Only Cloud Provider Technical Administrators can access the System Resources portal.

## **Blueprints**

- **Blueprint Management**—Displays the Stack Blueprint Management menu.
- **My Blueprints**—Lists your blueprints.
- **Setup**-Displays the Stack Design Setup menu.

### **Stacks**

- Stack Services-Displays the Stack Services menu.
- Stack Management-Displays the Stack Management menu.
- **My Stacks**—Lists your stacks.

# Site Homepage

Service Portal is the default module users see when you first log in to Cisco Intelligent Automation for Cloud 4.3.2. You are presented with the Cisco IAC Home Page. You access the Cisco IAC 4.3.2 Home Page in any one of the following ways, as you prefer:

- Click the **Cisco Intelligent Automation for Cloud logo**.
- Click the **Cisco Intelligent Automation for Cloud 4.3.2 title bar.**
- Click the **Home** button (looks like a house) in the upper right corner of the screen and choose Home.
- **EXECT** Choose **Service Portal** from the module drop-down list on the upper-right corner of the screen.

# Changing Your Home Page

- **1.** Navigate to the page you want to use as your workspace.
- **2.** Click **Home Page Dropdown** button next to the module drop-down list in the upper-right corner of the window.
- **3.** Click **Set As Homepage.**
- **4.** Click **OK**.

# Disabling Reserved Portlet Buttons

Reserved portlets are out-of-the-box portlets that ship with Cisco Prime Service Catalog which can be added to portals by clicking buttons in the toolbar in the Service Portal module. Unless you hide them, these buttons appear by default. When you click a reserved portlet button, it adds a portlet to the portal you are currently viewing. **Reserved portlets cannot be removed from a portal or edited after they have been added.** However, you can set any or all of them to "inactive" to remove the buttons from the toolbar.

- **1.** Choose **Portal Designer** from the module drop-down list, then click the **Portlets** tab.
- **2.** Expand **Reserved Portlets** in the left pane and click any of the portlets in the folder.
- **3.** In the Content Portlet Information pane, click the **Inactive** radio button and then click **Save**.
- **4.** Repeat the above steps, as needed, for other reserved portlets that you want to inactivate.

### Re-enabling

To re-enable reserved portlet buttons:

- **1.** Choose **Portal Designer** from the module drop-down list, then click the **Portlets** tab.
- **2.** Expand **Reserved Portlets** in the left pane and click any of the portlets in the folder.
- **3.** In the Content Portlet Information pane, click the **Active** radio button and then click **Save**.

## Inactivating Reserved Portlet Buttons from the Service Portal Toolbar

There are three reserved portlets whose buttons appear by default:

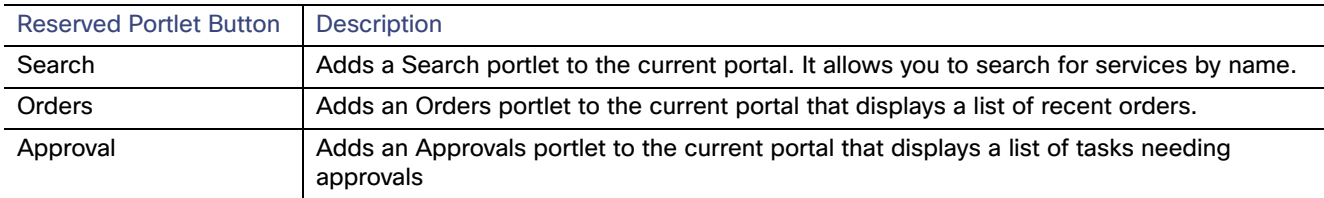

When you click a reserved portlet button, it adds a portlet to the portal you are currently viewing.

**Reserved portlets cannot be removed from a portal or edited after they have been added.** However, you can set any or all of them to "inactive" to remove the buttons from the toolbar.

To inactivate the reserved portlets, complete the following steps.

- **1.** Choose **Portal Designer** from the module drop-down list, then click the **Portlets** tab.
- **2.** Expand **Reserved Portlets** in the left pane and click any of the portlets in the folder.
- **3.** In the Content Portlet Information pane, click the **Inactive** radio button.
- **4.** Click **Save**.
- **5.** Repeat steps 1 through 4 for other reserved portlets that you want to inactivate.

### Portal Purpose and Location

Each portal page is located within a module according to its purpose. Portals can serve three purposes:

- **Provide information**—For example, the System Resource Capacity portal displays capacity information about your cloud resources, including UCS blades and virtual data centers.
- **Link to forms**—For example, the Tenant Management portal provides links to forms for adding or removing users, viewing and modifying organization properties, removing organization networks, and so on.
- **Provide both**—For example, the My Servers portal displays tables with specifications and editable properties of the servers under your control. It also allows you to perform several services on a server, such as powering up or down, decommissioning, and reverting to snapshots (VMs only).

# <span id="page-6-0"></span>Portals / Modules

# Service Portal

This is the portal option for accessing the Cisco IAC 4.3.2 user interface.

# Service Catalog Module

For accessing Cisco Prime Service Catalog.

# Service Manager Module

The Service Manager module enables Cloud Provider Technical Administrators (CPTAs) to manage, assign, and track progress on tasks for Service Team members. The Cloud Provider Technical Administrator uses Error Remediation Services and Approvals portlets to try and remediate Cloud services. Only Cloud Provider Technical Administrators, Organization Technical Administrators, and site administrators have permissions to access the Service Manager module.

# Organization Designer Module

Cloud Provider Technical Administrators use Organization Designer to create, modify, and remove users. Cloud Provider Technical Administrators and site administrators have permissions to access the Organization Designer module.

## Portal Designer Module

Used for choosing and designing portal pages.

# Service Item Manager Module

The Service Item Manager module provides tools for managing service items and ordering standards. Ordering standards are defined options that users can choose when ordering servers. For example, you can define the server sizes users can order; these options appear in drop-down lists on server order forms. Only Cloud Provider Technical Administrators, Cloud Provider Business Administrators, and site administrators have permissions to access Service Item Manager.

## Administration Module

Access the Administration module to perform administrative tasks, such as editing system-wide settings, configuring authorizations and reviews, setting up notifications, and administering email templates. Only Cloud Provider Technical Administrators have permissions to access the Administration module.

## Localization Module

For managing, updating, and assigning the languages used in the Cisco IAC 4.3.2 user interface.

Profile Settings and Preferences

# Catalog Deployer Module

There is a Catalog Deployer Portal for working with catalog items.

# Service Link Module

There is a Service Link Portal for accessing various management options.

# Profile Settings and Preferences

You can add or update personal settings and preferences in your Prime Service Catalog user account. From the Profile portal, you can perform the following:

- Change your Prime Service Catalog password
- Add, update, or delete contact and location information
- Add, update, or delete calendar information, such as your working hours and scheduled time off
- Change personal preferences for date and time format, login module

Changes to your personal settings, such as password and time zone, automatically update your Prime Service Catalog user account. To access your profile settings, click the drop-down next to your username at the top of any page in Prime Service Catalog, then click Profile.

## <span id="page-7-0"></span>Customizing Table Views

In Prime Service Catalog, most table views are customizable per user. You can sort rows in ascending or descending order by column. In some cases, you can also choose which columns to show or hide. When you change the table view, your personal settings are retained unless or until you change them again, or if you have cookies disabled in your browser settings.

### Re-sorting Table Rows by Column

By default, table rows are sorted by ascending order of the first column. To re-sort the rows by another column, click the column title. To re-sort the rows in ascending or descending order by column, hover the mouse pointer over the far right side of the column title until an arrow appears, click the arrow, then choose **Sort Ascending** or **Sort Descending**.

### Adding or Removing Columns

Hover the mouse pointer over the **gear** icon ⚙ with the drop-down in the far right side of the table. Choose **Columns**. Then, check or uncheck boxes for any of the available columns. You can always can reset the columns back to default settings.

# **CISCO**

# Network Services Overview

# Bundled Technologies

Cisco Intelligent Automation for Cloud 4.3.2 ships with the following components.

#### **Bundled Suite Components**

- Cisco Prime Service Catalog
- Cisco Process Orchestrator
- Cisco UCS Manager

### **Suite Components / New Integrations**

- Amazon AWS (EC2)
- Chef Server
- Cisco Application Policy Infrastructure Controller (Cisco APIC)
- Cisco Prime Network Registrar IPAM
- Cisco UCS Director
- OpenStack Kilo and Liberty
- **Puppet Labs' Puppet Master**
- **NA** VMware vCenter Server
- **NATA VMware vCloud Director**

**Note:** For for the full list of interoperable components, see the Cisco Intelligent Automation for Cloud 4.3.2 Cisco Intelligent Automation for Cloud Compatibility & Requirements Matrix.

**Cisco Systems, Inc.** www.cisco.com

Platform Elements and POD Relationships

# Platform Elements and POD Relationships

The table below shows the relationship information between specific platform elements and PODs..

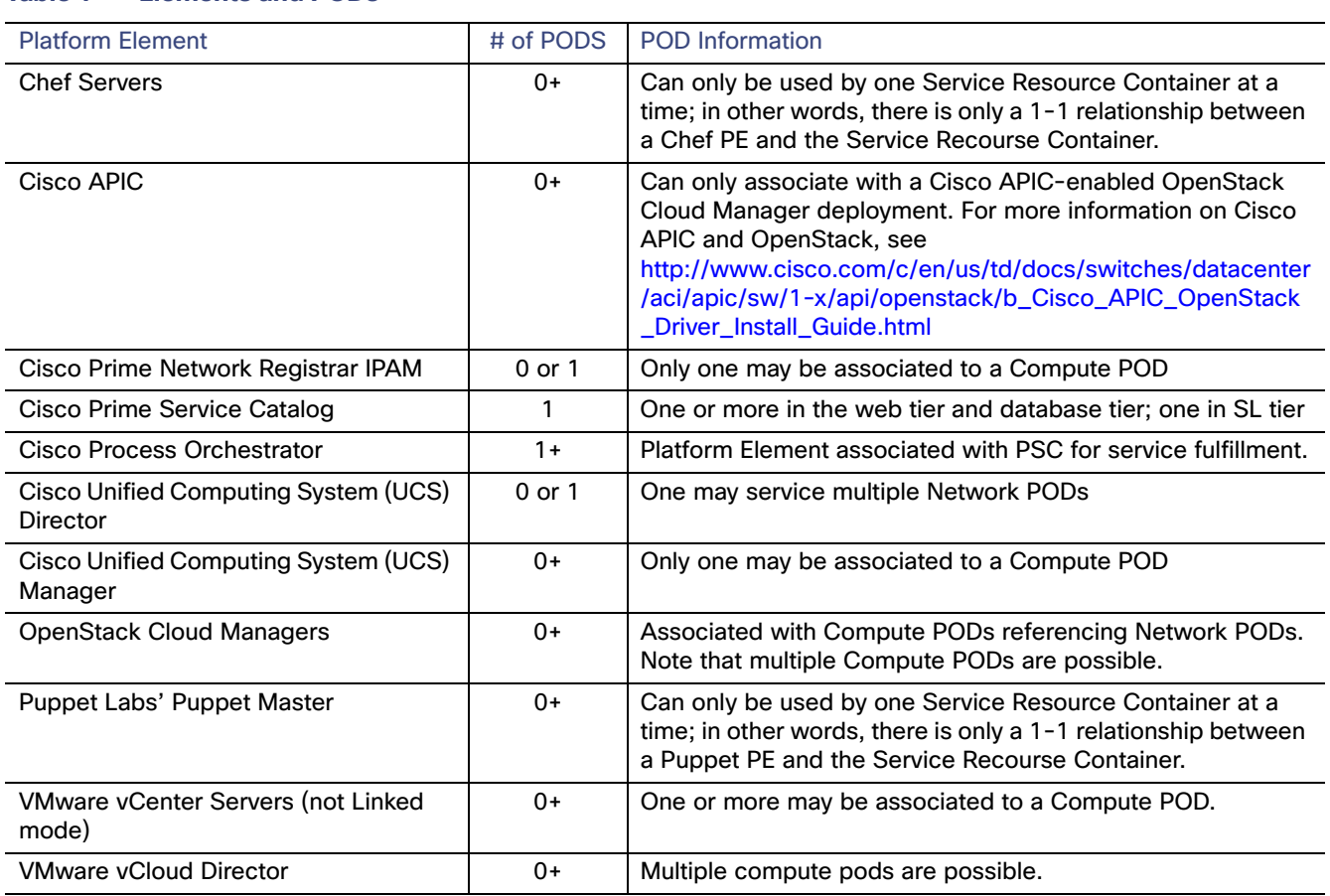

### **Table 1 Elements and PODs**

# Use Case by Persona

# Cloud Provider Technical Administrator (CPTA)

### Set Provisioning (Add Networks, Public Subnet)

- Connect to managers and devices
- Discover and inventory virtual and physical network devices
- Discover and define network topology (device interconnects)
- **Perform network device connectivity checks**
- **Manage network device credentials**
- Define, update and remove Network PODs
- Associate to Compute PODs
- Add Cloud Admin Users

- **Approves Create VDC etc. requisitions**
- **EXECUTE:** Error Remediation privileges

### System Settings and Behavior

- Define IPAM authority for network provisioning
- $\blacksquare$  Identify virtual network appliance images

### Greenfield/Brownfield Support

- Support Greenfield Network PODs
- Coexist with Brownfield networks and services for existing tenants (enabling migration)
- **Perform discovery of existing networks by discovering available and used IP addresses**

### Tenant Management

- On-board new tenants and organizations and set up initial network services
- Off-board existing tenants and organizations and remove all network resources
- **Modify Tenants and Organizations**

### Ongoing Management

- Network inventory synchronization (manual invocation)
- **Display utilization of system network resources (networks, policies, and so on)**
- **U Views for capacity management of VDCs**
- Views for capacity management of tenant network resources (private cloud case)
- View ordered networks and network services by tenant

### Application Management

- **Now The applications installed**
- **Now Consumption rates**

# Cloud Provider Business Administrator (CPBA)

### Service Management

- Set master pricing of cloud services and cloud resources
- **Virtual Machines (and resources)**
- Virtual Data Centers (sizes)
- View all or tenant-specific prices and run rates

### Tenant Management

- Onboard new tenant with or without tenant-specific discount
- Set tenant-specific service offering elections

### Application Management

**Application consumption rates** 

# Tenant Technical Administrator (TTA)

#### **View**

Available network services offered by the cloud provider

#### **Choose**

■ Choose network services to be offered to tenant users.

#### **Order**

■ Order tenant-level resources

#### **Manage**

- Access to different organizations
- Access to the same VDC (share private VDCs)
- View VDC, network, and tenant services ordered by tenant users
- **Monitor resource utilization of tenant network resources**

# Organization Technical Administrator (OTA)

#### **View**

■ Available organization VDCs and other resources

#### **Order**

A VDC, choosing size and networks for the organization

#### **Manage Lifecycle**

- **Modify VDC networks**
- Decommission VDCs

# Server Owner / Application Architect (SO/AA)

- **D** Order servers
- View accessible VDCs and their resources
- Use static or dynamic IP addressing
- Single or bulk server deployment: Deploy multiple virtual servers of the same type

# Points of Delivery (PODs)

There are multiple POD (Point of Delivery) types for Cisco IAC 4.3.2:

- Compute POD
- **Network POD**
- Service Resource Container

Compute PODs let you to specify compute infrastructure. For example, in the case of the Cloud Infrastructure Type, VMware vCenter Server, the Compute Pod has selections for Network Pod, vCenter instance, DataCenter, UCS Manager, as well as Physical Server Provisioning selections. They work together to associate and assemble Compute and Network Resources.

# Compute POD

Cisco IAC 4.3.2 models these Compute PODs so it understands how it is that various infrastructure is associated to other infrastructure, so it can empower the cloud administrator with common tools of capacity management of that infrastructure.

## Network POD

Cisco IAC 4.3.2, the network POD allows you to define and select network resources (VLANs, devices, etc.) to be able to be referenced by the Compute POD and, ultimately, by the Service Resource Container.

## Service Resource Container

Provides a container with information associating an Application Configuration Management (ACM) Platform Element. The Service Resource Container (SRC) associates a selected Compute POD with an ACM target PE.

# $(1)$  $(1)$ **CISCO**

# Managing Services

# Viewing Service Requisitions

[View service requisitions that you ordered for yourself and for others, status of each request, see error details, and track](http://www.cisco.com/en/US/docs/net_mgmt/datacenter_mgmt/intel_auto/service_portal/v9_4_0/user_guides/CiscoServicePortal_9_4_0_DesignerGuide.pdf)  [how close it is to completion. See also Order Status Portlet documentation in the](http://www.cisco.com/en/US/docs/net_mgmt/datacenter_mgmt/intel_auto/service_portal/v9_4_0/user_guides/CiscoServicePortal_9_4_0_DesignerGuide.pdf) Cisco Service Portal Designer Guide.

**1.** Choose **My Cloud > My Orders**.

The Order Status portal displays your order information, such as Requisition ID, Tenant Name, Order Date, and so on.

**2.** Choose the orders that you want to view.

**Note:** You can choose to view all of your orders or choose based on the status of the service requests. You can filter to view the orders based on progress or by Requisition ID.

- **3.** Click the triangle ( ▶ ) to view the details of the service and the percentage of completion.
- **4.** Use the **gear** icon  $\ddot{\mathbf{Q}}$  to hide columns as needed.
- **5.** Close the window when you are done viewing the details.

# Managing Server Leases

A server lease is a time period after which an active server is automatically decommissioned. Leases are optional and can be set when you order a server. Server leases are optional. At the end of the lease term, the server is decommissioned automatically. There are two successive expiration dates:

- **Lease Expiration**—The server is powered down—but not deleted. Any stored data is preserved but cannot be accessed by users unless the lease is extended.
- **Storage Lease Expiration**—The server is permanently deleted and any stored data is lost.

### Notifying a User of Approaching Lease Expiration

Cisco IAC provides two customizable email notification templates for notifying a user of an approaching expiration date:

- Lease Expiration First Warning
- Lease Expiration Second Warning

**Note:** Only CPTAs can extend a lease after expiration. CPTAs can extend the lease within the window where the lease has expired but before VM is decommissioned.

You can choose when each email notification is automatically sent. To view and modify the Lease Expiration - First Warning template for a user's organization, see [Managing Email Templates, page 82.](#page-83-0)

**Note:** Timing for emails is generally controlled by the service plan (or in some cases PO). It is not controlled where the manage email template link leads to.

Managing Infrastructure

# Viewing Server Lease Information

View the expiration and storage expiration dates of a lease on a server from the My Servers portal page.

- **1.** Choose **My Cloud > My Servers**.
- **2.** On the My Servers portal, locate and click the server in the table.
- **3.** Lease information is shown in the Details section for the chosen server.
- **4.** Click the server line again to hide the details.

**Note:** My Servers is one of the few views without the arrow/triangle control to show and hide the details. So, you instead click on the row to show and again to hide.

# Extending or Removing a Server Lease

Extend the expiration date on which a server is decommissioned but is not deleted. You can extend a lease during the lease term or after lease expiration but before storage expiration. You can also remove an existing lease from a server without deleting or decommissioning it. By removing a lease, you are simply stopping the automatic decommission service.

**Note:** When extending a lease, the start date is not the end of the previous term, but the date of the extension submittal.

- **1.** Choose **My Cloud > My Servers**.
- **2.** On the My Servers portal, locate and click the server in the table. Details about the server and icons for actions appear in the Take Action area.
- **3.** Click the **Extend Lease** icon to open the Extend Managed Lease Instance form. The name of the server and its expiration date appear on the form.
- **4.** From the **Term** drop-down list on the Extend Managed Lease Instance form, choose the number of days you want to add to the lease term (starting with the change date, not the end of lease date), or choose **No Lease** to remove the lease from the server.

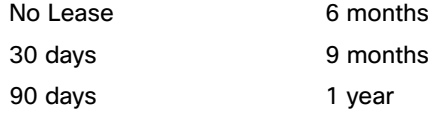

**5.** Click **Submit Order**.

# Managing Infrastructure

Cisco Intelligent Automation for Cloud 4.3.2 includes a number of ways to manage your infrastructure.

## Maintaining Your Servers

A multitude of actions are available based on the permissions for your role, these include server operations such as decommissioning VMs, to lifecycle management, such as extending a server lease. You can view your servers as well as act on them at any time. To do so:

#### **My Cloud > My Servers.**

**Note:** For information on managing bare metal and blades, see [Managing Bare Metal and Blade Pools, page 121.](#page-122-0)

# Infrastructure Ownership Reassignment

There will be times when you need to change ownership of a virtual server to another user. Typical scenarios include changing ownership to a support person for repairs and upgrades, and then switching ownership back to the original owner. Another example would be if an employee assigned to a VM is no longer available, you can reassign that VM to a different employee.

**Note:** You can only reassign ownership to another user within the same organization. To reassign ownership (typically the task of an Organization Technical Administrator, start at the drop-down menu.

#### **1.** Choose **My Cloud > My Servers**.

- **2.** Choose the device for which you want to change ownership.
- **3.** Click the gear icon  $\ddot{Q}$  next to the server name.
- **4.** In the popover, click the "Modify server ownership" icon.
- **5.** The Modify Server Ownership form displays.
- **6.** Click **Choose** to open the Choose Person form.
- **7.** Search for the person to reassign this server to (wildcards such as **?** and **\*** are acceptable; for example DE\*).
- **8.** From the list that then displays, click the radio button for the person you want to use, then click **OK**.
- **9.** Click **Submit**.
- **10.** Close the information form showing you that the request has been completed.
- **11.** Close the popover.

## Using the Managing Infrastructure Portal

- **1.** To access this portal, choose **Setup > Manage Infrastructure**. You will see the Manage Infrastructure portal display.
- **2.** Choose any of the buttons on the left side to access information on:
	- **—** Amazon EC2
	- **—** Chef Server
	- **—** Cisco IAC Management Appliance
	- **—** Cisco UCS Director
	- **—** Cisco UCS Manager
	- **—** Network Elements
	- **—** OpenStack
	- **—** Puppet Labs
	- **—** VMware vCenter Server
	- **—** VMware vCloud Director

**Note:** As you click on any of the above, the area beneath that button expands, displaying a clickable list of items for you to choose from. In addition, the graphs and tables to the right change.

- **3.** Choose an item to analyze the information.
- **4.** Continue with another network device type.
- **5.** Close when done.

# Checking System Health

You can check system health at any time. You can also opt to turn on or off automatic health check.

**Note:** Via Prime Performance Manager (PPM), asynchronous alarms persist in the page header area on every page/screen in the program.

## Turning Automatic Health Check On or Off

Access the Set Provisioning Settings Form this way (starting at the modules selection menu in the upper right of the screen):

- **1. Setup > System Settings > System Settings**.
- **2.** Click **Set Provisioning Settings**.
- **3.** On the Set Provisioning Settings form, you will notice the System Health Check option.
- **4.** From the drop-down, choose the state you want Health Check to be in:
- Off / **On** (default)
- **5.** Click **Submit Order**.

## Viewing System Health

To view the current status of your systems' health, use the Set Provisioning Settings Form this way (starting at the modules selection menu in the upper right):

- **1.** Choose **Operations > System Health**.
- **2.** On the System Health Status page, view and manage your systems' health. Cisco IAC only displays those platform elements that have been onboarded to your environment.

**Note:** Notice the Summary ribbon across the top of the portal. Here you see a quick view of all of your platform elements along with highlighted numbers showing current status information.

- **3.** Switch between **Cloud, Tenant**, and **Application Infrastructure**, as needed.
- **4.** For any element displaying an error message or number, click on the error to see a popup displaying additional information about the problem.
- **5.** Remediate the issue as instructed.

**Note:** You will need to be signed into Cisco IAC as the right role with the right permissions to make the necessary changes. See [Handling Infrastructure Errors, page 176](#page-177-0) for more information on handling the errors you find here.

#### **6.** Click **Submit Order**.

- **7.** Repeat as necessary for as many platform element types as you need to adjust.
- **8.** Close this portal when you are finished.

### Checking System Health

### Managing Intervals

For each platform element, use that element's Manage Intervals button to open the Update System Health Check Intervals form. To adjust all types at once to the same interval, use the Manage Intervals button at the top right of the screen.

- **1.** Choose **Operations > System Health**.
- **2.** On the System Health Status page, choose Check Intervals.

The Update System Health Check Intervals screen displays.

- **3.** Choose a new interval as needed.
- **4.** Click **Submit Order**.

Checking System Health

# $(1)$  $(1)$ **CISCO**

# Managing Resources Using Discovery

# Discovering Network Devices

Network discovery in Cisco Intelligent Automation for Cloud 4.3.2 consists of discovering the network devices and links that you want Cisco IAC to go out, look for and return information on, and then registering the devices you want to use.

### Running Discovery

- **1.** Choose **Setup > Manage Infrastructure**.
- **2.** From the menu that appears next along the left of the screen, choose **Network Elements**.
- **3.** From the icons that display in the Network Elements drop-down list, choose **Network Device**:
- **4.** Click **Discover Network Device** just below the Network Device label towards the top of the screen.

The CloudSync Infrastructure Discovery screen displays. Note that Network Device is already chosen in the Discovery Type drop-down list.

**5.** Enter an IP address in the Seed Device field for any device inside your POD.

**Note:** Cisco uses Cisco Device Protocol (CDP) and Link Layer Discovery Protocol (LLDP) for discovery. ELMI (Enhanced Local Management Interface) is used for discovery in Frame Relay, and ILMI (Interim Local Management Interface) in ATM networks.

- **6.** Next, enter information for either Simple Network Management Protocol (SNMP) for version 2 or version 3, depending on how you have your devices configured.
- For SNMP v2, enter one or more community strings.
- For SNMP v3, enter a user name and password.
- **7.** Enter Secure Shell (SSH) credentials.
- **Enter a username and password, then the password again in the Enable Password field.**
- **Enter any additional usernames and passwords, as needed.**

You can enter one or more credentials, as needed, for both SNMP versions as well as for SSH. CloudSync will determine which credentials should be used for which device.

#### **8.** Click **Submit Order**.

While the discovery is in process, you will see a screen letting you know that the order has been submitted. Close this screen (using the X in the upper right).

**9.** To see the new list of discovered network devices, click the Refresh icon (at the upper right corner of the table), or refresh the entire page.

Discovering Network Devices

# Discovering OpenStack Resources

If you have set up OpenStack correctly, after requisition is complete you will be able to see several OpenStack resources discovered in **Setup > Manage Infrastructure** tab. The following list shows all cloud resources discoverable for OpenStack in Cisco IAC 4.3.2.

**Note:** To avoid having Cloud Resources skipped during discovery, be sure to discover OpenStack Projects before syncing any other OpenStack Cloud Resources.

**Flavors:** The types of sizes of VMs.

**Note**: Cisco IAC refers to OpenStack "instances" as "VMs".

- **Floating IP Pools**: Floating IP Pools are provisioned in Neutron during the creation of the external subnet. These are discovered and registered by Cisco IAC so that system knows about, tracks, and assigns FIPs properly.
- **Images**: These are templates that are used for VM creation.
- **Keypairs**: SSH keys for accessing VMs.
- **Networks**: Details about networks and subnets available for VMs.
- **Projects:** When a new VDC is created in Cisco IAC, this corresponds to a new Project in OpenStack.
- **Security Group:** Security policies and groups.
- **Volumes**: Detachable block storage devices, similar to USB drives, that can be attached to one instance at a time.

**Note:** The following additional discoverable items are available only to APIC/GBP-enabled OpenStack environments.

- **Policy Actions**
- **Policy Classifiers**
- **Policy Target Groups**

**Note:** Discovered OpenStack resources (such as Flavors, Floating IP Pools, Images, Volumes, and so on) should be registered in Cisco IAC the same as any other platform resources. After you have discovered OpenStack cloud resources, you then need to register a compute POD in Cisco Intelligent Automation for Cloud. For instructions on how to do so, see [Creating One or More Network PODs, page 125](#page-126-0)

### Registering an OpenStack Resource

After OpenStack Resources have been discovered by Cisco IAC 4.3.2, you can register the network resource, for example, in same way as any other discovered resources can be registered. In addition, networks which are discovered and registered need to be created as 'Shared' networks in OpenStack. This allows them to be used in Provisioning VDCs using existing networks, as well as for Add Network to VDC.

- **1.** Click the gear icon  $\bullet$  next to the resource you want to register.
- **2.** Choose **Register OpenStack Network**.
- **3.** Complete the **Register OpenStack Network** form.
- **4.** Enter the **Friendly Name** and (optional) a **Description**.
- **5.** Choose whether this is an **External Network**.

**Note:** Internal networks should be selected for use as tenant networks. These must be created ahead of time in OpenStack via the API or from the Dashboard in order to discover and then register them.

**6.** Click **Submit**.

**Note:** Cisco IAC supports both Public and Admin URLs. The default is Admin URL. In PCS, select Admin or Public as the Type and then choose Connect Cloud > Update Cloud > View Cloud Connections for the OpenStack platform element.

Managing Resources

# Managing Resources

This section describes how to use My Servers, System Resources, and CloudSync to view specifications and status, and discover new virtual and physical servers, blades, blade chassis, and data centers.

# Viewing System Resource Capacity

On the System Resources portal, view the following information for your infrastructure resources:

- Capacity statistics for virtual clusters and virtual data centers
- **Proportions of blades in the virtual, physical, and maintenance pools**

#### **1.** Choose **Service Portal > Operations > System Resource Capacity**.

The System Resources portal displays following information

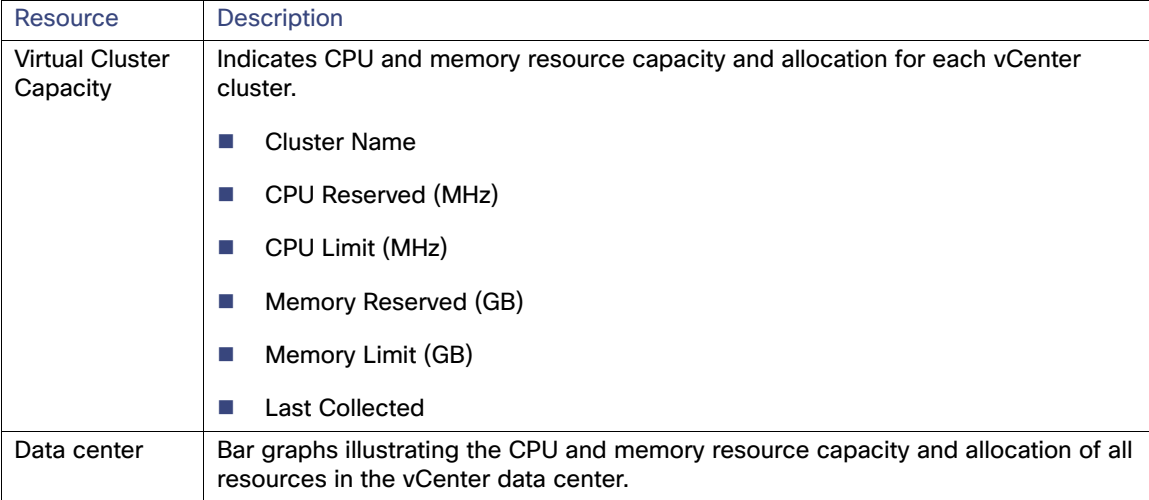

**2.** Close the window when you are done viewing.

# Managing Cloud Infrastructure Discovery

The CloudSync Infrastructure Discovery service provides Cloud Provider Technical Administrators, a means for monitoring platform elements. The CloudSync service can be used to discover existing and new instances of platform elements.

When objects are first discovered, most are placed into Discovered state, while others are auto-Registered (data centers, clusters, hosts, resource pool, port groups, and UCS VLANs). All may be transitioned into service (Registered), rejected (Ignored), or set aside for future use (Maintenance).

You can define how the object will be presented to end users for consumption by providing metadata such as friendly names, descriptions, and some object-specific elements.

Take one of the following actions on an object:

- Register the object so that it is available for use in the cloud system.
- Put the object on "hold" by placing it into maintenance mode; it is not available for use until it is registered.
- Ignore the object if you do not intend it to be used.

#### Managing Resources

These actions place the object into one of three states: Registered, Maintenance, or Ignored. These states may be changed at a later time. After an object has been registered, an edit action can be performed to change the display name and the description. After an object has been put in maintenance mode, it can be re-registered using the Activate action.

The Discovery portal is located on the Manage Cloud Infrastructure tab in the Service Portal module. The total number of instances of each object, new and existing, appears above the object icon; the number of new instances, if any, appears in red.

### Discovering Objects in the Cloud Infrastructure

On the CloudSync Infrastructure Discovery portal, you have the following options for performing discoveries:

- Discover all instances of an object (for example, OS Templates)
- Discover all new and existing instances in a platform element type, that is, VMware vCenter, or Cisco UCS Manager.
- Discover all new and existing instances of all objects.
- **1.** On the CloudSync Infrastructure Discovery portal, click the icon for the object.

A Discover link for the object (for example, **Discover OS Templates**) appears in the upper right corner beside **Discover All**.

- **2.** Click the Discover link to open the Discover Infrastructure form.
- **3.** Click **Submit Order**.

To discover all instances of a platform element type:

**1.** Click inside the gray frame for the platform element.

A Discover link for the group (for example, **Discover vCenter Cloud Resources**) appears in the upper right corner beside **Discover All**.

- **2.** Click the Discover link to open the Discover Infrastructure form.
- **3.** Click **Submit Order**.

#### To discover all new instances of all objects:

- **1.** Click **Discover All** in the upper right corner of the portal to open the Discover Infrastructure form.
- **2.** Click **Submit Order**.

### Viewing Discovered Objects in the Infrastructure

View instances of all objects that were added to the system or detected during the last discovery (if any).

To view all instances of an object, click the icon of the object—for example, Clusters. The "Take Action" grid, listing all of the clusters, and three action buttons (Register, Maintenance, Ignore) appear. Those buttons that appear in color are active, indicating that their respective services are available; those in gray are inactive, indicating that their respective services are not available. To customize the columns that display in the grid, see [Customizing Table Views, page 6.](#page-7-0)

**Note:** The statuses that appear in the grid were detected in the previous discovery (if any) and are not up-to-date. To obtain current statuses, you must perform discoveries.

An object instance exists in one of the following five statuses:

Discovered—The object was detected in the previous discovery, but no action has been taken upon it yet.

#### Managing Resources

- Registered–The object has already been registered, but still needs to be processed to add user-defined fields, such as a friendly name or description. If the object was discovered and automatically set by the system to Registered state, no action is required.
- Maintenance–The object is in maintenance mode.
- Ignored–The object was rejected for use.
- Not Found–The object, which was previously discovered, was not detected in the latest discovery. The object may have been moved or removed from the target platform element.

#### **Table 1 Allowed Transitions**

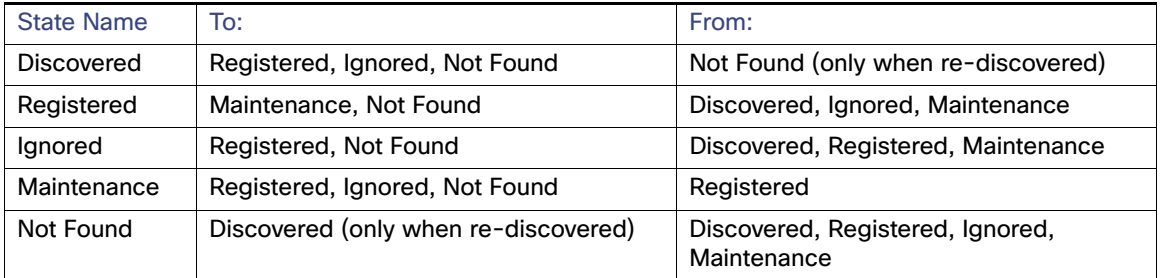

# Managing Authorization and Review Escalation

Only a Cloud Provider Technical Administrator has the authority to set up and modify authorizations. Use the instructions in this section to manage authorization and review escalation. An escalation is a sequence of tasks requiring action from an assigned person. The tasks are listed in Service Manager for the person to view and take action. An authorization task requires the assigned authorizer to reject or approve a service request. Authorization sequences are configurable for:

- **Finance**
- Departments
- Service Groups

A review task requires an assigned reviewer to sign off on a step in the delivery process. Review sequences are configurable for:

- **Departments**
- Service Groups

### <span id="page-24-0"></span>Enabling an Authorization or Review

- **1.** Log out and log back in to get the portal picker.
- **2.** Choose **Administration** from the module drop-down list and then click Set Up Authorization Process.
- **3.** Click the **Edit** button next to Service Group Authorization.
- **4.** Choose **Enabled** from the Status drop-down list.
- **5.** Repeat steps 2 and 3 if you need to enable any other Authorizations.

### Setting Up Escalation Sequences

An escalation sequence is a series notifications triggered when a task remains incomplete within specified time limits. When a task has not been completed within the specified time, the cloud system sends an email notification to the assigned person, supervisor, and/or customer for resolution.

If the task remains incomplete after the first notification, the process is repeated for the next tier.

- **For authorizations, you can specify different notification recipients for each tier in the escalation.**
- For reviews, all identified recipients receive notifications for each tier. You can configure one or more tiers.
- **1.** Follow the steps outlined in [Enabling an Authorization or Review, page](#page-24-0) 23[Enabling an Authorization or Review,](#page-24-0)  [page 23](#page-24-0).
- **2.** Click **Edit** beside an authorization group in the list.
- **3.** In the Escalations panel, click **Add**, then provide the following information:

| <b>Field Name</b>              | Action                                                                                                    |
|--------------------------------|----------------------------------------------------------------------------------------------------|
| After (hours)                  | Enter the number of hours to elapse between escalations. For example, if this<br>value is 8, then a notification will be sent every 8 hours until the task is resolved. |
|                                | Note: This value does not represent the number of hours after the due date that<br>the first tier in the escalation is executed.                                        |
| <b>First Recipient</b>         | Enter up to three valid email addresses, separated by commas, of the persons<br>who will receive notifications during escalation. You can also use namespace            |
| <b>Second Recipient</b>        | variables. For information on using namespaces, see the Cisco Service Portal                                                                                            |
| <b>Third Recipient</b>         | Namespace Users Guide.                                                                                                    |
|                                | You can configure as many tiers as needed. To add more tiers, click Add, and<br>repeat this step for adding recipients and templates.                                   |
| Email notification<br>template | For each recipient, choose an email template to use for the notification from the<br>drop-down list.                                                                    |
|                                | To modify an email notification template, see Modifying Email Notification<br>Templates, page 84.                                                                       |

*Table 5-2*

# $(1)$  $(1)$ **CISCO**

# User Roles and Capabilities

Cisco Intelligent Automation for Cloud 4.3.2 (Cisco IAC 4.3.2) is a self-service provisioning and orchestration software solution for cloud computing and data center automation. Cisco IAC users access services and tasks using Prime Service Catalog, a browser-based interface that provides links to services and status, such as ordering servers, viewing requisitions, monitoring system resources. Cisco IAC 4.3.2 features seven pre-defined user roles that determine what individuals can access and perform. There are several roles aligned with each business area, listed below.

- **Cloud Provider Roles:** The group which is hosting the cloud. This may be an Enterprise IT department, or a Service Provider.
	- **— Cloud Provider Technical Administrator (CPTA)**. Manages cloud resources & services via the service catalog. Has access to internal network and systems (underlying cloud infrastructure). Onboards and offboards tenants.
	- **— Cloud Provider Business Administrator (CPBA)**. This role is associated with processing financial approvals for money being spent, managing the money and quotas associated with capacity management.
- **Tenant Roles:** A tenant represents a customer, a unique billable entity.
	- **— Tenant Technical Administrator (TTA).** The catalog of services available to each tenant organization is determined by the set of elections made by a tenant administrator.
	- **— Tenant Business Administrator (TBA).** Financial approval for money being spent. Can create organizations and assign Organization Technical Administrators to Organizations.
- **Organization: Each tenant has one or more organizations. An organization contains its own catalog.** 
	- **— Organization Technical Administrator (OTA).** Manages Server Owners, resources, and services. Orders VDCs, firewall, and load-balancing services for VDC zones and networks.
	- **— Virtual Physical and Server Owner (VPSO).** A consumer of the services. Orders physical and virtual machines, firewall, and load-balancing services for their servers.
	- **— Virtual Server Owner (VSO).** A consumer of the services. Orders virtual machines, firewall, and load-balancing services for their virtual servers.

**Note:** A "Tenant" Technical Administrator role has capabilities and permissions within the system greater than (a superset of) those given to their Business Administrator counterpart. For example, business roles do not have authority to order Virtual Machines. Additionally, the system-defined "Anyone" role includes all of the Prime Service Catalog roles within an organization. This role is a selectable option for certain user properties that identify individuals who can order on behalf of the user and read or change the user's record.

- **ASAP**:
	- **— Stack Blueprint Designer (SBD).** Creates, edits, submits for review, and deletes blueprints/stacks.
	- **— Stack Blueprint Registrar (SBR).** Registers blueprints to an Organization, uses blueprints, and orders stacks.
	- **Stack Consumer (SC).** Orders and uses stacks.
- **Other**:
- **— Form Extender (FE)**. Has permissions to perform specific tasks in Service Groups, Active Form Components (AFCs), and Dictionaries.
- **— Solutions Team (ST)**. Has permissions to perform specific tasks in Service Groups, Active Form Components (AFCs), and Dictionaries.

# <span id="page-27-0"></span>User Roles

# Cloud Provider Technical Administrator

The Cloud Provider Technical Administrator (CPTA) manages both the underlying infrastructure as well as the Cisco IAC cloud management software. As employees of the service provider, Cloud Provider Technical Administrators are responsible for purchasing, installing, and configuring the Cisco IAC solution, then inviting customers to be customers of the Cloud solution. Cloud Provider Technical Administrators have access to the following modules:

- Service Portal
	- **—** Access and perform tasks from all portals and portlets.
- Service Manager
	- **—** Categorize and process service request approvals and perform other manual tasks that arise during service delivery.
	- **—** Manage standards for service items, such as lease terms, network types, operating system types, platform element types and options, and so on.
- Service Item Manager
	- **—** Create or modify ordering standards such as available server sizes and managed lease term limits, among other examples (e.g., managing the VDC Topology offerings).
	- **—** Manage all Service Item tables.
- Administration
	- **—** Link to and utilize data from your enterprise directory and other sources of user data.
	- **—** Customize your Prime Service Catalog environment with colors and branding, and turn on or off various site-wide settings, such as custom style sheets and directory integration.
	- **—** Modify standard lists of values used across the site and in related reports.

### Cloud Provider Business Administrator

The Cloud Provider Technical Administrator (CPBA) is in charge with overseeing and administrating a public or private cloud as a revenue generating business. This covers:

- Determining the mix of services that the public or private cloud is offering in the market.
- Determining the pricing of services and service options.
- Handling the business interaction with individual tenants.

**Note:** When operating a private cloud, even one including tenants, IT does run a business. Therefore, the role of the Cloud Provider Technical Administrator (CPBA) may be reduced in some organizations to exclude the second bullet item, above, "Determining the pricing of services and service options." In addition, while CPBAs have the ability to control who gets to order what (service offerings), they themselves cannot actually place an order.

# Tenant Technical Administrator

The Tenant Technical Administrator (TTA) is an employee of the organization who manages tenants from a technical standpoint. In a self-managed tenant, a Tenant Technical Administrator is the administrative authority within the tenant on all technical matters related to using the cloud system, and is the tenant's technical representative to the cloud provider.

TTAs do the following:

- Manage the tenant's user accounts and organizational structure.
- Manage tenant's Virtual Data Centers and related elements.
- Manage tenant-wide services offered to all their organizations.

In this regard, the TTA assumes some of the responsibility of a CPTA in a single tenant (no-tenant) private cloud. In provider-managed tenants, the tenant hires the cloud provider to perform all administrative duties. As a result, there may not be a tenant user that acts as a TTA. A provider user will be appointed to perform the above duties and order on behalf of the tenant.

Each tenant has at least one Tenant Technical Administrator, whose account is typically created when the tenant is first created. The Tenant Technical Administrator can create Organizational Technical Administrators and Cloud End-Users. The Tenant Technical Administrator role may be assigned by a CPTA or another TTA. A Tenant Technical Administrators role would have the rights over all objects owned by organizations for the tenant.

# Tenant Business Administrator

The Tenant Business Administrator (TBA) is an employee of the organization who manages tenants from a business standpoint. In a multi-tenant cloud, the Tenant Business Administrator is the commercial and business authority within the tenant and represent these concerns to the cloud provider. These responsibilities include:

- **Negotiate pricing, service options, service levels and other service terms with the cloud provider.**
- Approve high cost service orders by tenant users.
- Analyze cloud costs to the tenant, over time, by service, by organization, in order to control costs and ensure the best return on investment.

In a provider-managed tenant, since there may not be a tenant user that is a technical administrator, the TBA serves as a the only tenant representative.

**Note:** In private clouds with multiple tenants, there may not be a TBA user; and if there is, their role may be reduced to only perform the last two bullet items above.

# Organization Technical Administrator

An Organization Technical Administrators (OTA) is an employee of the organization with some administrative access and control over their organization's environment. The Organization Technical Administrators manage an organization's user accounts, virtual data centers, and organization-specific service catalogs in Prime Service Catalog. They also assign users to Server Owner roles within the organization. The Organization Technical Provider has access to the following modules:

- Service Portal Access the following pages to order Prime Service Catalog services:
	- **—** My Servers View a list of all of the servers you own or manage, and perform actions such as powering up or down, taking a snapshot, or decommissioning.
	- User Management Add, modify, and remove OTA, VPSO, and VSO users.
- **—** Order Cloud Services—Commission a virtual machine or physical server or VDC, manage load-balancers, or manage network zone security within VDCs.
- **—** Create users and update user profile information.
- **—** View own and Organization's constituent users' Run Rate—the set of recurring charges incurred for cloud services they or their users have purchased.
- **—** View details and manage network topology and capacity of VDCs to which the OTA has access. May grant other organizations access to their VDCs.
- **—** View their prior orders and current order status (for themselves and users within their organization).

### Virtual and Physical Server Owner

The Virtual and Physical Server Owner (VPSO) is an employee of the organization who orders and provisions both virtual and physical servers. The Virtual and Physical Server Owner has access to the following portal pages in the Service Portal module:

- My Servers–View a list of all of the servers you own or manage, and perform actions such as powering up or down, taking a snapshot, or decommissioning.
- Order Cloud Services—Commission or decommission a virtual or physical server.
- View Run Rate–View the set of recurring charges incurred for the cloud services purchased.
- View Details–View details, topology, and capacity of VDCs to which the user has access.
- View Orders-View prior orders and current order status.

### Virtual Server Owner

The Virtual Server Owner (VSO) is an employee of the organization who orders and provisions virtual machines. The Virtual Server Owner has access to the following portals in the Service Portal module:

- My Servers—View a list of all of the servers you own or manage, and perform actions such as powering up or down, taking a snapshot, or decommissioning.
- Order Cloud Services–Commission or decommission a virtual server, or firewall and load-balancing services.
- View Run Rate-View the set of recurring charges incurred for the cloud services purchased.
- View Details—View details, topology, and capacity of VDCs to which the user has access.
- View Orders—View prior orders and current order status.
- My Applications—Manage applications.

### Solutions Team

The Solutions Team (ST) member has permissions to perform the tasks in the following categories:

- Service Groups
	- **—** Assign Rights and View Services in service groups that contain Cisco content solutions.
	- **—** Design services, assign rights, and view services in service groups that contain Cisco content solution extensions.
	- **—** View all aspects of the service definition.

#### User Roles

- Active Form Components (AFCs)
	- **—** "View Form" permission in AFC groups that contain Cisco content solutions.
	- **—** "View Forms" and "Design Forms" permissions in AFC groups that contain Cisco content solution extensions.
- **Dictionaries** 
	- **—** Read permission in dictionary groups that contain Cisco content solutions.
	- **—** Read/write permissions in dictionary groups that contain Cisco content solution extensions.

## Form Extender

The Form Extender (FE) has permissions to perform the tasks in the following categories:

- Service Groups
	- **—** Design Services, Assign Rights and View Services in service groups that contain Cisco content solutions, but can only see the **Form** tab.
	- **—** Design Services, Assign Rights and View Services in service groups that contain Cisco content solution extensions, but can only see the **Form** tab.
- Active Form Components (AFCs)
	- **—** "View Form" permission in AFC groups that contain Cisco content solutions.
	- **—** "View Forms" and "Design Forms" permissions in AFC groups that contain Cisco content solution extensions.
- **Dictionaries** 
	- **—** Read permission in dictionary groups that contain Cisco content solutions.
	- **—** Read/write permissions in dictionary groups that contain Cisco content solution extensions.

### ASAP

ASAP team members are involved in the creation and consumption of blueprint designs/specifications.

- Stack Blueprint Designer (SBD)
	- **—** Create specification (aka "blueprint")
	- **—** Create an instance of the stack based upon that specification
	- **—** Test the instance to ensure your design was detailed enough
	- **—** Revise the blueprint design, based upon test results
	- **—** Get the design reviewed and approved
	- **—** Publish the design so a Stack Blueprint Registrar can register it
- Stack Blueprint Registrar (SBR)
	- **—** Register the blueprint design to the Access Control List (ACL) per organization
	- **—** Order stacks

- Stack (Blueprint) Consumer (SC)
	- **—** Order and manage own stacks

# Capabilities by User Role

The table below shows the capabilities by user role.

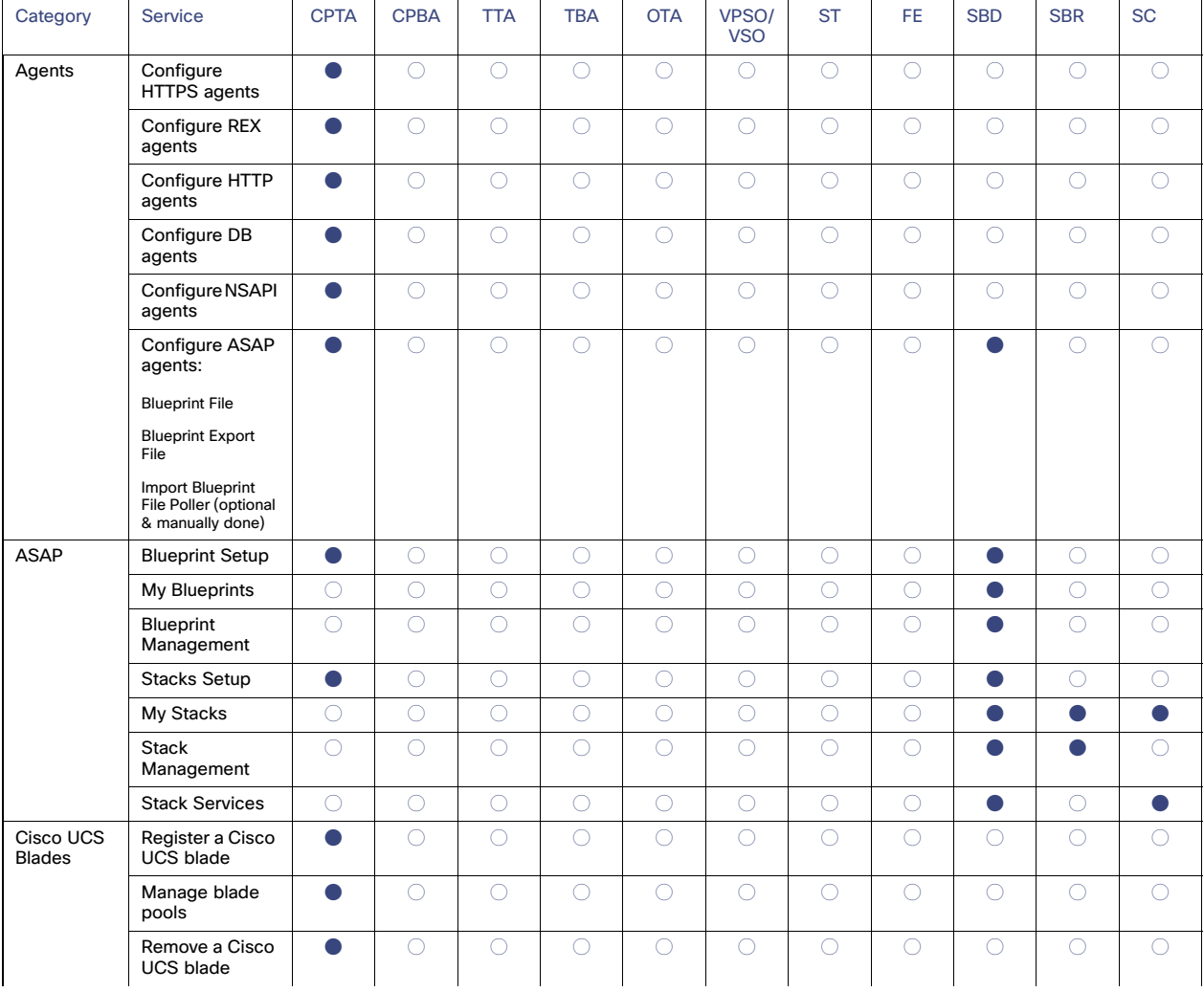

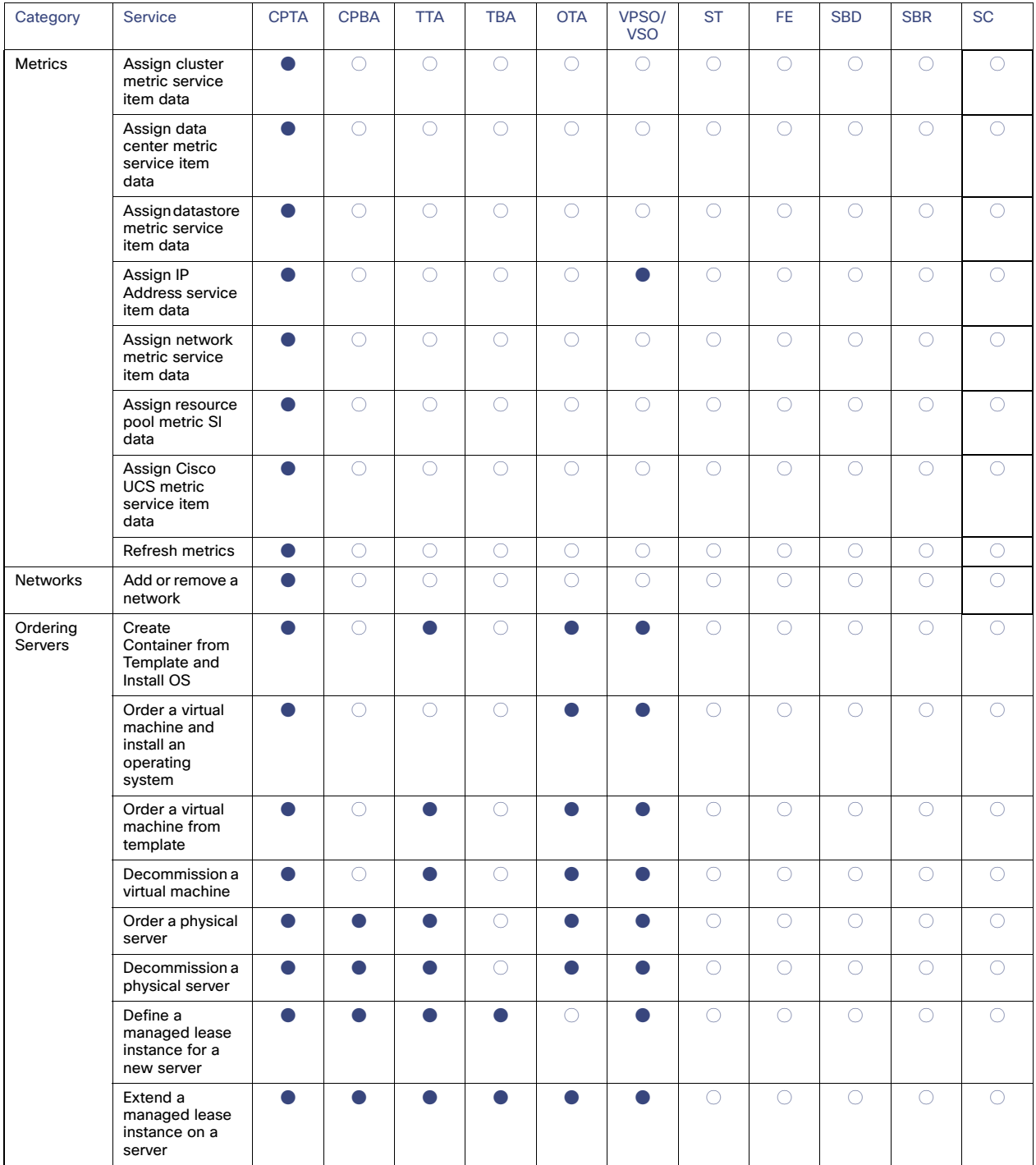

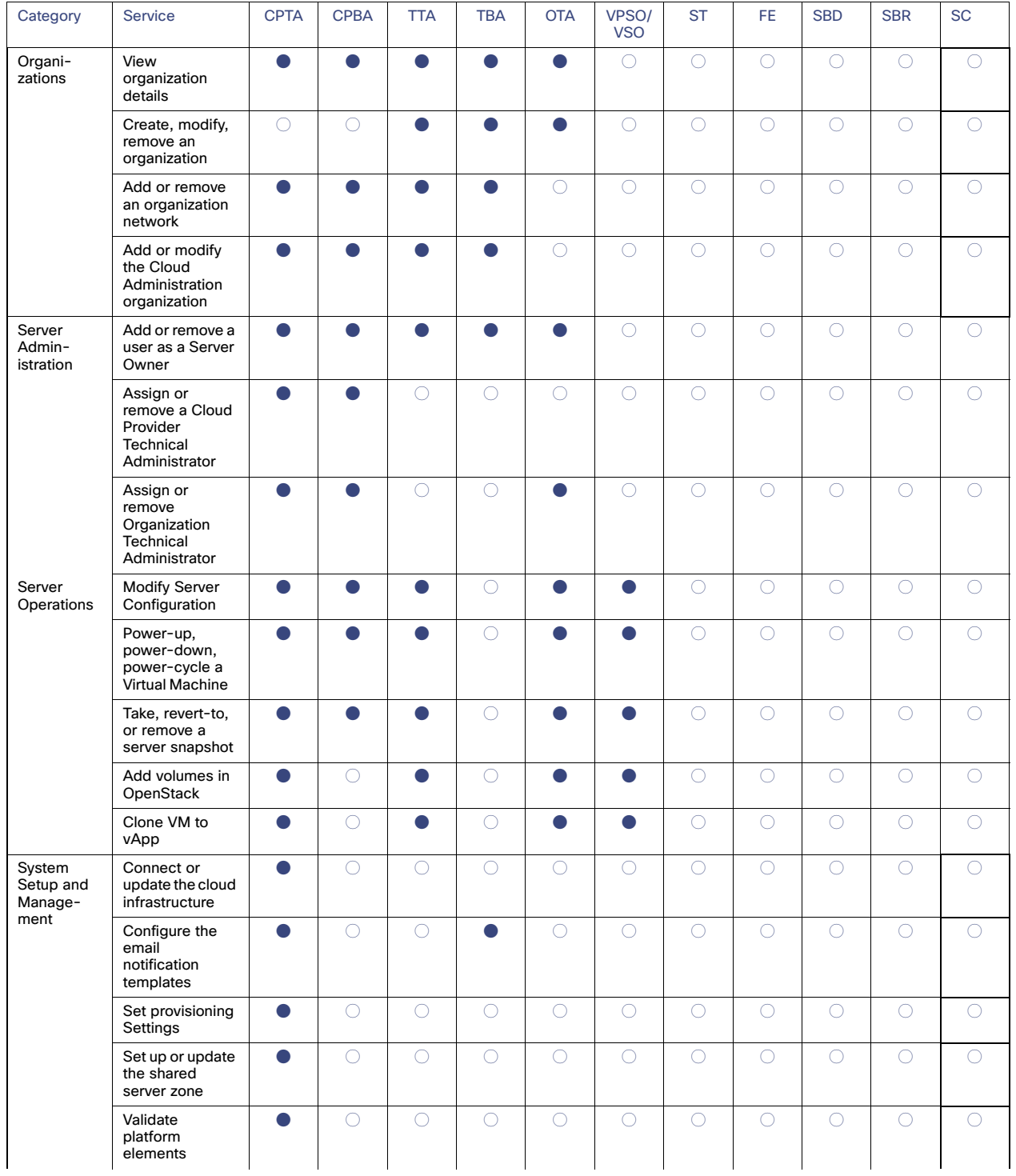

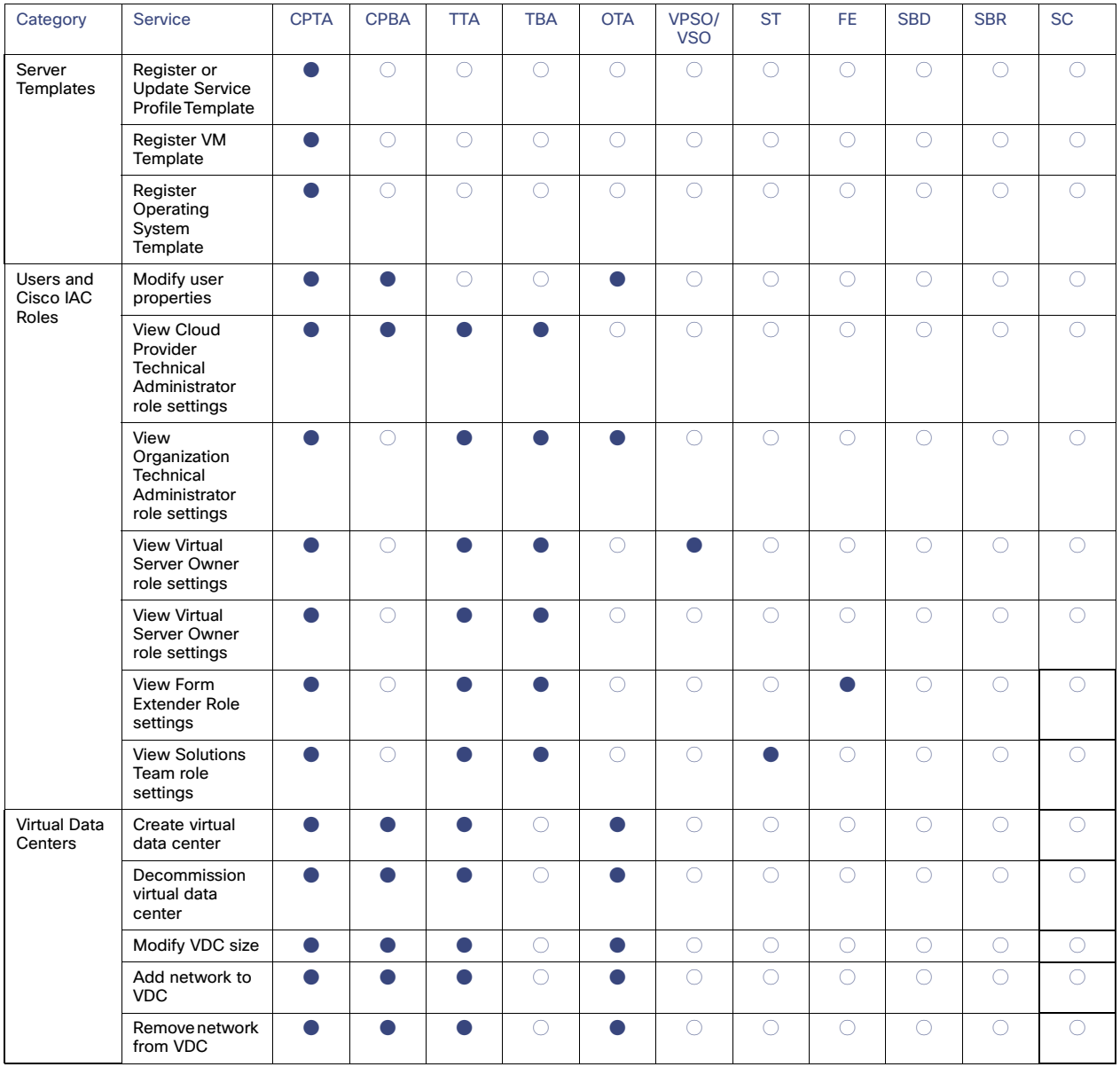

# Support for Multiple Cloud Platforms

The table below details the support for multi-cloud platforms.

### **Table 2 Support for Multiple Cloud Platforms**

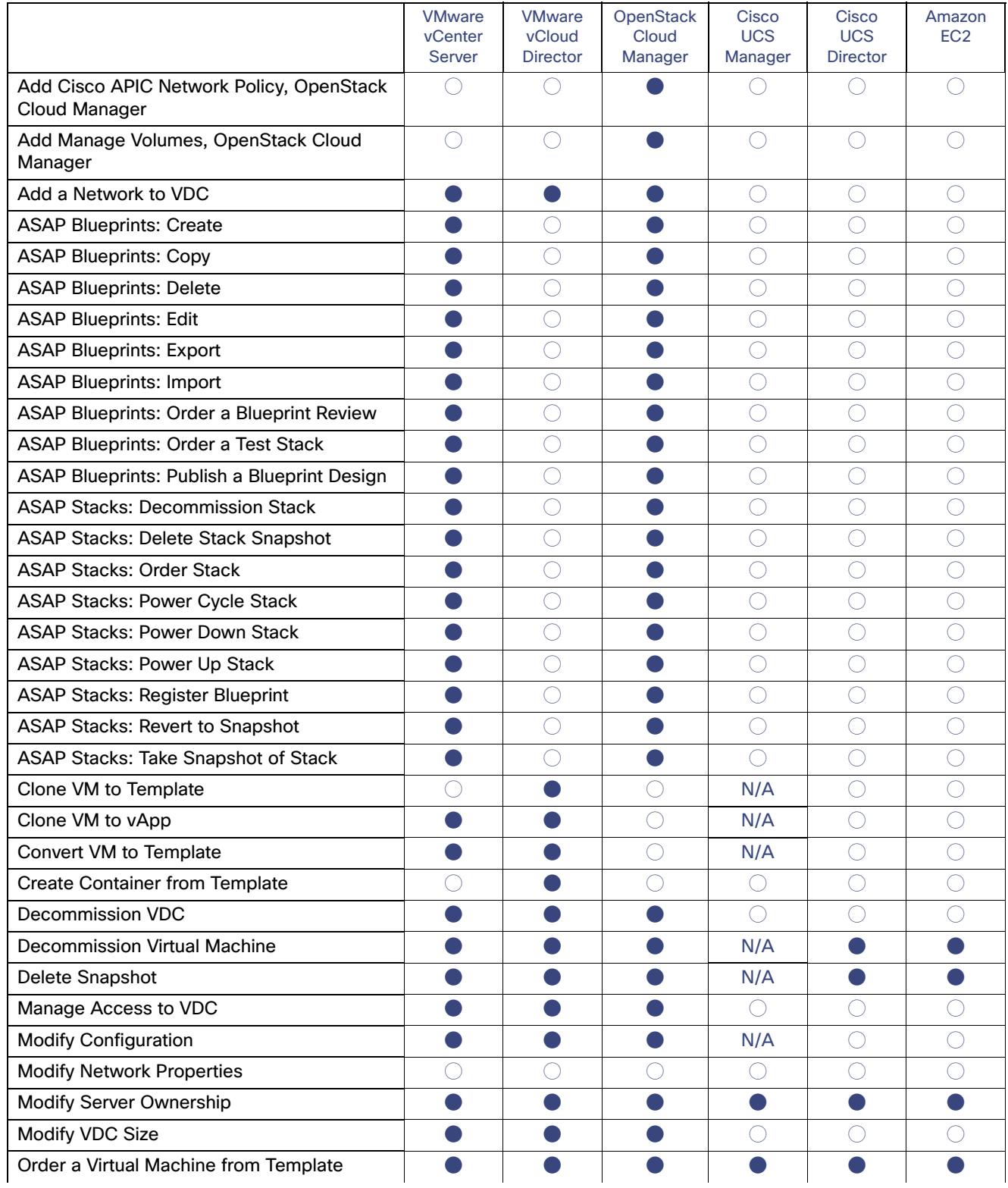
Support for Multiple Cloud Platforms

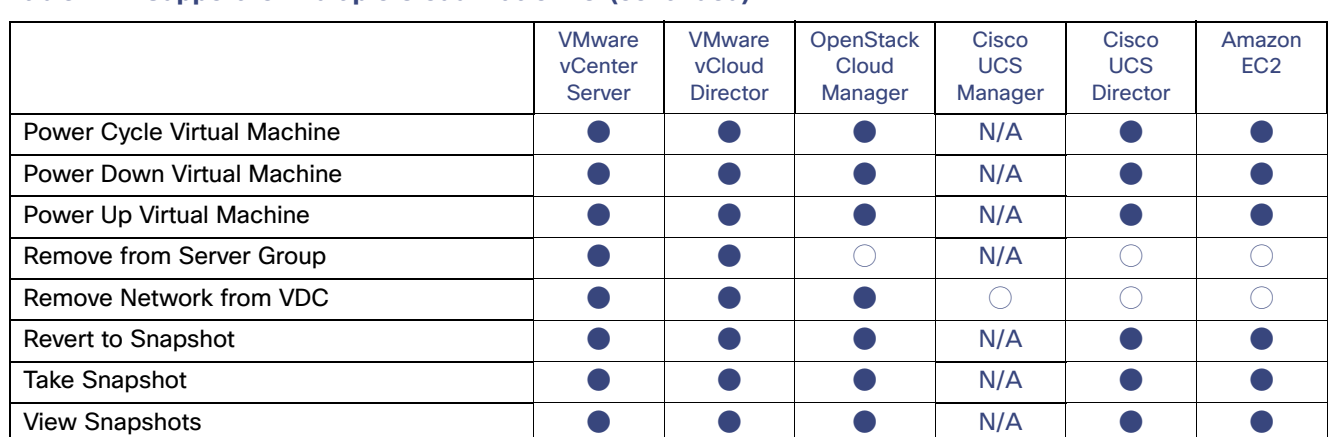

# **Table 2 Support for Multiple Cloud Platforms (continued)**

Support for Multiple Cloud Platforms

# **CISCO**

# Setting Up the Infrastructure

This section describes:

- Connecting Cloud Platform Elements, which include:
	- **—** Amazon EC2
	- **—** AMQP Server
	- **—** Chef Server
	- **—** Cisco Application Policy Infrastructure Controller (Cisco APIC)
	- **—** Cisco IAC Management Appliance
	- **—** Cisco Prime Network Registrar IPAM
	- **—** Cisco Prime Performance Manager (PPM)
	- **—** Cisco Process Orchestrator
	- **—** Cisco Unified Computing System (UCS) Director
	- **—** Cisco Unified Computing System (UCS) Manager
	- **—** OpenStack Cloud Manager
	- **—** Puppet Labs' Puppet Master
	- **—** VMware vCenter Server
	- **—** VMware vCloud Director

**Note:** As you define each platform element for the platforms that have discovery, the discovery process automatically begins and runs in the background. If there is a discovery error for the platform element, you will receive an e-mail notification. Not all platforms have discovery.

**Note:** Notifications of discovery errors will be set to the notifications e-mail address for the Cloud Service Approval Administration queue. If you have not done so, return to [Assigning Mail Addresses for Queue Notifications, page 64](#page-65-0), for instructions before you proceed with the tasks in this section. Note that not all platforms have discovery.

This section also covers:

- Setting up REX
- **—** Setting Provisioning Settings
- **—** Setting System-Wide Service Options
- **—** Remediating Platform Element Errors
- **—** Creating One or More PODs
- **—** Registering a Datastore

- **—** Setting Up REX and nsAPI User Accounts
- **—** Setting DB, HTTP, NSAPI Agents Configuration
- **—** Setting Up a Community VDC
- **—** Creating an Organization
- **—** Creating a New User to Add as an Organization Technical Administrator (OTA)
- **—** Adding a Server Owner
- Assigning Mail Addresses for Queue Notifications

# Connecting the Cloud Platform Elements

You must first define the connection information for the platform elements that will be used in Cisco Intelligent Automation for Cloud 4.3.2. This section describes how to define the connections for the following platform elements (all of which are associated with a Compute "Point of Delivery" or POD).

### **Important:**

In this release there is a new attribute called **PO Location** that needs to be provisioned for each platform element when an AMQP configuration is enabled. This attribute stores the Process Orchestrator (PO) location that is the location of the datacenter and Compute POD, where the platform element will be located and that will be used to determine which PO will receive the provisioning XML message using AMQP.

# Defining the Amazon EC2 Platform Element

You must be logged in as the Cloud Provider Technical Administrator to perform this task. Complete the following steps to define the connection information for the Amazon EC2 platform element that will be used in Cisco Intelligent Automation for Cloud 4.3.2. You may establish any number of EC2 connections.

- **1.** Launch Cisco IAC and log in as a Cloud Provider Technical Administrator.
- **2.** Choose **Setup > System Settings > Connections** tab.
- **3.** On the Connections tab, click **Connect Cloud Infrastructure** to open the form.
- **4.** On the Connect Cloud Infrastructure form, choose **Amazon EC2** from the Platform Element Type drop-down list.
- **5.** Specify the following connection information for the Amazon EC2 connection:
	- **a.** Enter the **Connection Name**. This is the "friendly name" for the Amazon EC2 connection.
	- **b.** Enter the **Region Host Name**. This is the host name or IP address for the Amazon EC2 region.
	- **c.** Enter a **Description** (optional).
	- **d.** Click the **True** or **False** radio button to indicate whether certificate error messages should be ignored. *True* is chosen by default.
	- **e.** Enter an **Availability Zone** (optional) for the region identified above.
	- **f.** Enter an Amazon **Access Key** for authentication with AWS.
	- **g.** Enter the Amazon EC2 **Secret Key** for the access key above. The reenter the secret key.

## **Caution: Be sure to set the "File Share Path" global variable so that Amazon EC2 virtual machines can be successfully ordered when using key pairs.**

**6.** Click **Submit Order**.

# Defining the AMQP Server Platform Element

You must be logged in as the Cloud Provider Technical Administrator to perform this task. Complete the following steps to define the connection information for the AMQP server platform element that will be used in Cisco Intelligent Automation for Cloud 4.3.2.

- **1.** Launch Cisco IAC 4.3.2 and log in as a Cloud Provider Technical Administrator.
- **2.** Choose **Setup > System Settings > Connections** tab.
- **3.** On the Connections tab, click **Connect Cloud Infrastructure** to open the form.
- **4.** On the Connect Cloud Infrastructure form, choose **AMQP Server** platform element from the Platform Element Type drop-down list.
- **5.** Specify the following connection information for the AMQP Server platform element:
- Enter the **Connection Name**. This is the "friendly name" for the AMQP Server element connection.
- Enter the **Host Name**. This is the host name or IP address for the AMQP Server element.
- **Enter the Port.** This is the TCP/IP port used to connect to the AMQP server.
- Enter a **Description** (optional).
- Enter the virtual host name of the AMQP Server.
- Click the **True** or **False** radio button to indicate whether secure connection protocol (SSH) is used to connect to the server. *False* is chosen by default.
- Click the **True** or **False** radio button to indicate whether certificate error messages should be ignored. *False* is chosen by default.
- **E** Enter a User Name. This is the account name to use when connecting for the platform element
- Enter the **Password** used to connect to the AMQP Server then re-enter the **Password** to confirm it.
- **6.** Click **Submit Order**.

# Defining the Chef Platform Element

You must be logged in as the Cloud Provider Technical Administrator to perform this task. Complete the following steps to define the connection information for the Chef Platform Element that will be used in Cisco Intelligent Automation for Cloud 4.3.2. You may register/connect to any number of Chef servers.

**Note:** Cisco IAC uses the Chef "knife" tool, which should be installed and working correctly on Chef server.

- **1.** Launch Cisco IAC 4.3.2 and log in as a Cloud Provider Technical Administrator.
- **2.** Choose **Setup > System Settings > Connections** tab.
- **3.** On the Connections tab, click **Connect Cloud Infrastructure** to open the form.
- **4.** On the Connect Cloud Infrastructure form, choose **Chef** from the Platform Element Type drop-down list.
- **5.** Specify the following connection information for the Chef platform element:
	- **a.** Enter the **Connection Name**. This is the "friendly name" for the Chef platform element connection.
	- **b.** Optional. Enter information that describes the Chef platform element.

- **c.** Enter the **Host Name**. This is the host name or IP address for the Chef platform element server.
- **d.** Enter the **SSH Login** and **SSH Password** assigned to the account used to connect to the Chef platform element server.
- **e.** Re-enter the SSH Password to confirm it.
- **f.** Enter the **Private Key**. (This is optional. Not all deployments require this.)
- **6.** Check the **Show Additional Options** check box (optional). Here you can add additional information such as:
	- **a. Installer Package Base URL.** This is the Base URL for downloading the Chef installer package. Default location is Chef repository. This can also be a local HTTP resource where installer packages are stored.

**Note**: If left blank, it will use the online public Chef repository.

- **b.** Set up the **Linux Proxy** and the **Linux Proxy Bypass**.
- **c.** Enter the **Linux Bootstrap User** and **Linux Bootstrap Password**.
- **d.** Set up **Windows Proxy**.
- **e.** Set up **Windows Proxy Bypass**.
- **f.** Enter the **Windows Bootstrap User** and **Windows Bootstrap Password**.

**Note:** The windows bootstrap credentials are optional. If not filled, then the system uses the domain credentials stored for connecting the windows VM to the domain.

**7.** Click **Submit Order**.

# Defining the Cisco Application Policy Infrastructure Controller (Cisco APIC) Platform Element

# About Cisco APIC

Cisco APIC supports the deployment, management, and monitoring of any application anywhere, with a unified operations model for the physical and virtual components of the infrastructure. APIC programmatically automates network provisioning and control that is based on the application requirements and policies. Cisco IAC 4.3.2 integrates with APIC using the Cisco APIC driver installed in OpenStack Neutron, as well as the using APIC Northbound API directly. The goal is to create network policies in ACI that will automatically configure network communication between Cisco IAC networks in the ACI fabric.

**Note:** For more information on Cisco APIC and OpenStack, refer to detailed APIC documentation, including:

[http://www.cisco.com/c/en/us/td/docs/switches/datacenter/aci/apic/sw/1-x/api/openstack/b\\_Cisco\\_APIC\\_OpenSta](http://www.cisco.com/c/en/us/td/docs/switches/datacenter/aci/apic/sw/1-x/api/openstack/b_Cisco_APIC_OpenStack_Driver_Install_Guide.htm) [ck\\_Driver\\_Install\\_Guide.html](http://www.cisco.com/c/en/us/td/docs/switches/datacenter/aci/apic/sw/1-x/api/openstack/b_Cisco_APIC_OpenStack_Driver_Install_Guide.htm). Also see the [Cisco APIC REST API User Guide](http://www.cisco.com/c/en/us/td/docs/switches/datacenter/aci/apic/sw/1-x/api/rest/b_APIC_RESTful_API_User_Guide.html), especially the section, "Overview of the [APIC REST API"](http://www.cisco.com/c/en/us/td/docs/switches/datacenter/aci/apic/sw/1-x/api/rest/b_APIC_RESTful_API_User_Guide/b_IFC_RESTful_API_User_Guide_chapter_01.html) which is located here:

[http://www.cisco.com/c/en/us/td/docs/switches/datacenter/aci/apic/sw/1-x/api/rest/b\\_APIC\\_RESTful\\_API\\_User\\_Gui](http://www.cisco.com/c/en/us/td/docs/switches/datacenter/aci/apic/sw/1-x/api/rest/b_APIC_RESTful_API_User_Guide/b_IFC_RESTful_API_User_Guide_chapter_01.html) de/b\_IFC\_RESTful\_API\_User\_Guide\_chapter\_01.html

You must be logged in as the Cloud Provider Technical Administrator (CPTA) to perform this task. Complete the following steps to define the connection information for Cisco Application Policy Infrastructure Controller (Cisco APIC) that will be used in Cisco Intelligent Automation for Cloud. Only one Cisco APIC platform element may be registered.

- **1.** Launch Cisco Intelligent Automation for Cloud and log in as a Cloud Provider Technical Administrator.
- **2.** Choose **Setup > System Settings > Connections** tab.

- **3.** On the Connections tab, click **Connect Cloud Infrastructure** to open the form.
- **4.** On the Connect Cloud Infrastructure form, choose **Cisco APIC** from the Platform Element Type drop-down list.
- **5.** Specify the following connection information for the APIC connection:
	- **a.** Enter the **Connection Name**. This is the "friendly name" for the APIC connection.
	- **b.** Enter the **Host Name**. This is the host name or IP address for APIC.
	- **c.** Optional. Enter information that describes this Cisco APIC connection.
	- **d.** The **True** or **False** radio button to indicates whether secure connection protocol is used to connect to the server. True is chosen by default. Because Cisco APIC requires a Secure Connection for API communications, this should be left at **True**.
	- **e.** Click the **True** or **False** radio button to indicate whether certificate error messages should be ignored. *True* is chosen by default. For API communications, this should be left at **True**.
	- **f.** Enter the **User Name** to use when connecting to Cisco APIC.
	- **g.** Enter the **Password** assigned to the account used to connect to APIC.
	- **h.** Re-enter the password to confirm it.
- **6.** Click **Submit Order**.

# Defining the Cisco IAC Management Appliance Platform Element

You must be logged in as the Cloud Provider Technical Administrator to perform this task. Complete the following steps to define the connection information for the Cisco IAC Management Appliance platform element that will be used in Cisco Intelligent Automation for Cloud 4.3.2. You may connect to only one Cisco IAC Management Appliance.

- **1.** Launch Cisco Intelligent Automation for Cloud 4.3.2 and log in as a Cloud Provider Technical Administrator.
- **2.** Choose **Setup > System Settings > Connections** tab.
- **3.** On the Connections tab, click **Connect Cloud Infrastructure** to open the form.
- **4.** On the Connect Cloud Infrastructure form, choose **Cisco IAC Management Appliance** from the Platform Element Type drop-down list.
- **5.** Specify the following connection information for the Cisco IAC Management Appliance platform element:
	- **i.** Enter the **Connection Name**. This is the "friendly name" for the Cisco IAC Management Appliance element connection.
	- **j.** Enter the **Host Name**. This is the host name or IP address for the Cisco IAC Management Appliance element.
	- **k.** Enter a **Description** (optional).
	- **l.** Enter the **Port**. This is the TCP/IP port used to connect to the Cisco IAC Management Appliance.
	- **m.** Enter the virtual host name or IP address of the Cisco IAC Management Appliance.
	- **n.** Click the **True** or **False** radio button to indicate whether secure connection protocol is used to connect to the server. *False* is chosen by default.
	- **o.** Click the **True** or **False** radio button to indicate whether certificate error messages should be ignored. *False* is chosen by default.

- **p.** Enter the required **User Name** of "admin" (without the quotes). This is the account name to use when connecting for the platform element
- **q.** Enter the **Key to Access Assurance Control** key.

This must be the same password that was entered for the "Assurance Control Password" property during the installation procedure for the Cisco IAC Management Appliance.

**r.** Enter the Administrator **Password** assigned to the account used to connect to the Cisco IAC Management Appliance.

This must be the same password that was entered for the "Application Server Password" property during the installation procedure for the Cisco IAC Management Appliance.

- **s.** Re-enter the **Password** to confirm it.
- **6.** Click **Submit Order**.

# Changing Management Appliance Configuration Parameters

# Changing Cisco Process Orchestrator Parameters

To change any password or parameter related to Process Orchestrator, run the script (as explained below) with the new values you would like to set. This will update the configuration file and restart the XMP services.

#### **Input**

```
/opt/cisco/bin/configureXmpIacListener.pl -u <username> -P <password> -h <hostname> [-p <port>] -a 
<basic|windows> [-d <Windows NT domain>] [-o <OVA file directory>]
```
#### **Output**

```
Writing xmp configuration file, /opt/cisco/XMP_Platform/discovery/conf/iac.properties
xmp is running (pid 17908)
Restarting the xmp service.
Stopping service: xmp ...Stopping xmp: [ OK ]
Starting service: xmp ...Starting xmp: [ OK ]
```
### <span id="page-43-0"></span>Changing the Assurance Control Password

- **1.** First, ensure you have the current Assurance Control Password. To do so, follow the steps below.
	- **a.** Retrieve the current randomly-generated value of the Assurance Control Password set for Barbican:

## **Input**

cat /opt/cisco/assurancecontrol/webapp/assurancecontrol/authentication/key.txt

### **Output**

{"username":"assurancecontrol","password":"vPRkWiEoxg4vLRt1zEHS9uBBXKe5GJ.G","tenant":"assurancecon  $trol"$ 

- **b.** Then use the Barbican OpenStack client with the username/password/tenant combination to query the Barbican database about the assurance secret.
- **—** Retrieve the URI for the assurance secret:

### **Input**

```
barbican --os-auth-url=http://localhost:5000/v2.0 --os-username assurancecontrol --os-password 
"vPRkWiEoxg4vLRt1zEHS9uBBXKe5GJ.G" --os-tenant-name assurancecontrol secret list --name assurance
```
# **Output**

```
Secret - href: 
http://localhost:9311/v1/2c6f4633b24741ad9f19378bab46ca1e/secrets/cdde5c5c-e0cc-4974-92c2-c61e26ad7
055
          name: assurance
          created: 2015-03-25 15:15:20.619843+00:00
          status: ACTIVE
          content types: {'default': 'text/plain'}
          algorithm: None
          bit length: None
          mode: None
          expiration: None
```
Use the URL to decrypt the Assurance Secret:

### **Input**

```
barbican --os-auth-url=http://localhost:5000/v2.0 --os-username assurancecontrol --os-password 
"vPRkWiEoxg4vLRt1zEHS9uBBXKe5GJ.G" --os-tenant-name assurancecontrol secret get 
http://localhost:9311/v1/2c6f4633b24741ad9f19378bab46ca1e/secrets/cdde5c5c-e0cc-4974-92c2-c61e26ad7
055 --decrypt
```
### **Output**

```
b'{"url": "http://www.cisco.com", "login": "assurance", "password": "assurance"}'
```

```
The current password is "assurance"
```

```
2. Change the assurance secret password:
```
#### **Input**

```
curl --user assurance:currentPassword -k -H "Content-Type: application/json" -X PUT -d 
'{"name":"assurance","url":"http://www.cisco.com","login":"assurance","password":"newPassword"}' 
https://localhost:5001/credentials/api/v1.0/updatecred
```
#### **Output**

{"message": null, "success": true}

**Note:** To confirm the new value is in place, repeat steps 1.a and 1.b.

**3.** Login to Cisco IAC and update the CIAC Management Appliance platform element.

**Note:** Ensure to provide the new value of Assurance Control password.

## Changing the Administrator Password for the Cisco User

**1.** As root, run the following command:

```
passwd cisco
```
- **2.** Propagate the new Csco user credential to the Cisco Prime Performance Manager (PPM) secret in Barbican.
	- **a.** Ensure you have the current assurance control password. (Refer to section [Changing the Assurance Control](#page-43-0)  [Password, page 42](#page-43-0), steps 1.a and 1.b, if needed.)
	- **b.** Update the ppm secret to reflect the Cisco user new credentials

### **Input**

```
curl --user assurance:currentAssurancePwd -k -H "Content-Type: application/json" -X PUT -d 
'{"name":"ppm","url":"https://<applianceIP>:4440","login":"cisco","password":"newCiscoUserPwd"}' 
https://localhost:5001/credentials/api/v1.0/updatecred
```
### **Output**

```
{"success": true, "message": null}
```
### **3.** To confirm the new PPM secret is in place:

**a.** Get the ppm secret URL:

### **Input**

```
barbican --os-auth-url=http://localhost:5000/v2.0 --os-username assurancecontrol -os-password 
"vPRkWiEoxg4vLRt1zEHS9uBBXKe5GJ.G" --os-tenant-name assurancecontrol secret list --name ppm
```
### **Output**

```
Secret - href: 
http://localhost:9311/v1/2c6f4633b24741ad9f19378bab46ca1e/secrets/99f8de9f-3e52-4d34-931f-a8e448ace
7d8
```

```
 name: ppm
 created: 2015-03-25 15:15:22.310778+00:00
 status: ACTIVE
 content types: {'default': 'text/plain'}
 algorithm: None
 bit length: None
 mode: None
 expiration: None
```
#### **b.** Use the URL decrypt the ppm secret

#### **Input**

```
barbican --os-auth-url=http://localhost:5000/v2.0 --os-username assurancecontrol --os-password 
"vPRkWiEoxg4vLRt1zEHS9uBBXKe5GJ.G" --os-tenant-name assurancecontrol secret get 
http://localhost:9311/v1/2c6f4633b24741ad9f19378bab46ca1e/secrets/99f8de9f-3e52-4d34-931f-a8e448ace
7d8 --decrypt
```
### **Output**

b'{"login": "cisco", "password": " newCiscoUserPwd", "url": "ip-address:4440"}'

### Changing the Application Server Administrator Password for Admin Users

### **1.** Change the admin user password in the following files

/opt/CSCOppm-unit/tomcat/conf/tomcat-users.xml /opt/CSCOppm-gw/tomcat/conf/tomcat-users.xml /opt/cisco/XMP\_Platform/apache-tomcat-7.0.40/conf/tomcat-users.xml

### **2.** Restart XMP service.

- **3.** Restart PPM service.
- **4.** Login to CIAC and update the Cisco IAC Management Appliance platform element.

**Note:** Be sure to enter the new admin password that you just created.

# Defining the Cisco Prime Network Registrar IPAM Platform Element

You must be logged in as the Cloud Provider Technical Administrator to perform this task. Complete the following steps to define the connection information for the Cisco Prime Network Registrar IPAM that will be used in Cisco Intelligent Automation for Cloud 4.3.2.

**Note:** For information about configuring Cisco IAC with IPAM, please go to [http://www.cisco.com/c/en/us/support/docs/cloud-systems-management/intelligent-automation-cloud/115946-CPN](http://www.cisco.com/c/en/us/support/docs/cloud-systems-management/intelligent-automation-cloud/115946-CPNR-IPAM-00.html) [R-IPAM-00.html.](http://www.cisco.com/c/en/us/support/docs/cloud-systems-management/intelligent-automation-cloud/115946-CPNR-IPAM-00.html)

- **1.** Launch Cisco Intelligent Automation for Cloud 4.3.2 and log in as a Cloud Provider Technical Administrator.
- **2.** Choose **Setup > System Settings > Connections** tab.
- **3.** On the Connections tab, click **Connect Cloud Infrastructure** to open the form.
- **4.** On the Connect Cloud Infrastructure form, choose **Cisco Prime Network Registrar IPAM** from the Platform Element Type drop-down list.
- **5.** Specify the following connection information for Cisco Prime Network Registrar IPAM:
	- **a.** Enter the **Connection Name**. This is the "friendly name" for Cisco Prime Network Registrar IPAM connection.
	- **b.** Enter the **Host Name**. This is the host name or IP address for Cisco Prime Network Registrar IPAM.
	- **c.** Enter the Port. This is the TCP/IP port used to connect to Cisco Prime Network Registrar IPAM platform element.
	- **d.** Click the **True** or **False** radio button to indicate whether certificate error messages should be ignored. *True* is chosen by default.
	- **e.** Optional. Enter information that describes Cisco Prime Network Registrar IPAM.
	- **f.** Enter the **User Name** to use when connecting to Cisco Prime Network Registrar IPAM.
	- **g.** Enter the **Password** assigned to the account used to connect to Cisco Prime Network Registrar IPAM.
	- **h.** Re-enter the password to confirm it.
- **6.** Click **Submit Order**.

# Defining the Cisco Prime Network Services Controller Platform Element

You must be logged in as the Cloud Provider Technical Administrator to perform this task. Complete the following steps to define the connection information for Cisco Prime Network Services Controller (PNSC) that will be used in Cisco Intelligent Automation for Cloud 4.3.2. You can connect any number of PNSC platform elements.

- **1.** Launch Cisco Intelligent Automation for Cloud 4.3.2 and log in as a Cloud Provider Technical Administrator.
- **2.** Choose **Setup > System Settings > Connections** tab.
- **3.** On the Connections tab, click **Connect Cloud Infrastructure** to open the form.
- **4.** On the Connect Cloud Infrastructure form, choose **Cisco Prime Network Services Controller** from the Platform Element Type drop-down list.
- **5.** Specify the following connection information for Cisco Prime Network Services Controller:
	- **a.** For the **NSC Controller**, choose whether to Connect to Existing Controller or to Provision a New Controller.

**Note:** When you Provision a New Controller you are prompted for two additional settings: **Domain** and **Resource Name**.

- **b.** Enter the **Connection Name**. This is the "friendly name" for Cisco PNSC.
- **c.** Enter the **Host Name**. This is the host name or IP address for Cisco PNSC.
- **d.** Click the **True** or **False** radio button to indicate whether secure connection protocol is used to connect to the server. True is chosen by default.
- **e.** Click the **True** or **False** radio button to indicate whether certificate error messages should be ignored. *True* is chosen by default.
- **f.** Enter the **User Name** to use when connecting to Cisco PNSC.
- **g.** Enter the **Shared Secret** assigned to the account used to connect to Cisco PNSC.
- **h.** Re-enter the shared secret to confirm it.
- **i.** Enter the **Password** assigned to the account used to connect to Cisco PNSC.
- **j.** Re-enter the password to confirm it.
- **6.** Click **Submit Order**.

# Defining the Cisco Prime Performance Manager (PPM) Platform Element

You must be logged in as the Cloud Provider Technical Administrator (CPTA) to perform this task. Complete the following steps to define the connection information for Cisco Prime Performance Manager (PPM) that will be used in Cisco Intelligent Automation for Cloud 4.3.2. Only one Cisco Prime Performance Manager platform element may be registered.

- **1.** Launch Cisco Intelligent Automation for Cloud 4.3.2 and log in as a Cloud Provider Technical Administrator.
- **2.** Choose **Setup > System Settings > Connections** tab.
- **3.** On the Connections tab, click **Connect Cloud Infrastructure** to open the form.
- **4.** On the Connect Cloud Infrastructure form, choose **Cisco Prime Performance Manager** from the Platform Element Type drop-down list.
- **5.** Specify the following connection information for Cisco Prime Performance Manager:
	- **a.** Enter the **Connection Name**. This is the "friendly name" for the Cisco Prime Performance Manager connection.
	- **b.** Enter the **Host Name**. This is the host name or IP address for Cisco Prime Performance Manager.
	- **c.** Enter the **Port**. This is the TCP/IP port used to connect to Cisco Prime Performance Manager. The default is 4440.
	- **d.** Optional. Enter information that describes Cisco Prime Performance Manager.
	- **e.** Click the **True** or **False** radio button to indicate whether secure connection protocol is used to connect to the server. True is chosen by default.
	- **f.** Click the **True** or **False** radio button to indicate whether certificate error messages should be ignored. *True* is chosen by default.
	- **g.** Enter the **User Name** to use when connecting to Cisco Prime Performance Manager.
	- **—** When using the PPM installed on a Cisco IAC Management Appliance, the user name is "cisco".
	- **—** When using a standalone PPM server or when a new account has been created on the Cisco IAC Management Appliance for the server connection, the user name will be as set by the PPM administrator.

- **h.** Enter the **Password** assigned to the account used to connect to Cisco Prime Performance Manager.
- **—** When using the PPM installed on a Cisco IAC Management Appliance, this must be the same password that was entered for the "Administrator Password" property during the installation procedure for the Cisco IAC Management Appliance.
- **—** When using a standalone PPM server or when a new account has been created on the Cisco IAC Management Appliance for the server connection, the password will be as set by the PPM administrator.
- **i.** Re-enter the password to confirm it.
- **6.** Click **Submit Order**.

# Reconnecting PPM

Cisco IAC ships with a trial version of Cisco Prime Performance Manager (PPM). Since it is a trial only and will expire, you will at some point need to uninstall the demo and install the full version of PPM. However, by upgrading, you will then run into an issue where the Cisco IAC alarms need to be inactivated and some entries in the table cleaned up. Therefore, before changing the platform element (PE), you will need to perform the following steps:

**Note:** For full instructions on how to install the full version of PPM, please refer to "Upgrading Cisco PPM to the Full License," in the Cisco Intelligent Automation for Cloud 4.3.2 Installation Guide.)

- **1.** Navigate to Service Item Management menu.
- **2.** Expand the **Assurance Control** group.
- **3.** Open **Alarm Definition**.
	- **a.** For all entries, set the property FSM Status to "Inactive" for all entries
- **4.** Open **Alarm Groups**.
	- **a.** Delete all entries.
- **5.** Close the screen.

# Defining the Cisco Process Orchestrator Platform Element

You must be logged in as the Cloud Provider Technical Administrator to perform this task. Complete the following steps to define the connection information for Cisco Process Orchestrator that will be used in Cisco Intelligent Automation for Cloud 4.3.2.

- **1.** Launch Cisco IAC 4.3.2 and log in as a Cloud Provider Technical Administrator.
- **2.** Choose **Setup > System Settings > Connections** tab.
- **3.** On the Connections tab, click **Connect Cloud Infrastructure** to open the form.
- **4.** On the Connect Cloud Infrastructure form, choose Cisco Process Orchestrator from the Choose Platform Element area's Platform Element Type drop-down list.
- **5.** In the Cisco Cloud Portal area, specify the following connection information:
	- **a.** Enter the **Connection Name**. This is the "friendly name" for the Cisco Process Orchestrator connection.
	- **b.** Enter the **Host Name**. This is the host name or IP address for Cisco Process Orchestrator.
	- **c.** Enter the **Request Center Port**. By default, this is 8080.

- **d.** Enter the **Service Link Port**. By default, this is 6080.
- **e.** Optional. Enter information that describes Cisco Process Orchestrator.
- **f.** Click the **True** or **False** radio button to indicate whether the connection is encrypted. False is chosen by default.
- **g.** Enter the **Service Link URL**.
- **h.** Enter **NSAPI User Name** to use when connecting to the Cisco Process Orchestrator server.
- **i.** Enter **NSAPI Password** assigned to the account used to connect to the Cisco Process Orchestrator server.
- **j.** Confirm NSAPI Password.

**Note:** NSAPI is an account to connect Cisco Process Orchestrator to Cisco Prime Service Catalog.

- **6.** In the Cisco Process Orchestrator area, specify the following connection information:
	- **a.** Enter the **Connection Name**. This is the "friendly name" for the Cisco Process Orchestrator connection.
	- **b.** Enter the **Host Name**. This is the host name or IP address for Cisco Process Orchestrator.
	- **c.** Enter the **Port**.
	- **d.** Enter the **URL**.
	- **e.** Enter the **Administrator User Name**.
	- **f.** Enter the **Administrator User Domain**.
	- **g. Connection Encrypted**. Click the **True** or **False** radio button to indicate whether the connection is encrypted. False is chosen by default.
- **7.** Click **Submit Order**.

# Defining the Cisco Unified Computing System (UCS) Director Platform Element

You must be logged in as the Cloud Provider Technical Administrator to perform this task. Complete the following steps to define the connection information for Cisco UCS Director that will be used in Cisco IAC 4.3.2.

- **1.** Launch Cisco Intelligent Automation for Cloud 4.3.2 and log in as a Cloud Provider Technical Administrator.
- **2.** Choose **Setup > System Settings > Connections** tab.
- **3.** On the Connections tab, click **Connect Cloud Infrastructure** to open the form.
- **4.** On the Connect Cloud Infrastructure form, choose **Cisco UCS Director** as the Platform Element Type.
- **5.** Specify the following connection information for Cisco UCS Director:
	- **a.** Enter the **Connection Name**. This is the "friendly name" for the Cisco UCS Director connection.
	- **b.** Enter the **Host Name**. This is the host name or IP address for Cisco UCS Director.
	- **c.** Optional. Enter information that describes Cisco UCS Director.
	- **d.** Click the **True** or **False** radio button to indicate whether secure connection protocol is used to connect to the server. True is chosen by default.
	- **e.** Click the **True** or **False** radio button to indicate whether certificate error messages should be ignored. *True* is chosen by default.
	- **f.** Enter the **User Name** to use when connecting to Cisco UCS Director.

- **g.** Enter the **Password** assigned to the account used to connect to Cisco UCS Director.
- **h.** Re-enter the password to confirm it.
- **6.** Click **Submit Order**.

# Defining the Cisco UCS Manager Platform Element

You must be logged in as the Cloud Provider Technical Administrator to perform this task. Complete the following steps to define the connection information for the Cisco UCS Manager that will be used in Cisco Intelligent Automation for Cloud 4.3.2.

- **1.** Launch Cisco Intelligent Automation for Cloud 4.3.2 and log in as a Cloud Provider Technical Administrator.
- **2.** Choose **Setup > System Settings > Connections** tab.
- **3.** On the Connections tab, click **Connect Cloud Infrastructure** to open the form.
- **4.** On the Connect Cloud Infrastructure form, choose **Cisco UCS Manager** from the Platform Element Type drop-down list.
- **5.** Specify the following connection information for the Cisco UCS Manager server:
	- **a.** Enter the **Host Name** or IP address for the Cisco UCS Manager server. For example: test-ucs-000.domain.local
	- **b.** Enter the TCP/IP port used to connect to the Cisco UCS Manager server. By default, the following ports are used:
	- Port 443-SSL protocol
	- Port 80-HTTP connection
	- **c.** Optional. Enter information that describes the Cisco UCS Manager server.
	- **d.** Choose the time zone that is used on the Cisco UCS Manager server from the drop-down list.
	- **e.** Click the **True** or **False** radio button to indicate whether secure connection protocol is used to connect to the server. True is chosen by default.
	- **f.** Click the **True** or **False** radio button to indicate whether certificate error messages should be ignored. True is chosen by default.
	- **g.** Click the **True** or **False** radio button to indicate whether Cisco UCS Manager is **Managed by Cisco UCS Director**. False is chosen by default.

**Note:** In you choose **True** you are prompted to enter two additional settings: **Cisco UCS Director Instance** and **Cisco UCS Director Physical Account**.

- **6.** Enter the **User Name** to use when connecting to the Cisco UCS Manager server.
- **7.** Enter the password assigned to the account used to connect to the Cisco UCS Manager server.
- **8.** Re-enter the password to confirm it.
- **9.** Click **Submit Order**.

# Defining the OpenStack Cloud Manager Platform Element

You must be logged in as the Cloud Provider Technical Administrator to perform this task. Complete the following steps to define the connection information for the OpenStack Cloud Manager that will be used in Cisco Intelligent Automation for Cloud 4.3.2.

- **1.** Choose **Setup > System Settings > Connections** tab.
- **2.** Click **Connect Cloud Infrastructure**.
- **3.** On the Connect Cloud Infrastructure form, choose **OpenStack Cloud Manager** from the Platform Element Type drop-down list.
- **4.** Specify the following connection information for the OpenStack Cloud Manager server:
	- **a.** Enter the **Connection Name**. This is the "friendly name" for the OpenStack Cloud Manager connection.
	- **b.** Enter the **Host Name**. This is the host name or IP address for the OpenStack Nova Compute.
	- **c.** Enter the **Port**. This is the TCP/IP port used to connect to the OpenStack Nova Compute. By default, the following Port 8774 is used.
	- **d.** Click the **True** or **False** radio button to indicate whether **Secure connection** protocol is used to connect to the server. True is chosen by default.
	- **e.** Click the **True** or **False** radio button to indicate whether **certificate error messages** should be ignored. *True* is chosen by default.
	- **f.** Choose either Admin or Public for the **Endpoint URL Type**. Default is Admin. This sets the URL type to be used by Cisco IAC to contact and perform actions on OpenStack.
	- **g.** Set the **APIC Enabled OpenStack** option to Yes if the OpenStack deployment is enabled with the APIC plug-in.
	- If set to **Yes**, you then select the Cisco APIC to be used.

**Note:** A Cisco APIC platform element must already be added to Cisco IAC before selecting Yes for use with OpenStack.

**h.** Set the **GBP Enabled OpenStack** option. If set to Yes, the OpenStack deployment supports the GBP API and has the GBP driver installed.

**Note: APIC Enabled OpenStack** (previous step) must also be set to **Yes** to be able to set this option to Yes.

**Note:** See [Using OpenStack with the GBP Plug-in, page 143](#page-144-0) for more information on the Group-Based Policy (GBP) plugin.

**i.** Enter the **Keystone Port**, which is the TCP/IP port used to connect to the keystone authentication.

**Note:** By default, port 5000, the Public URL endpoint port, is set. Alternatively, you can specify the AdminURL port 35357.

### **Support For OpenStack Connection Using Public URL**

Cisco IAC supports both Public and Admin URLs. The default is Admin URL. This is part of the Connect and Update Cloud Platform form when setting the Openstack platform element. To set this up in PCS, select Admin or Public as the Type and then choose Connect Cloud > Update Cloud > View Cloud Connections for the OpenStack platform element.

- **j.** For the **Keystone Domain** option, leave as "default" unless you know your exact Keystone Domain (set by OpenStack on set up).
- **k.** Enter the account **User Name** to use when connecting to the OpenStack Cloud Manager server.

- **l.** Enter a **Project Name**. Enter the Project Name for which system administrator have the access rights. This Project name is used only to acquire authentication token for the operations. If no Project Name is provided, the user name will be used as the tenant name by default.
- **m.** Enter the **Password** assigned to the account used to connect to the OpenStack Cloud Manager server.
- **n.** Re-enter the password to confirm it.
- **5.** Click **Submit Order**.

# Defining the Puppet Labs' Puppet Master Platform Element

You must be logged in as the Cloud Provider Technical Administrator to perform this task. Complete the following steps to define the connection information for the Puppet Labs platform element that will be used in Cisco Intelligent Automation for Cloud 4.3.2.

- **1.** Launch Cisco Intelligent Automation for Cloud 4.3.2 and log in as a Cloud Provider Technical Administrator.
- **2.** Choose **Setup > System Settings > Connections** tab.
- **3.** On the Connections tab, click **Connect Cloud Infrastructure** to open the form.
- **4.** On the Connect Cloud Infrastructure form, choose **Puppet** from the Platform Element Type list.
- **5.** Specify the following connection information for the Puppet platform element:
	- **a.** Enter the **Connection Name**. This is the "friendly name" for the Puppet platform element connection.
	- **b.** Optional. Enter information that describes the Puppet platform element.
	- **c.** Enter the **Host Name**. This is the host name or IP address for the Puppet platform element.
	- **d.** Enter the **SSH Login** and the **SSH Password** assigned to the account used to connect to the Puppet PE.
	- **e.** Re-enter the SSH Password to confirm it.
	- **f.** Enter the **Private Key**. (This is Optional. Not all deployments require this.)
- **6.** Check the **Show Additional Options** check box (optional). Here you can add additional information such as:
	- **a. Installer Package Base URL.** This is the Base URL for downloading the Puppet Enterprise installer package. Default location is PuppetLabs repository. This can also be a local HTTP resource where installer packages are stored.

**Note:** Default is used when the field is left blank. This fieldhould only be populated when using a local HTTP resource.

**b. Alternate Module Path.** By default, discovery uses the modulepath as defined in puppet.conf. You can point discovery to an alternate path such as a GIT working copy. In defining an alternate path, you can use \$environment to dynamically insert the environment in the path.

### **c. Hiera Node Classification Path**

**Note:** New nodes are classified using Hiera Yaml files, and, by default, are saved to the Puppet Master location specified by the first folder specified in the module path. These files can be stored in an alternate location, perhaps separate from your modules. In defining the hiera path, you can use **\$environment** to dynamically insert the environment in the path. Remember, this location must match what is defined in your hiera.yaml file in the Puppet Master's configuration directory.

**d.** Set up **Linux Proxy**.

- **e.** Set up **Linux Proxy Bypass**.
- **f.** Enter the **Linux Bootstrap User** and **Linux Bootstrap Password**.
- **g.** Set up **Windows Proxy**.
- **h.** Set up **Windows Proxy Bypass**.
- **i.** Enter the **Windows Bootstrap User** and **Windows Bootstrap Password**.

**Note:** The windows bootstrap credentials are optional. If not filled, then the system uses the domain credentials stored for connecting the windows VM to the domain.

### **7.** Click **Submit Order**.

# Defining the Connection Information for VMware vCenter Platform Element

Complete the following steps to define connection information for VMware vCenter.

**Note**: For all vCenter platform elements, the TemplateType name should be the same. For example, create a TemplateType such as Windows. If a Cisco IAC install has three vCenter Platform elements, they all should be using this TemplateType "Windows" for win2008R2. If there are multiple Cisco IAC installs, they also need to have the same TemplateTypes *friendlyname* so that importing Blueprint functionality can work as intended.

- **1.** Launch Cisco Intelligent Automation for Cloud 4.3.2 and log in as a Cloud Provider Technical Administrator.
- **2.** Choose **Setup > System Settings > Connections** tab.
- **3.** On the Connections tab, click **Connect Cloud Infrastructure** to open the form.
- **4.** On the Connect Cloud Infrastructure form, specify the following connection information for the network services manager:
	- **a.** Enter the **Connection Name**. This is the "friendly name" for the VMware vCenter element connection.
	- **b.** Enter the **Host Name**. This is the host name or IP address for the Puppet platform element.
	- **c.** Enter the TCP/IP **Port** used to connect to the VMware vCenter. by default, port 443 is used.
	- **d.** Optional. Enter information that describes the VMware vCenter.
	- **e.** Click the **True** or **False** radio button to indicate whether secure connection protocol is used to connect to the server. True is chosen by default.
	- **f.** Click the **True** or **False** radio button to indicate whether certificate error messages should be ignored. True is chosen by default.
	- **g.** Click the **True** or **False** radio button to indicate whether VMware vCenter is **Managed by Cisco UCS Director**. False is chosen by default.

**Note:** In you choose **True** you are prompted to enter two additional settings: **Cisco UCS Director Instance** and **Cisco UCS Director Physical Account**.

- **h.** Enter the **User Name** to use when connecting to the VMware vCenter Server.
- **i.** Enter and re-enter the **Password** assigned to the account used to connect VMware vCenter server.

# **5.** Click **Submit Order**.

# Defining Connection Information for VMware vCloud Director Platform Element

Complete the following steps to define connection information for VMware vCloud Director.

- **1.** Launch Cisco IAC 4.3.2 and log in as a Cloud Provider Technical Administrator.
- **2.** Choose **Setup > System Settings > Connections** tab.
- **3.** On the Connections tab, click **Connect Cloud Infrastructure** to open the form.
- **4.** On the Connect Cloud Infrastructure form, specify the following connection information for the network services manager:
	- **a.** Enter the **New Connection Name**. This is the "friendly name" for the VMware vCloud Director element connection.
	- **b.** Enter the **Host Name**. This is the host name or IP address for the VMware vCloud Director platform element.
	- **c.** Optional. Enter information that describes the VMware vCloud Director.
	- **d.** Click the **True** or **False** radio button to indicate whether certificate error messages should be ignored. True is chosen by default.
	- **e.** Enter the **User Name** to use when connecting to the VMware vCloud Director server.
	- **f.** Choose the **Domain** type, either **System** or **Organization**. In you choose **Organization**, you are prompted to enter the **Organization Name**. (The connection to vCloud Director is "UserName@System.")
	- **g.** Enter and re-enter the Administrator **Password** assigned to the account used to connect VMware vCloud Director server.
- **5.** Click **Submit Order**.

# Setting Provisioning Settings

Specify the settings for bare metal and virtual machine provisioning, then verify that the bare metal and virtual machine provisioning settings are configured correctly.

- **1.** Choose **Setup > System Settings > System Settings** tab.
- **2.** On the System Settings tab, click **Set Provisioning Settings**.
- **3.** On the Server Provisioning Settings form, specify the following:

### **Set Provisioning Settings**

- **a. Default VMware vCenter Clone Timeout (Minutes).** Enter the period of time allowed, specified in minutes, before a virtual machine deployment operation is determined as failed.
- **b. Duplicate Alert Suppression Time period (Hours).** Enter the amount of time, in whole hours, to suppress duplicate alerts related to cloud automation.
- **c. CloudSync Discovery Interval (Hours).** The amount of time, in whole hours, between consecutive periodical executions of the CloudSvnc infrastructure discovery service.
- **d. CloudSync Discovery Timeout (Minutes).** Enter the period of time allowed, specified in minutes, before a CloudSvnc Discovery operation is determined as failed.
- **e. Collect Metrics Interval (Hours).** The amount of time, in whole hours, between consecutive periodical executions of the collect metrics process.

- **f. System Health Check.** Setting for performing platform element connection validation services. (ON or OFF)
- **g. Cloud Domain**. Enter the domain name.
- **h. Cloud Domain User**. Enter the cloud domain user name.
- **i. Cloud Domain Password**. Enter the domain user's password.
- **j. Verify Cloud Domain Password**. Re-enter the domain user's password.

**Note:** You can now set multiple domains. See [Setting Multiple Domains, page 55](#page-56-0) for details.

- **k. Cloud Default Time Zone Linux.** Choose the default time zone for Linux.
- **l. Cloud Default Time Zone Windows.** Choose the default time zone for Windows.
- **m. Order Status History Cleanup.** Choose Yes/No for enabling/disabling Order Status History Cleanup.
- **n. System Health History Grooming.** Choose Yes/No for enabling/disabling System Health History Grooming.

### **Network Services Settings**

Enter the following in the Network Services Settings section:

- **a. NTP Server.** Be sure NTP server entered matches up with the Server Configured Network services controller.
- **b. Routing Protocol.** Choose a Routing Protocol to be used for routing external network traffic.
- **c. Process Orchestrator Network (subnet).** Enter network address for configuring the static route between virtual network devices and Cisco Process Orchestrator.
- **d. Process Orchestrator Network (subnet mask).** Enter subnet mask for configuring the static route between virtual network devices and Cisco Process Orchestrator.
- **e. IP Address Source**. Specifies whether IP Address Management will be handled by the Service Portal or by an External IPAM system.
- **f. Username** is entered by the system.
- **g.** Enter the **Password** and re-enter the password.
- **h. WAN Router(s).** When enabled, the system will require ASN and BGP configuration information for a pair of ASRs, operating in an HA cluster. Options are Single ASR, HA Cluster, and Standalone.
- **i. Ping Sweep.** Controls whether ICMP echo requests are sent to every IP address within a subnet range as networks are added to the system. When an ICMP response is received, the corresponding IP address will be marked as assigned.

### **Single or HA Cluster Details**

In the **Single or HA Cluster Details** section (the necessary network settings used to create Advanced Network Services), enter the following:

- **a. Provider Internet AS Number**. Enter Autonomous System Number (ASN) for Internet Network.
- **b. Provider Enterprise AS Number**. Enter Autonomous System Number (ASN) for Enterprise Network.
- **c. Tenant AS Number**. Enter Autonomous System Number (ASN) for Tenant Network.
- **d. EInternet Gateway**.
- **e. Internet Remote BGP Peer IP.**

**f. Enterprise Transit IP Space**. Enter the network for this subnet in CIDR notation. For example, 192.168.20.0/24. Enter only an IPv4 type of IP address.

**Note:** This only networks from /23 through /29 are supported.

- **g. Enterprise Gateway**. The IP address of the gateway router interface that will be used as the next hop for traffic leaving the VDC's destined for the Enterprise.
- **h. Enterprise Remote BGP Peer IP**. The IP address used for BGP peering by the gateway router for advertising routes to the Enterprise.

### **Standalone ASR Details**

In the **Standalone ASR Details** section (which appears only if you choose "Standalone" from the WAN Routers(s) drop-down), enter the following:

- **a. Provider Internet AS Number**. Enter Autonomous System Number (ASN) for Internet Network.
- **b. Provider Enterprise AS Number**. Enter Autonomous System Number (ASN) for Enterprise Network.
- **c. Tenant AS Number.** Enter Autonomous System Number (ASN) for Tenant Network.
- **d.** Enter the **Internet Gateway**.
- **e.** Enter the **Internet Remote BGP Peer IP**.
- **f. Enterprise Transit IP Space**. Enter the network for this subnet in CIDR notation. For example, 192.168.20.0/24. Enter only an IPv4 type of IP address.

**Note:** Only networks from /23 through /29 are supported

- **g. Enterprise Gateway**. The IP address of the gateway router interface that will be used as the next hop for traffic leaving the VDC's destined for the Enterprise.
- **h. Enterprise Remote BGP Peer IP**. The IP address used for BGP peering by the gateway router for advertising routes to the Enterprise.ter Autonomous System Number (ASN) for Internet Network.
- **4.** Click **Submit Order**.

# <span id="page-56-0"></span>Setting Multiple Domains

With the Cisco IAC 4.3.2 Multiple Domains feature, you have the ability to setup different domains for every tenant, organization and virtual data center.

To work with multiple domains, start Cisco IAC and login as a CPTA. Then follow the steps below.

# Registering Domains

- **1.** Go to **Setup** > **System Settings**.
- **2.** From the System Settings tab, choose **Register Domain**.
- **3.** On the Register Domain form, complete the following:
	- **a. Domain Name**: Enter the domain name to register.
	- **b. User Name**: Enter the user name to register.
	- **c. Password**: Enter the password for this domain.
	- **d. Confirm Password**: Re-enter the password for this domain.

# **4.** Click **Submit Order**.

# Updating Domains

- **1.** Go to **Setup** > **System Settings**.
- **2.** From the System Settings tab, choose **Update Domain**.
- **3.** On the Update Domain form, complete the following:
	- **a. Domain Name**: Select the domain name.
	- **b. User Name**: Select, modify, or enter the user name to register.
	- **c. Password**: Enter the password for this domain and then **Confirm Password** by re-entering the password.
- **4.** Click **Submit Order**.

# Removing Domains

- **1.** Go to **Setup** > **System Settings**.
- **2.** From the System Settings tab, choose **Remove Domain**.

**Note:** All of the dependencies on this domain (organizations, tenants, VDCs, etc) must be removed prior to this step.

- **3.** On the Remove Domain form, complete the following:
	- **a. Domain Name**: Select the domain name.
	- **b. Confirmation**: Check **Yes**.
- **4.** On the popup, click **OK** to confirm.
- **5.** Click **Submit Order**.

# Adding or Removing Tenant Domains

- **1.** Go to **Setup** > **System Settings**.
- **2.** From the System Settings tab, choose **Add or Remove Tenant Domains**.
- **3.** On the Add or Remove Tenant Domains form, complete the following:
	- **a. Provider Name:** The provider name automatically populates.
	- **b. Tenant Name**: Choose the tenant name. Any VMs ordered under the tenant will use the domain.
- **4.** Choose one of the two radio buttons:
	- **— Add Domain**: To add multiple domains to Tenant/Organization.
	- **— Remove Domain:** To remove a domain associated to selected Tenant/Organization. If you choose this option, another field will appear, displaying the list of available domains for you to select from for the deletion.

**Note:** Optionally, you can use the **Organization Name** field to also add this domain automatically to an organization, along with the Tenant Name.

**5.** Click **Submit Order**.

### Setting System-Wide Service Options

### **Important Notes**

- **—** If you select to add to a tenant and an organization, it will be added to both, first to the tenant and then to the organization, saving you some work.
- When you remove a domain and have an Organization selected, the domain will only be removed from the Organization and not from the Tenant. But when you add a domain, it is added to both the Organization and the Tenant.
- **—** If the Tenant or Organization has multiple domains associated with it (even if just two), then one of the domains from the list of many domains will be selected. To make sure only one is selected, be sure to add the domain to the VDC or have only one domain be part of an Organization or Tenant, whichever level is lowest.
- **—** When you create or modify an organization (Management > Tenant Management > Tenants and Organizations), you will find the same options and radio buttons as described above.
- **—** VMs will first select the domain associated to a VDC. If VDC has no domain associated with it, then it will select a Domain from the Organization list. If neither VDC nor Organization have a domain, then a Tenant Domain is selected. If none of those options are available, the VM will get the default domain from the Provider as set in Provisioning Settings.
- **—** You select Organization/Tenant/Provider Domains. Initially, the list shows the VDC Organization Domains to select. However, if Organization Domains are not there, then VDC - Tenant Domains will display. Finally, if Tenant Domains are not there, then Provider Domains will be shown.
- **—** VDC can only have one domain associated with it which it can be added from My VDCs > Create Virtual Data Center. For options in domains, the Organization to which this VDC will belong to should have domains associated with it.
- **—** To remove the domain association to VDC you need to first decommission the VDC.

# Setting System-Wide Service Options

Use the Set System-Wide Service Options form to control what ordering options are available to users in Cisco IAC by globally enabling or disabling certaom Cisco IAC services. These settings affect all clients across all tenants and cannot be configured at tenant-level. Before enabling each of the service options, make sure the following prerequisite configuration steps are performed:

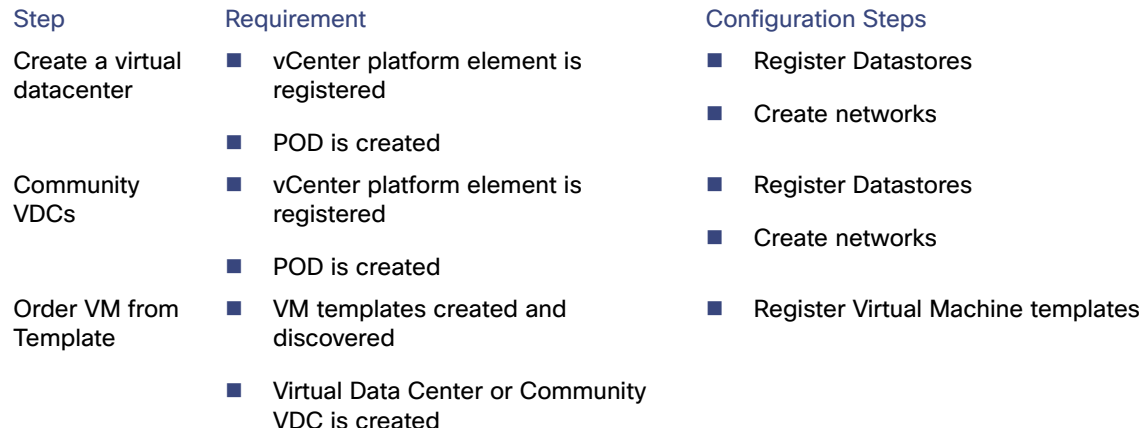

**1.** Choose **Setup > System Settings > System Settings** tab.

**2.** On the System Settings portlet, click **Set System-wide Service Options**.

#### Managing the Service Assurance Manually

- **3.** On the Set System-wide Service Options form, choose **YES** or **NO** the following options:
	- **a.** Virtual Machine From Template Ordering
	- **b.** Virtual Machine and Install OS Ordering
	- **c.** Physical Server Ordering
	- **d.** ESXi Provisioning
	- **e.** Community VDC Ordering
	- **f.** Application Configuration Management
	- **g.** Virtual Data Center Ordering
	- **h.** Application Stack Automation Pack
- **4.** Click **Submit Order**.

When a service is disabled, users (Organization Technical Administrators and Server Owners) are prevented from ordering from the portal or portlet, and from submitting service forms from the My Services module. Although users can see the portal or portlet of the disabled service, a "disabled" message displays, and "Submit" buttons are hidden on the service forms. Disabling an option only affects what clients can order from the catalog from the time the Set System Wide Service Options service order is fulfilled. It does not affect current, active services that have already been ordered. You can re-enable a disabled service at any time.

- **1.** Choose **Setup > System Settings > System Settings** tab.
- **2.** Click **Set System-wide Service Options** to open the form.
- **3.** Disable a service by clicking the **No** radio button, or re-enable a disabled service by clicking the **Yes** radio button.
- **4.** Click **Submit Order** to send the order, close the form, and display the order confirmation.

# Managing the Service Assurance Manually

This section provides information on manually adjusting the service assurance.

- **1.** Login to Cisco IAC as an Cloud Provider Technical Administrator (CPTA).
- **2.** Navigate to **Service Item Manager > Manage Service Items**.
- **3.** Select **System Setup** from the service item types in the left pane.
- **4.** Click **Set System Wide–Service Options** from the service items in the top right pane.
- **5.** Enter **Yes** or **No** to enable or disable the **Service Assurance** from the service item details in the bottom pane.

**Note:** Cisco IAC 4.3.2 doesn't support Service Assurance, you can enable or disable this service as desired.

**6.** Click **Save**.

# Registering a Datastore

Datastores that are discovered automatically during Connect Cloud Infrastructure must be registered before they can be used in the VDC community and organization virtual data centers. A single datastore can be used by one or more Virtual Data Centers.

**1.** Choose **Setup > Manage Infrastructure**.

- **2.** Choose **Datastores** in the VMware vCenter resources. Discovered datastores for the VMware vCenter will be shown.
- **3.** Choose a datastore with a status of Discovered that should be registered for use.
- **4.** Click **Register**. This starts the Register Datastore service.
- **5.** Enter a display name and description for the Datastore (optional).
- **6.** Click **Submit Order**.

# Setting Up REX and nsAPI User Accounts

This section guides you through how to create user accounts for REX adapter and nsAPI that will be used to connect Prime Service Catalog to the REX adapter and Process Orchestrator, respectively.

**Note:** You created at least one nsAPI username and password when you imported and configured Cisco Intelligent Automation for Cloud into Prime Service Catalog.

# Setting Up REX User Account

- **1.** Choose **Organization Designer** from the module drop-down list.
- **2.** On the Organization Designer home page, click **Create Person** in the Common Tasks pane.

**Note:** If you are using directory integration, the local password of the REX user must match the directory integration password. To do so:

- Log in with REX user; a local account will be created.
- Then, go to Organization Designer.
- Update the password of the REX user to match the directory integration password.
- Note that the timezone for these users need to be GMT (Greenwich Mean Time).
- **3.** Set up the REX user account:

**Note:** You may only set up REX user account as a local account; If you're using directory integration, the REX user account will still be from a local source.

- **4.** On the Create Person form, provide the necessary information.
- **5.** Click **Create** to submit and close the form.

When the form closes, the People portal displays, showing the user information you just entered. If you need to make corrections, make them before proceeding to the next step.

**6.** Click **Add** in the upper right corner to add the REX user account.

# Configuring Agent Properties

There are two new Agent types: DB and NSAPI. To configure agent properties for all REX agents and DB/HTTP/NSAPI agents, refer to the following sections:

- Set username and password for the "REX Set REX Agent Properties" agent
- Start "REX Set REX Agent Properties" agent
- Set REX Agent Configuration
- Start All REX Agents

- Setting DB, HTTP, NSAPI Agents Configuration
- Start all other agents

# Setting Username and Password for REX Set REX Agent Properties

- **1.** Choose **Service Link** from the module drop-down list.
- **2.** Click the **Manage Integrations** tab along the top left of the screen.
- **3.** In the Agents pane on the left, expand **REX Set REX Agent Properties** (you will most likely need to scroll down) and click **Outbound Properties**.
- **4.** In the **REXOutboundAdapter.Username** field, enter the REX login name that you created in the Create Person form.
- **5.** In the **REXOutboundAdapter.Password** field, enter the REX password in the Create Person form.
- **6.** Click **Save**.

# Starting the REX Set Agent Properties Agent

- **1.** Choose **Service Link** from the module drop-down list, then click the **Control Agents** tab to open the portal. The Control Agents portal displays a list of all agents.
- **2.** Click the **red icon** next to **REX Set REX Agent Properties**, then click **Start Selected**.

**Note:** If you do not see REX Set REX Agent Properties in the list, do one of the following:

- **—** scroll down
- use the page buttons to go up and down the list or to enter a specific page number
- **—** sort by agent name by clicking the Name column heading

The red icons turn to green, indicating that they are now sending and receiving.

# Setting REX Agent Configuration

Configure all of the REX agent properties, then verify that the agents are configured correctly.

- **1.** Choose **Setup > System Settings > System Settings** tab.
- **2.** On the Agent Properties Configuration portlet, click **Set REX Agent Configuration**.
- **3.** The Set REX Agent Configuration form displays.
- **4.** On the Set REX Agent Configuration form, enter the REX account login name, then enter and re-enter the REX account password.
- **5.** Enter the URL to the Prime Service Catalog Request Center server in the **Prime Service Catalog Request Center URL** field. The URL should include http or https, the hostname and port number, and the pathname to RequestCenter. For example, http://localhost:8080/RequestCenter.
- **6.** Click **Submit Order** to submit the form and display the Order Confirmation page for the service that you ordered. **Do not close the order confirmation.**
- **7.** In the Requisition Details pane, click the requisition number to open the requisition summary page.
- **8.** Click **Comments & History** in the menu on the right side of the window.
- **9.** In the System History pane, look for errors.

**Note:** If the REX agents are configured correctly, you will see a message for each agent stating that is was updated successfully.

**10.** Close the Comments and History window.

# Starting All REX Agents

- **1.** Choose **Service Link** from the module drop-down list, then click the **Control Agents** tab to open the portal. The Control Agents portal displays a list of all agents.
- **2.** Choose each of the following REX agents:
	- **a.** REX Add Organization Unit
	- **b.** REX Add Organization Unit (Tenant)
	- **c.** REX Add Person
	- **d.** REX Create Queue
	- **e.** REX DeactivateOU
	- **f.** REX Delete Queue
	- **g.** REX Modify Organization Unit
	- **h.** REX Set DB Agent Properties
	- **i.** REX Set HTTP Agent Properties
	- **j.** REX Set NSAPI Agent Properties

**Note:** If you do not see any REX agents in the list, scroll down. Or, sort by the agent name by clicking the **Name** column heading.

- **3.** Click **Start Selected**. (This button is located on top right of the screen.)
- **4.** Refresh the screen by clicking **Refresh** (on the navigation buttons near the bottom right of the screen).

The agents become green after you refresh.

# Setting DB, HTTP, NSAPI Agents Configuration

Follow the steps below to configure DB, HTTP, NSAPI, Blueprint File, and Blueprint Export agents.

**Note:** All agent types (DB, HTTP, NSAPI, Blueprint File, and Blueprint Export) need to be configured.

- **1.** Choose **Setup > System Settings > Connections** tab.
- **2.** Click **Set Agent Configuration** to open the form.
- **3.** On the Set Agent Configuration form, choose an Agent Type, then provide the required information.
- **4.** When you are done, click **Submit Order** to submit the form and display the Order Confirmation page for the service that you ordered. Do not close the order confirmation.
- **5.** In the Requisition Details pane on the Order Confirmation page, click the requisition number.

- **6.** On the Requisition Summary page, click **Comments & History** in the menu on the right side of the window.
- **7.** In the System History pane on the Comments and History page, look for errors.
	- **Note:** If the agents were configured correctly, you will see a message that the agent was updated successfully.
- **8.** Close the Comments and History window.

# Setting Up nsAPI User Account

- **1.** On the Create Person form, provide the following information:
- **2.** Click **Create** to close the form and return to Organization Designer.
- **3.** In Organization Designer, choose **People** from the Search drop-down list.

In the People pane below, names display.

- **4.** Locate and click the name of the nsAPI user.
- **5.** From the General menu on the right side of the page, choose **Calendar**.
- **6.** In the Calendar pane, change all time values in the **To** column to **11:59 PM**.
- **7.** Click **Update** to submit the form.

# Assigning the Cloud Technical Administrator Role to an nsAPI User

- **1.** Choose **Setup > System Settings > Administrators**.
- **2.** On the Cloud Administrators portlet, click **Add Cloud Administrator.**
- **3.** On the Add Cloud Administrator form, choose Choose Existing User from the Action drop-down list.
- **4.** Choose the nsAPI user.
- **5.** Click **Submit Order**.

# Manually Adding the Site Administrator Role to an nsAPI User

You can manually add the Site Administrator role to an nsAPI user without directory service. Follow the steps below.

- **1.** Choose **Organization Designer** from the module drop-down list, choose the **People** tab.
- **2.** Choose the nsAPI user.
- **3.** Choose **Roles**, check the **Site Administrator** check box, then click **Add**.

# Starting All Other Agents

- **1.** Choose **Service Link** from the module drop-down list, then click the **Control Agents** tab.
- **2.** While pressing and holding **Shift**, click the red icon next to the first agent in the list, then click the red icon of the last agent in the list to choose all of the agents, then click **Start Selected**.

**Note:** If a vertical scroll bar appears in the list, scroll down to choose the last agent on the page.

The red icons turn to green, indicating that they are now sending and receiving.

**3.** If there are additional agents in the list, use the scroll arrow at the bottom of the list to display to them, then repeat Step 2, above

Setting Up a Community VDC

# Setting Up a Community VDC

A community VDC (virtual data center) can be used by server owners in any organization to provision virtual and physical servers. A community VDC lives on a cluster in a POD and has datastores, resource pools, and community networks resources associated with it.

Multiple community VDCs can be created by the Cloud Provider for server owners to provision servers in. A virtual data center has an associated size that determines limits for the number of virtual servers, physical servers, vCPUs, CPU MHz, storage, and memory.

Limits are enforced by comparing the sum of the number of provisioned virtual and physical servers and the vCPUs, memory, and storage for a server size against the limits defined for the virtual data center size.

A VMware resource pool is created for each virtual data center. This allows further control of resource utilization by defining CPU and memory limits, as well as CPU and memory reservations in the VMware resource pool.

 On the Create VDC service form (**My Cloud > My VDCs**), choose "Community VDC" as "Yes" to create the Community VDC.

**Note:** f the Community VDC ordering is set to No for the chosen Tenant, then by default the Community VDC option is set to No on the form.

# Adding a Server Owner

Cisco Intelligent Automation for Cloud users consist of Server Owners, who are end users of an organization who order and provision servers. There are two kinds of Server Owners:

- Virtual and Physical Server Owner–Orders and provisions virtual machines and physical servers. Defines/assigns/adds a SO after creating an organiation.
- Virtual Server Owner—Orders and provisions virtual machines only.

Both users are created using the same form. To add users, complete the following steps:

- **1.** Choose **Management > Tenant Management**.
- **2.** Choose a Tenant.
- **3.** Choose the Organization where the server owner is located (within the tenant).

**Note:** Server Owners can only be added to an Organization. Actions are allowed at the tenant level with regard to Add User are adding TTA and/or TBA. Even where the TTA and the TBA are already defined, you cannot add a Server Owner at the tenant level.

- **4.** On the Tenant Management form, choose the Users tab.
- **5.** Click **Add User**.
- **6.** On the Add User form, choose the organization to which you want to add a new user as a Server Owner.
- **7.** Choose **Create New User** from the Action drop-down list. Provide the following:
	- **a.** Enter the first and last name of the new Server Owner, a unique login identifier for the new Server Owner, and the new Server Owner's e-mail address.
	- **b.** From the drop-down list, choose the time zone of the new Server Owner's primary address.
	- **c.** Enter, then re-enter the password for the new Server Owner.
- **8.** In the **Roles** field, click one of the following radio buttons to indicate the role to be assigned to the user:

Assigning Mail Addresses for Queue Notifications

- **a.** Virtual Server Owner—User can order virtual servers.
- **b.** Virtual and Physical Server Owner—User can order both virtual and physical servers.
- **9.** Click **Submit Order**.

# <span id="page-65-0"></span>Assigning Mail Addresses for Queue Notifications

You must update the queue configuration settings with the e-mail addresses that will receive e-mail notifications for changes in the service queues. A queue is a repository for administrative tasks that must be performed, such as monitoring service delivery, lease instances, or failed service remediation.

Tasks are automatically added to the queue by the Cloud system. Users with permissions can see the queues, assign tasks, and take action on the tasks in Service Manager. When an organization is created, Cisco IAC creates the following approvals queue:

### **Approval for** *<Organization Name>*

This queue will contain tasks that are waiting for approval by the Organization Technical Administrator.

Cloud Provider Technical Administrators (CPTAs) and Organization Technical Administrators (OTAs) can monitor, assign, or address tasks added to the queues. Those users with access to the queues can perform the tasks added to the queues. When a task is added to a queue or is assigned or reassigned to a user, the designated users receive e-mail notifications. To prepare the queues for use, you must specify the e-mail addresses of the users who receive e-mail notifications when a task is added to a queue.

*Note:* If you skip this task, no one will receive notifications of changes to the queues. Use mailing lists (aliases), not specific user e-mail addresses. You must configure e-mail addresses for each queue.

- **1.** Launch Cisco Intelligent Automation for Cloud and log in as a Site administrator.
- **2.** Choose **Organization Designer** from the module drop-down list, then click the **Queues** tab.
- **3.** In the Queues pane, click **Approvals for** <Organization Name>.
- **4.** From the menu on the right side of the window, click **Contact** to display the Contact pane.
- **5.** Click **Add New** button, choose e-mail as the Type and enter the e-mail address in the value field.
- **6.** Click **Update**.

# Deleting Platform Elements

- **1.** Start Cisco IAC.
- **2.** Select **Setup** > **System Settings**.
- **3.** Select the **Connections** tab.
- **4.** Select **Delete Cloud Infrastructure**.
- **5.** From the Delete Cloud Infrastructure page, select the PE (Platform Element) you want to delete from the **Platform Element Type** drop down list.
- **6.** Check the **Confirm Action "Yes"** check box.
- **7.** Click **Submit Order**.

**Note:** Cisco IAC only allows a Platform Element to be deleted if it is not connected to a Compute Pod. If it is in use, it will not show up in the drop-down list.

# **CISCO**

# Managing Organizations and Users

# Understanding Organizations

Organizations are users who are grouped according to function or business. There are two kinds of organizations: business units and service teams. Note that new cloud infrastructure for advanced network services are provisioned and dedicated on a 'per Organization' basis. Organizations fit within the overall logical construct of Cisco IAC.

### **Organizations**

Organizations are groups of end users who order services. The typical business unit represents a department or group with a specific purpose–for example, marketing–that has an interest in maintaining separate servers from other groups. This type of organization represents the majority of organizations in the cloud system. Business units include the following types of users:

- Organization Technical Administrator ([Organization Technical Administrator, page 27](#page-28-0))
- Virtual Server Owner [\(Virtual Server Owner, page 28\)](#page-29-0)

### **Service Teams**

Service teams are units whose members administer and maintain the Cisco IAC solution, which includes Prime Service Catalog. Service teams typically include employees of the service provider who are Cloud Provider Technical Administrators and Site Administrators. Cisco technicians might also be part of service teams. The Cloud Provider Technical Administrator is a member of the CPTA Organization Unit service team.

# Working with Organizations

To create an organization or view details on an existing organization, such as number of users and lists of organization administrators and accessible networks/VLANs, use the Tenant Management feature. New cloud infrastructure for advanced network services are provisioned and dedicated on a per Organization basis.

**Note:** Cisco IAC supports an individual's membership to a single organizational unit or membership (not multiple).

# Creating an Organization

- **1.** Choose **Management > Tenant Management**.
- **2.** On the Tenant Management page, Choose a specific Tenant to which you want to add an Organization.
- **3.** Click **Create Organization**.
- **4.** On the Create Organization form, under the General Organization Information heading, enter:
	- **a.** Organization Name. Organizations may not contain forward slashes.
	- **b.** Organization Description.
	- **c.** Organization Name to be Created (entered by the system)
- **5.** Choose VDC Connection Type.

### Working with Organizations

**6.** To set Organization-wide Service Options, choose Yes or No for the following options:

**Note:** The list below are the "service offerings" as set by the CPBA tenant-wide. These settings may or may not be selectable depending on the service offerings of the tenant to which the organization pertains.

- **—** Virtual Machine From Template Ordering
- **—** Physical Server Ordering
- **—** Install OS Ordering
- **—** Community VDC Ordering
- **—** Application Configuration Management
- **—** Virtual Data Center Ordering
- **—** Advanced Network Services
- **—** Multiple Security Zones
- **—** Enhanced VM Security
- **—** Load Balancing Services

**Note:** If you choose Yes for Load Balancing Services, you then enter additional information.

- **7.** Under Service Resource Container, choose the **Resource Name**. The system then automatically displays all associated information, such as:
	- **—** Compute POD Name

**Note:** In the case of a Compute POD configured for vCenter, you can also select a specific cluster and datastore per Service Resource Container.

- **—** Management Network
- **—** Service Network
- **—** Internet Transit Network

**Note:** Under Application Management, you will see the server in use.

**8.** Click **Submit Order**.

# Modifying the Cloud Administration Organization

When the cloud is first set up, the very first CPTA is defined by cloud administrator who is setting up the entire system. Later, as/if additional CPTAs need to be added (or existing CPTAs deleted), this is then done by an existing CPTA.

- **1.** Choose **Setup > System Settings > Administrators** tab.
- **2.** On the Administrators portlet, click Modify Cloud Administration Organization.

The **Modify Cloud Administration Organization** form displays.

- **3.** Click **Submit Order**.
- **4.** Review and close the information window that displays next.

### Adding Cloud Provider Technical Administrators

# Adding Cloud Provider Technical Administrators

# Adding a Cloud Administrator From a New User

If you are using a directory service to import the Cloud Administrator, see the information in the following section, Adding Cloud Administrators in the Directory Service (If Applicable), page 1-5.

### **1.** Choose **Setup > System Settings > Administrators** tab.

- **2.** On the Administrators page, click Add Cloud Administrator.
	- **a.** On the Add Cloud Administrator form, choose Create New User from the Action drop-down list. The fields for creating a new user as a Cloud Administrator display.
	- **b.** Enter the first and last name of the new Cloud Administrator.
	- **c.** Enter a unique login identifier for the Cloud Administrator.
	- **d.** Enter the new Cloud Administrator's e-mail address.
	- **e.** Choose the time zone associated with the new Cloud Administrator's primary address.
	- **f.** Enter then re-enter the password for the new Cloud Administrator.
- **3.** Click **Submit Order**.
- **4.** To create additional Cloud Administrators, repeat Step 5 through Step 8.

# Adding a Cloud Administrator From an Existing User

- **1.** Choose **Setup > System Settings > Administrators** tab.
- **2.** On the Administrators page, click Add Cloud Administrator.
- **3.** On the Add Cloud Administrator form, choose Choose Existing User from the Action drop-down list.
- **4.** Choose a user.
- **5.** Click **Submit Order**.

# Creating a New User to Add as an Organization Technical Administrator

If you are not using a directory service, complete the following steps to assign an existing user as an Organization Technical Administrator for an organization. This action can be performed by a CPTA, a TTA, and/or an OTA. Only a CPTA, a TTA, or an OTA can create an OTA. However, an OTA can create for his/her own organization only. Organization Technical Administrator are employees of the organization with some administrative access and control over their organization's environment.

**Note:** Organization Technical Administrators manage an organization's user accounts, virtual data centers, and organization-specific service catalogs in Cisco IAC. They also add Server Owners, or users, within the organization.

- **1.** Choose **Management > Tenant Management**.
- **2.** On the Tenant Management page, choose the organization to which you want to add the new user as an Organization Technical Administrator.
- **3.** Choose **Create New User** from the Users tab and provide the following:

#### Removing an Organization

- **a.** Enter the user's first and last name.
- **b.** Enter a unique login identifier for the user.
- **c.** Enter the user's primary e-mail address.
- **d.** Choose the time zone of the user's primary physical location.
- **e.** In the Roles field, choose OTA.
- **f.** Create, then re-enter a password for the user.
- **4.** Click **Submit Order**.

# Removing an Organization

**Note:** An Organization Technical Administrator (OTA) cannot remove an organization. Only his/her Tenant Technical Administrator (TTA) can do so.

- **1.** Choose **Management > Tenant Management**.
- **2.** Choose the tenant on the left side.
- **3.** Drill down to the list of organizations associated with this tenant. (It could be just one.)
- **4.** Choose Remove Organization icon at the bottom of the screen.
- **5.** Verify that all information is correct.
- **6.** Check the **Confirmation** Yes check box on the Remove Organization form.
- **7.** Click **Submit Order**.

# Creating and Managing Users

The sections that follow provide information and instructions for adding, modifying, and removing a user from an organization. Note that Cisco IAC supports an individual's membership to a single organizational unit or membership (not multiple). There is always a 1-to-1 relationship between user and tenant and the organization to which they are assigned.

# Modifying User Properties

- **1.** Choose **Management > Tenant Management**.
- **2.** Choose the **User** tab.
- **3.** On the left choose **Tenant/Org**.
- **4.** From the list on the right, click the **gear** icon  $\Phi$  next to the user you want to edit.
- **5.** From the popup, choose **Modify User Properties**.

The user's current information appear.

- **a.** Optional. Update the email.
- **b.** Mandatory choose user role.

**Note:** A TTA administrator is able to demote a TTA/TBA user and change his role to OTA, VSO, or VPSO. In that case, you are prompted to choose an organization under this tenant.

### Creating and Managing Users

**6.** Click **Submit Order**.

# Adding User Details

- **1.** Choose **Management > Tenant Management**.
- **2.** Choose the **Users** tab.
- **3.** Choose **Add User**.
- **4.** On the Add User to the Tenant form, enter the following:
	- **a.** First Name
	- **b.** Last Name
	- **c.** Login ID
	- **d.** Email Address
	- **e.** Home Organization
	- **f.** Current Role
	- **g.** Assign Role:
	- **—** Virtual Server Owner
	- **—** Virtual and Physical Server Owner
	- **—** Organization Technical Administrator
	- **—** Tenant Technical Administrator
	- **—** Tenant Business Administrator

**Note:** At the tenant level a user can only be added as a TTA or TBA. At the Organization level a user can only be added as a VSO, VPSO, or OTA.

**5.** Click **Submit Order**.

# Changing a User's Status to Active or Inactive

When users are created in Prime Service Catalog or imported to Prime Service Catalog from a directory service, their user status is automatically "Active." They can log in, view server details, order servers, and use other services, depending on their roles. A user whose status is "Inactive" in Prime Service Catalog can log in but cannot use the services or see server details. There are two circumstances under which a user becomes inactive:

- A Cloud Provider Technical Administrator has manually changed the user's status to inactive in Organization Designer. Thus, the user has an assigned role but is Inactive. In this case, if the user's status changed back to Active, the user's previous role and organization assignment are restored.
- **The user's status was automatically changed to inactive when a Cloud Provider Technical Administrator removed the** user's assigned role. Thus, the user has no assigned role and is Inactive.

**Note:** In this case, to change the user's status back to Active, the Cloud Provider Technical Administrator must assign a role to the user after re-activating.

**1.** Choose **Organization Designer** from the module drop-down list.

### Creating and Managing Users

- **2.** When Organization Designer page displays, click the **People** tab.
- **3.** Use one of the following methods to locate the user:
	- **a.** Use the People search field. Click the **user's name** in the search results to open the user's details.
	- **b.** Browse the list in the **People** pane to locate the user, then click the user's name to open the user's details. If the user is inactive, ensure that the Show Active Only check box is unchecked.
- **4.** Find the Status drop-down on the General pane (upper left corner).
- **5.** Choose **Active** from the Status drop-down menu.
- **6.** Click **Update**.
- **7.** Respond as needed to any confirmation popup messages.

#### **Deactivate**

- **1.** To Deactivate a user, choose **Management > Tenant Management**.
- **2.** Choose the **Users** tab.
- **3.** Choose the gear icon  $\Phi$  next to the user you want to deactivate.
- **4.** From the popover, choose **Deactivate User**.
- **5.** Click **Update**.
- **6.** Respond as needed to any confirmation popup messages.

### Assigning The Role

If you have changed a user's status back to active and the user currently has no role, you must assign a role so that the user can log in and use Cisco IAC.

- **1.** On the user's details page, click **Roles** in the menu on the right.
- **2.** In the Roles pane, click **Add** to expand the Roles list.
- **3.** In the Roles list, locate the role that you want to assign to the user, check the check box, then click **Add**.

# Adding an Existing User as a Cloud Provider Technical Administrator

When you assign the Cloud Provider Technical Administrator (CPTA) role, the user's organization unit automatically changes to the CPTA organization, and the user's current org is removed. For example, a user belongs to an organization called "HR." If the user is added as a CPTA, the user's organization becomes the CPTA's organization. The user's membership in the HR organization is removed.

- **1.** Choose **Setup > System Settings > Administrators** tab.
- **2.** Choose Add Cloud Administrator to open the form.
- **3.** On the Add Cloud Administrator form, choose **Choose Existing User** from the Action drop-down list.
- **4.** Click **Choose** to open the Choose Person dialog box.
- **5.** Enter the first or last (or first initial of first part of) name of the user.
- **6.** Click **Search** to find the user.
- **7.** In the Search Results area, click the radio button next to the name of the user.
#### Creating and Managing Users

- **8.** Click **OK**.
- **9.** Click **Submit Order**.

### Creating a New User to Add as a Cloud Provider Technical Administrator

- **1.** Choose **Setup > System Settings > Administrators** tab.
- **2.** Choose Add Cloud Administrator to open the form.
- **3.** On the Add Cloud Administrator form, choose **Create New User** from the Action drop-down list.
- **4.** Provide the following information:
	- **a.** Enter the first and last name of the new Cloud Provider Technical Administrator.
	- **b.** Enter a unique login identifier for the Cloud Provider Technical Administrator.
	- **c.** Enter the new Cloud Provider Technical Administrator's e-mail address.
	- **d.** From the drop-down list, choose the time zone associated with the new Cloud Provider Technical Administrator's primary address.
	- **e.** Enter and then re-enter the password for the new Cloud Provider Technical Administrator.
- **5.** Click **Submit Order**.

### Removing a Cloud Provider Technical Administrator

This section describes how to remove the Cloud Provider Technical Administrator (CPTA) role from a user without deleting the user. When a user's role is removed, the user's account status is automatically changed to Inactive, and the user becomes "role-less". Inactive users can log in to Prime Service Catalog but cannot use any of its services. If you assign the user another role, you must change the user's status back to Active. See [Changing a User's Status to Active](#page-70-0)  [or Inactive, page 69](#page-70-0).

#### **Regulatory: All Clouds should have at least one CPTA.**

- **1.** Choose **Setup > System Settings > Administrators** tab.
- **2.** Choose Remove Cloud Administrator to open the form.
- **3.** On the Remove Cloud Administrator form, click **Choose** to open the Choose Person dialog box.
- **4.** Enter the First Name or Last Name of the user, or enter a wildcard \*, and click **Search**.
- **5.** In the Search Results area, click the radio button next to the name of the user, then click **OK**.

Properties for the user display on the form.

**6.** Click **Submit Order**.

### Adding or Removing an Organization Technical Administrator

This module explains how to change an existing user's role to Organization Technical Administrator (OTA) for an organization, or remove the user's Organization Technical Administrator role without deleting the user.

**Note:** If directory authorization has been enabled for your Cloud environment, then you may have to create users and assign, change, or remove roles from the directory rather than by using the Prime Service Catalog services outlined in this section. Directory integration can be configured so that users must be managed from the directory. In this case, any changes you make to an user using Prime Service Catalog will be overwritten by the definitions set in the directory.

#### Creating and Managing Users

### Adding an Existing User as an Organization Technical Administrator

If directory authorization has been enabled for your Cloud environment, then you may have to create users and assign, change, or remove roles from the directory rather than by using the Prime Service Catalog services outlined in this section.

Directory integration can be configured so that users must be managed from the directory. In this case, any changes you make to an user using Prime Service Catalog will be overwritten by the definitions set in the directory.

#### **1.** Choose **Management > Tenant Management**.

- **2.** On the Tenant Management page, choose the Users tab.
- **3.** Next to the user you want to change, click the gear icon  $\Phi$ .
- **4.** Choose Modify User Properties.
- **5.** In the Assign Roles area, choose the radio button next to Organization Technical Administrator .
- **6.** Update any other properties you would like to change.
- **7.** Enter the First Name or Last Name of the user, or enter a wildcard \*, and click **Search** to find the user.
- **8.** In the Search Results area, click the radio button next to the name of the user you want to add as an Organization Technical Administrator, then click **OK**.
- **9.** Click **Submit Order** and close the window that appears next when you are done reviewing it.

### Creating a New User to Add as an Organization Technical Administrator

If directory authorization has been enabled for your Cloud environment, you may have to create users and assign, change, or remove roles from the directory rather than by using the Prime Service Catalog services outlined in this section. Directory integration can be configured so that users must be managed from the directory. In this case, any changes you make to an user using Prime Service Catalog will be overwritten by the definitions set in the directory.

- **1.** Choose **Management > Tenant Management**.
- **2.** On the Tenant Management page, choose the Users tab.
- **3.** Click the **Add User+** button.
- **4.** On the Add User page, choose Create New User from the drop-down list.
- **5.** The page will repopulate for you to provide the following information:
	- **a.** Enter the first and last name of the new Organization Technical Administrator.
	- **b.** Enter a unique login identifier for the new Organization Technical Administrator.
	- **c.** Enter the new Organization Technical Administrator's e-mail address.
	- **d.** From the drop-down list, choose the time zone associated with the new Organization Technical Administrator's primary address.
	- **e.** Enter and then re-enter the password for the new Organization Technical Administrator.
- **6.** Click **Submit Order**.

Managing Organizations and Users With Directory Integration

### Removing an Organizational Technical Administrator

Remove the Organization Technical Administrator (OTA) from a user without deleting the user. When a user's role is removed, the user becomes "role-less" and Status is automatically changed to Inactive. Inactive users can log in to Prime Service Catalog but cannot use any of its services. If you assign the user another role, you must change the user's status back to Active. See [Changing a User's Status to Active or Inactive, page 69](#page-70-0).

- **1.** Choose **Management > Tenant Management**.
- **2.** On the Tenant Management portal, click **Remove Organization Technical Administrator** to open the form.
- **3.** On the Remove Organization Technical Administrator form, click **Choose** to open the Choose Person dialog box.
- **4.** Enter the First Name or Last Name of the user, or enter a wildcard \*, and click **Search** to find the user.
- **5.** In the Search Results area, click the radio button next to the name of the user you want to remove as an Organization Technical Administrator, then click **OK**.

Properties for the user display on the form.

**6.** Click **Submit Order**.

# Managing Organizations and Users With Directory Integration

If directory service is enabled for your environment, you must add, modify, or remove users (Cloud Provider Technical Administrators, Organization Technical Administrators, and Server Owners) from the directory rather than using the Prime Service Catalog services described in this section. For instructions, see the documentation that came with your directory software.

# Managing User Roles

By assigning a role to a user, you are granting a pre-defined set of permissions and access levels, depending on their purpose. For example, while a Server Owner manages individual servers within an organization, a cloud provider technical administrator oversees cloud system operations that support multiple organizations.

## Adding or Removing a Server Owner

This section explains how to Assign a Virtual Server Owner or Virtual and Physical Server Owner role to a new or existing user. If directory authorization has been enabled for your Cloud environment, then you may have to create users and assign, change, or remove roles from the directory rather than by using the Prime Service Catalog services outlined in this section. Directory integration can be configured so that users must be managed from the directory. In this case, any changes you make to an user using Prime Service Catalog will be overwritten by the definitions set in the directory.

**Note:** An OTA can assign another OTA to the same organization.

### Adding an Existing User as a Server Owner

**Note:** This is a one-to-one relationship

- **1.** Choose **Management > Tenant Management**.
- **2.** On the Tenant Management page, click the **Users** tab.
- **3.** Click the **Add User** button at the top of the portlet to open the form.
- **4.** On the Add User form, choose the organization to which you want to add the user from the Organization drop-down list.

Managing User Roles

**Note:** You can also do this same process using the Add User form, and choose "existing user" from drop-down.

**5.** Choose **Choose Existing User** from the Action drop-down list to display the Choose User field.

**Note:** If the user belongs to a different home organization than the organization you chose in Step 3, an alert will appear advising you that if you proceed, the user's home organization will change to the organization you have chosen. If this is acceptable, click **OK**.

- **6.** Click **Choose** to open the Choose Person dialog box.
- **7.** In the Choose User field, click **Choose** to open the Choose Person dialog box.
- **8.** Enter the First Name or Last Name of the user, or enter a wildcard \*, and click **Search**.
- **9.** In the Search Results area, click the radio button next to the name of the user, then click **OK**. Properties for the user display on the form.
- **10.** Click **Submit Order**.

### Creating an Organization Technical Administrator to Add as a Server Owner

- **1.** Choose **Management > Tenant Management**.
- **2.** On the Tenant Manager portal page, choose the tenant/organization.
- **3.** Click to open the **Users** tab.
- **4.** Click the **Add User** button at the top of the view to open the form.
- **5.** On the Add User to the Tenant form, choose the organization to which you want to add the user from the Organization drop-down list.
- **6.** Choose **Create New User** from the Action drop-down list.
	- **a.** Enter the first and last name of the new user as well as a unique login identifier for the user.
	- **b.** Enter the user's e-mail address.
	- **c.** From the drop-down list, choose the time zone associated with the user's primary address.
	- **d.** Choose the Organization Technical Administrator role.
	- **e.** Choose the time zone.
	- **f.** Enter and then re-enter the password for the user.
- **7.** Click **Submit Order**.

### Removing a Server Owner

Remove the Virtual or Virtual and Physical Server Owner role from a user, without deleting the user. When a user's role is removed, the user's account status is automatically changed to Inactive, and the user becomes "role-less". Inactive users can log in to Prime Service Catalog but cannot use any of its services. If you assign the user another role, you must change the user's status back to Active.

- **1.** Choose **Management > Tenant Management**.
- **2.** On the Tenant Manager portal page, choose the tenant/organization.
- **3.** Click to open the **Users** tab.
- **4.** Next to the user you want to modify, click the gear icon  $\mathbf{\Omega}$ .

Changing the nsAPI User Account Username and Password

- **5.** Click **Deactivate User** in the popover to open the form.
- **6.** On the Deactivate User form, click **Choose** to open the Choose Person dialog box.
- **7.** Enter the First Name or Last Name of the user, or enter a wildcard \*, and click **Search** to find the user.
- **8.** In the Search Results area, click the radio button next to the name of the user you want to remove as a Virtual Server Owner, then click **OK**. Properties for the user display on the form.
- **9.** Click **Submit Order**.

### Reassigning a Server Owner to Another Role

Change a user's Virtual Server Owner role to the Virtual and Physical Server Owner role, or vice versa.

**Note:** The other server role must be in same organization. In addition, note that when a user's role is removed, the user becomes "roleless," and is automatically given Inactive status. You must change the user's status back to Active.

- **1.** Choose **Management > Tenant Management**.
- **2.** On the Tenant Manager portal page, choose the tenant/organization.
- **3.** Click to open the **Users** tab.
- **4.** Next to the user you want to modify, click the gear icon  $\ddot{Q}$ .
- **5.** Click **Modify User Properties** in the popover to open the form.
- **6.** On the Modify User Properties form, choose the user's organization from the **Organization** drop-down menu.
- **7.** In the Choose User field, click **Choose** to open the Choose Person dialog box.

The user's current home organization and role appear.

- **8.** Optional. Update the user's first name, last name, or e-mail address.
- **9.** For Assigned Role, change the user's Server Owner role by clicking the **Virtual Server Owner** radio button.
- **10.** Click **Submit Order**.

## Changing the nsAPI User Account Username and Password

During Prime Service Catalog setup, a local nsAPI user was created exclusively for use when configuring Prime Service Catalog API. You can change the username, password, or both.

### Changing the nsAPI User Credentials in Prime Service Catalog

- **1.** Choose **Organization Designer** from the module drop-down list, then click the **People** tab.
- **2.** In the People pane on the left, enter **nsapi** in the search field, then click **Search**.
- **3.** Click the **nsAPI username** to display user information.
- **4.** Edit the values in either or both the username (Login) and password.
- **5.** Click **Update**.

Changing the nsAPI User Account Username and Password

### Updating nsAPI agents

When you change the nsAPI username, password or both, you must also reset all NSAPI Agent Properties using the "Set Agent Configuration" service.

# **CISCO**

# <span id="page-78-0"></span>Managing Templates

# Managing Operating System Templates

Use the instructions in this section to manage your operating system templates.

## Registering an Operating System Template

For information about registering operating system templates, see [Registering an Operating System Template, page 79](#page-80-0).

## Maintaining an Operating System Template

The Cloud Provider Technical Administrator can change the state of an operating system template to Maintenance to keep the template ready, but not be used for new servers within the Cisco IAC system. The template must be in Registered state to set it to Maintenance. To set the operating system template to Maintenance when already Registered:

- **1.** Choose **Setup > Manage Infrastructure**.
- **2.** Choose a **Platform Element** (such as VMware vCloud Director, OpenStack, Puppet, Cisco UCS Director and so on) to see that platform element's available list.

**Note**: For all vCenter platform elements, the TemplateType name should be the same. For example, create a TemplateType such as Windows. If a Cisco IAC install has three vCenter Platform elements, they all should be using this TemplateType "Windows" for win2008R2. If there are multiple Cisco IAC installs, they also need to have the same TemplateTypes *friendlyname* so that importing Blueprint functionality can work as intended.

- **3.** Click the **Templates** icon.
- **4.** Using the **gear** icon ⚙ popup, choose **Cloud Resource Maintenance** for the line item you wish to set to Maintenance mode.
- **5.** Close the popup when you are done.
- **6.** Enter Price, Appcode (optional), Multi-tenancy field values and Tenants field values.
- **7.** Click **Submit Order**.

## Ignoring an Operating System Template

The Cloud Provider Technical Administrator can change the state of an operating system template to Ignored to administratively ignore a template. The template may be in Discovered, Registered, or Maintenance states to set it to Ignored. If the record was previously in Registered or Maintenance states, metadata on that record will be saved. To set the operating system template to Ignored:

- **1.** Choose **Setup > Manage Infrastructure**.
- **2.** Choose a **Platform Element** (such as VMware vCloudDirector, OpenStack, Puppet, Cisco UCS Director and so on) to see that platform element's available list.
- **3.** Click the **Templates** icon.
- **4.** Using the **gear** icon ⚙, choose **Ignore Cloud Infrastructure** for the line item you wish to set to Maintenance mode.
- **5.** Close the popup when you are done.

# Managing Server Templates

Cisco IAC provides the following types of server templates that users can choose when they order servers.

- Virtual machine (VM) template
- **D** Operating system
- **v**App template
- UCS service profile template

All three types of server templates are discovered and registered using the CloudSync Infrastructure Discovery portal. After registering, the template is then uniformly available to all users.

### Registering a Virtual Machine Template

The Cloud Provider Technical Administrator (CPTA) can register an existing VM template in the cloud system for users to choose when ordering virtual machines. The template may be in Discovered, Maintenance, or Ignored states to be changed to Registered. Before you can register a VM template, it must first be defined in vCenter and discovered using the CloudSync Infrastructure Discovery portal.

- **1.** Choose **Service Portal** from the module drop-down list.
- **2.** Choose **Setup** > **Manage Infrastructure** from the home page.
- **3.** Click **VMware vCenter Server** from the lefthand column.
- **4.** Click the **VM Templates** icon.
- **5.** Find the VM Template that you wish to register in the grid.
	- **a.** Select the **gear** icon  $\Phi$  next to the VM Template.
	- **b.** Choose the **Register VM Template** icon.
- **6.** On the Register VM Template page:
	- **a.** Choose the **Operating System Family**.
	- **b.** Choose the **Operating System**.
	- **c.** Enter a friendly **Display Name**.
	- **d.** Enter a **Description**.
	- **e.** Enter an **Appcode** (optional).
	- **f.** Set the **Access Tenants** value, either All Tenants or Specific Tenants.
	- **g.** Enter a **Price**.
	- **h.** Enter a **Template Type** (optional).
- **7.** Click **Submit Order**.

## <span id="page-80-0"></span>Registering an Operating System Template

The Cloud Provider Technical Administrator (CPTA) can register an existing operating system template in the cloud system for users to choose when ordering servers. The template may be in Discovered, Maintenance, or Ignored states to change it to Registered.

**Note:** Before you can register an operating system template, it must first be defined on the CSP server and discovered using the CloudSync Infrastructure Discovery portal.

- **1.** Choose **Setup > Manage Infrastructure**.
- **2.** Click **OS Templates**.
- **3.** Choose the line item you wish to register in the grid.
- **4.** Click **Register**.
- **5.** In Register Operating System Template, choose the Operating System.
- **6.** Enter a friendly name in Display Name and a description in Description.
- **7.** Enter Price, Appcode (optional) and access Tenants field values.
- **8.** Click **Submit Order**.

### Register vApp Templates for vCloud Director

The Cloud Provider Technical Administrator (CPTA) can register a vApp template.

- **1.** Choose **Setup > Manage Infrastructure**.
- **2.** Click **vApp Templates**.
- **3.** Choose the line item you wish to register in the grid.
- **4.** Click **Register**.
- **5.** In Register vApp Template, choose the vApp Template.
- **6.** Enter a friendly name in Display Name and a description in Description.
- **7.** Enter Price, Appcode (optional) and access Tenants field values.
- **8.** Click **Submit Order**.

### Registering a UCS Service Profile Template

The Cloud Provider Technical Administrator (CPTA) can Register an existing UCS service profile template in the cloud system for users to choose when ordering servers. The template may be in Discovered, Maintenance, or Ignored states to change it to Registered. Before you can register a UCS Service Profile Template, it must first be defined on the UCS Manager and discovered using the CloudSync Infrastructure Discovery portal.

- **1.** Choose **Setup > Manage Infrastructure**.
- **2.** Click the **Service Profile Templates** icon.
- **3.** Choose the line item you wish to register in the grid, and click **Register**.
- **4.** In Register Operating System Template, choose whether this is a Hypervisor Template. If yes, choose the vCenter Cluster.

Managing Server Templates

- **5.** Enter a friendly name in Display Name and Description.
- **6.** Enter Price, Appcode (optional) and access Tenants field values.
- **7.** Click **Submit Order**.

## Ignoring a UCS Service Profile Template

The Cloud Provider Technical Administrator can change the state of a UCS service profile template to Ignored to administratively ignore a template. The template may be in Discovered, Registered, or Maintenance states to set it to Ignored. If the record was previously in Registered or Maintenance states, metadata on that record will be saved.

- **1.** Choose **Setup > Manage Infrastructure**.
- **2.** Click the **Service Profile Templates** icon.
- **3.** Choose the line item you wish to set to Ignored in the grid, and choose **Ignore Cloud Infrastructure**.
- **4.** Review the information to confirm that the chosen operating system template is the one that you want to remove, then click **Submit Order**.

### Registering Puppet Role

Register the Puppet Roles you want to be made available to users ordering servers with configuration management. You need to follow the practice of using roles and profiles to work with Application Configuration Manager (ACM).

#### **Access the Discovered Puppet Roles**

- **1.** Choose **Setup > Manage Infrastructure**.
- **2.** Navigate to Puppet on the left hand side of the screen.
- **3.** Click the "Puppet" box.
- **4.** Choose the Puppet Platform element that you have connected through Connect Cloud Infrastructure via the System Settings page.
- **5.** Click **Roles**.

If you have roles created in your Puppet server, you will see roles in Discovered state.

- **6.** Navigate to a role you want to register and click the **gear** icon ⚙ next to the role.
- **7.** You will see the following options in the pop up box:
	- **—** Register Puppet Role
	- **—** Cloud Resource Maintenance
	- **—** Ignore Resource
- **8.** Click **Register Puppet Role**.

The Register Puppet role form opens.

#### **Register a Discovered Puppet Role**

- **1.** Choose the operating System you want your role to work with.
- **2.** Provide a "Friendly" name.

This name will show up on the Order forms across the system.

- **3.** Provide a Description for the role (optional).
- **4.** Enter an Application code (optional).
- **5.** Enter the Price for the role.
- **6.** Select the Tenants for which this role will be accessible. You will see these options:
	- **—** Assign role for all Tenants
	- **—** Assign role to Specific Tenant. If chosen, select a tenant from the box below the Specific Tenants Option.
- **7.** Click **Submit**.

### Registering Chef Role

Register the Chef Roles you want to be made available to users ordering servers with configuration management. ACM uses Chef roles for server configuration.

### **Access the Discovered Chef Roles**

- **1.** Choose **Setup > Manage Infrastructure**.
- **2.** Navigate to Chef on the left hand side of the screen.
- **3.** Click the "Chef" box.
- **4.** Choose the Chef Platform element that you have connected through Connect Cloud Infrastructure via the System Settings page.
- **5.** Click **Roles**.

If you have roles created in your Chef server, you will see roles in Discovered state.

- **6.** Navigate to a role you want to register and click the **gear** icon ⚙ next to the role.
- **7.** You will see the following options in the pop up box:
	- **—** Register Chef Role
	- **—** Cloud Resource Maintenance
	- **—** Ignore Resource
- **8.** Click **Register Chef Role**.

The Register Chef role form opens.

### **Register a Discovered Chef Role**

- **1.** Choose the operating System you want your role to work with.
- **2.** Provide a "Friendly" name.

This name will show up on the Order forms across the system.

- **3.** Provide a Description for the role (optional).
- **4.** Enter an Application code (optional).
- **5.** Enter the Price for the role.

- **6.** Select the Tenants for which this role will be accessible. You will see these options:
	- **—** Assign role for all Tenants
	- **—** Assign role to Specific Tenant. If chosen, select a tenant from the box below the Specific Tenants Option.
- **7.** Click **Submit**.

# Managing Email Templates

Use the instructions in this section to manage your email templates.

### Configuring Email Notification Templates

Cisco IAC includes a set of default (delivered as part of Prime Service Catalog) email notification templates that you customize for an organization. The cloud system sends the email notifications in response to events such as orders and system errors. Before users can start ordering cloud services, you **must** configure the email notification templates with the relevant sender and recipient addresses.

#### **1.** Choose **Setup > System Settings**.

**2.** On the Setup portal, click the System Settings tab.

#### **3.** Click **Modify Email Templates**.

- **4.** On the Request Center tab in the Email Templates panel, update the following templates (the others are programmed using a service):
	- **a.** Ad-Hoc Task Started
	- **b.** Default Late Activity
	- **c.** My Services Departmental Reviews
	- **d.** My Services Financial and Departmental Authorizations
	- **e.** My Services Service Group Authorizations
	- **f.** My Services Service Group Reviews
	- **g.** Process Escalation
	- **h.** Service Link Error on External Task

**Note:** Use the page controls at the bottom of the Request Center tab to find each template you want to configure. In addition to the default templates listed above, you may modify any of the templates listed on either the Request Center or the Demand Center tabs.

**5.** In the General pane, modify any or all of the following attributes:

- **a.** Enter the name of the template.
- **b.** Enter the subject of the notification.
- **c.** Enter a valid address to use as the sender.
- **d.** Enter one or more valid recipient email addresses. For multiple recipients, separate email addresses using semicolons.

**Note:** You can use "namespace" variables in this field.

**e.** Leave the Language field as is.

**Note:** In the current release of Cisco IAC, only "US English" is supported; any language choice you make will be ignored.

- **f.** Leave the **Request Center** radio button chosen by the Type field.
- **6.** For the editing window, click one of the following radio buttons to choose an editor.
	- **—** HTML Part
	- **—** Text Part
- **7.** In the editing panel, modify the default content and add optional content as needed.
- **8.** Click **Update**.
- **9.** Repeat STEPS 3 through 7 above for the email templates on the Request Center tab.

## Assigning From Address for Email Templates

In addition to configuring the templates, you must also assign the From address for the default templates to use for outgoing notification email messages. Email addresses must be properly formatted (name@email.ext).

- **1.** Choose **Setup > System Settings > System Settings** tab.
- **2.** Click **Set System Email Account.**
- **3.** Enter the email address you would like to use as the default from address for outgoing notification email messages in the **Sender Email Address** field.
- **4.** Click **Submit Order**.

### Assigning Mail Addresses for Queue Notifications

You must update the queue configuration settings with email addresses that will receive email notifications for changes in service queues. A queue is a repository for administrative tasks that need to be performed, such as monitoring service delivery, lease instances, and failed service remediation. Tasks are automatically added to the queue by the Cloud system. Users with permissions can see the queues, assign tasks, and take action on the tasks in Service Manager.

Cisco IAC ships with the following pre-configured queues:

- Default Service Delivery-Tasks that are currently unassigned.
- Cloud Service Cancellation–Tasks related to services that have been canceled.
- Cloud Service Delivery Management—Tasks related to services that fail after they are first ordered, and resubmission of failed services after they are remediated.
- Cloud Service Lease Administration–Tasks related to server leases.
- Cloud Service Remediation–Tasks related to services that failed and need remediation action.
- Cloud Service Approval Administration Tasks that are waiting for an approval.

Cloud Provider Technical Administrators and Organization Technical Administrator monitor, assign, or address tasks added to the queues. Those users with access to the queues can perform the tasks added the queues. When a task is added to a queue or is assigned or reassigned to a user, the designated users receive email notifications.

To prepare the queues for use, you must specify the email addresses of the users who receive email notifications when a task is added to a queue. If you skip this task, no one will receive notifications of changes to the queues.

**Note:** Remember to use mailing lists (aliases), not specific user email addresses. Also, be sure to configure email addresses for each queue.

- **1.** Log in to Cisco IAC as a Site Administrator.
- **2.** Choose **Organization Designer** from the module drop-down list,.
- **3.** Click the **Queues** tab.
- **4.** In the Queues pane, click **Default Service Delivery**.
- **5.** From the menu on the right side of the window, click **Contact** to display the Contact pane.

Before configuration, the Contacts panel lists one test email address (typically, CloudServiceRemediation@domain.com).

- **6.** Click within the **Value** field and edit the email address.
- **7.** Choose **Email** from the **Type** drop-down.
- **8.** Click **Update**.
- **9.** Repeat STEPS 1 through 8, above, to add additional email addresses to the queue.
- **10.** Repeat STEPS 4 through 8, above, for the remaining queues.

### Modifying Email Notification Templates

Cisco Intelligent Automation for Cloud 4.3.2 (Cisco IAC) includes a set of default email notification templates that you customize for an organization. The cloud system sends the email notifications in response to events such as orders and system errors. The email templates must be customized with the sender and recipient addresses. You can also optionally customize the subject and message.

To modify the default email notification templates, perform the following steps.

- **1.** Choose **Setup > System Settings > System Settings** tab.
- **2.** Click **Modify Email Templates**.
- **3.** On the Request Center tab in the Email Templates panel, click **Add Role Completion Notification** in the list.
- **4.** In the General pane, modify any or all of the following attributes:

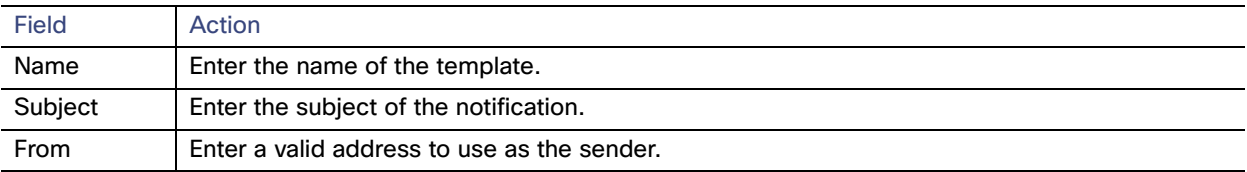

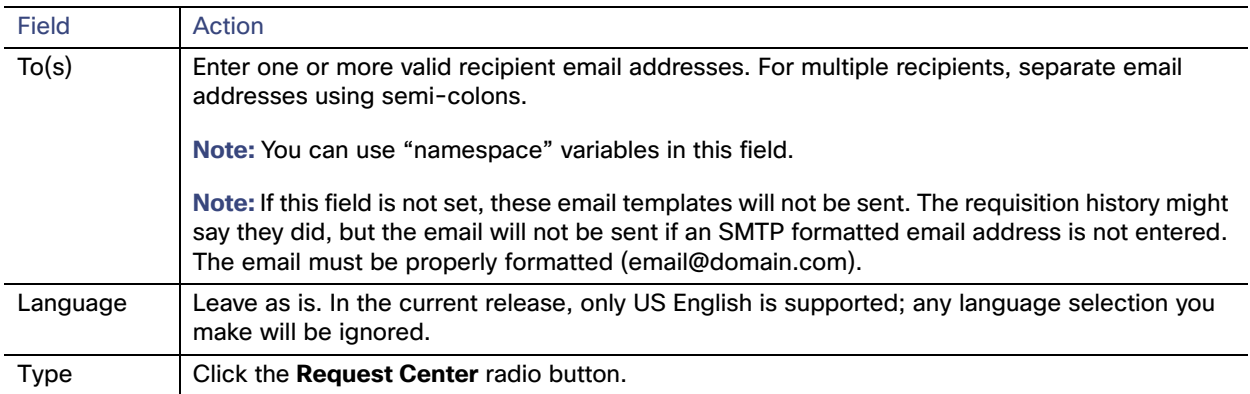

**5.** For the editing window, click one of the following radio buttons to choose an editor.

### **HTML Part**

- **Text Part**
- **6.** In the editing panel, modify default content and add optional content as needed.

### **7.** Click **Update**.

**8.** Repeat Steps 3 - 7, above, for the email templates on the Request Center tab.

# **CISCO**

# Ordering Cloud Services

This module provides information and steps for ordering services. You have two portals from which you can order services:

- Service Portal > My Cloud > Order Services
- Service Catalog > Server and Data Center Services

# <span id="page-88-0"></span>Commissioning a Virtual Machine from Template and Installing an OS

**Note:** For more information on templates in Cisco IAC 4.3.2, see [Managing Templates, page 77.](#page-78-0)

- **1.** Choose **My Cloud > Order Services**.
- **2.** Click **Order a Virtual Machine from Template**.
- **3.** On the Order a Virtual Machine form, choose the **VDC Name** to deploy the server into. Your choice populates the display only fields such as:
	- **a.** Current Number of Virtual Servers Available
	- **b.** Current vCPUs Available
	- **c.** Current Storage Available (GB)
	- **d.** Current Memory Available (GB)
- **4.** Enter a friendly name to identify the virtual machine.
- **5.** Choose **Windows** or **Linux** as the Guest Operating System Family.
- **6.** Choose the platform and version number of the operating system.
- **7.** Choose the OS Template Friendly Name that you want to use to create the new virtual machine.

**Note:** The selections available in this drop-down depend on the operating system that you choose. Once chosen, the full name will populate in the Operating System Template field.

**8.** Choose a Virtual Machine Size form the drop-down list (Small, Medium, Large or Extra Large). Your selection populates the display-only fields vCPUs and vRAM (GB).

**Note:** The vCPU and vRAM values are set for each server size option and cannot be changed individually. To view the vCPUs and vRAM (GB) values for an option, choose the option from the drop-down list. The values automatically populate the display-only fields immediately under the drop-down list.

- **9.** In the Deploy to Network field, choose a network whose static IP address will be assigned to the new virtual machine. Your selection populates display-only fields for Network Selection, Routing Prefix, Subnet Mask, Address, Broadcast Address, vCenter Network Path, and UCS Network Description.
- **10.** Optional. Choose a Lease Term from the drop-down list. Your selection populates the display-only fields # of Days For Lease, Lease Expiration Date, and Storage Expiration Date. For more information server lease terms and expiration dates, see [Managing Server Leases, page 13.](#page-14-0)

#### Commissioning a Virtual Machine

- **11.** Enter and then re-enter a password that you will need to configure the new server on fulfillment. The password must conform to company and domain policy or the provisioning may fail during configuration.
- **12.** Click **Submit Order**.

# <span id="page-89-0"></span>Commissioning a Virtual Machine

- **1.** Choose **My Cloud > Order Services**.
- **2.** Click **Order a Virtual Machine**.
- **3.** On the Order a Virtual Machine and Install an OS form, choose the **VDC Name** to deploy the server into. Your selection populates the display only fields such as:
	- **—** Current Number of Virtual Servers Available
	- **—** Current vCPUs Available
	- **—** Current Storage Available (GB)
	- **Current Memory Available (GB)**
- **4.** Enter a friendly name to identify the virtual machine.
- **5.** Choose **Windows** or **Linux** as the Guest Operating System Family.
- **6.** Choose the platform and version number of the operating system.
- **7.** Choose the OpenStack Image template you wish to use for deploying the virtual machine from the list. (For OpenStack only.)
- **8.** Choose a registered Flavor from the list to determine the size of the OpenStack virtual machine. (For OpenStack only.)
- **9.** Choose a Security Group for the new virtual server instance from the chosen VDC. If not chosen, the default security group will be used.
- **10.** In the Assign SSH Keypair field, provision a keypair for secure access to your new server. If a keypair already exists for your account, it will be associated with the new server.
- **11.** Allocate Floating IP Address pool to automatically assign a public floating IP to the new server.
- **12.** Choose a network from Deploy to Network whose static IP address will be assigned to the new virtual machine.
- **13.** In the Quantity field, choose the number of servers to Order.
- **14.** Choose a Lease Term: **1 month**, **3 months**, **6 months**, **9 months**, or **12 months**. Your selection populates the display-only fields # of Days For Lease, Lease Expiration Date, and Storage Expiration Date. For more information server lease terms and expiration dates, see [Managing Server Leases, page 13](#page-14-0).
- **15.** Enter and then re-enter a password that you will need to configure the new server on fulfillment. The password must conform to company and domain policy or the provisioning may fail during configuration.
- **16.** Click **Submit Order**.

# Decommissioning a Virtual Machine

This section contains instructions on how to power-off and permanently remove an existing virtual machine from the Cloud resource pool, and release all associated resources for re-use.

**1.** Choose **My Cloud > My Servers**.

#### Creating a Virtual Data Center

- **2.** On the My Servers portal, locate and click the name of the virtual machine that you want to decommission. Detailed information about the virtual machine and icons for performing actions appear in the Take Action panel.
- **3.** Click the **Decommission** icon. The Decommission Virtual Machine form displays the computer name, full path, and operating system.
- **4.** Check the **Yes** check box to confirm the decommission.
- **5.** Click **Submit Order**.

# Creating a Virtual Data Center

A virtual data center (VDC) can be used by server owners in an organization to provision virtual and physical servers. Virtual data centers live in a POD and has datastores, resource pools, and community networks as resources associated to them.

**Note:** Multiple virtual data centers can be ordered by an organization for server owners to provision servers in.

A virtual data center has an associated size that determines limits for the number of virtual servers, physical servers, vCPUs, CPU MHz, storage, and memory. Limits are enforced by comparing the sum of the number of provisioned virtual and physical servers and the vCPUs, memory, and storage for a server size against the limits defined for the virtual data center size.

A VMware resource pool is created for each virtual data center. This allows further control of resource utilization by defining CPU and memory limits, as well as CPU and memory reservations in the VMware resource pool.

**Note:** You must be either an Organization Technical Administrator (OTA), a Tenant Technical Administrator (TTA), or a Cloud Provider Technical Administrator (CPTA) to create a virtual data center. Create Virtual Data Center ordered by an OTA requires authorization by a CPTA.

**Note:** It is not possible to add a VDC if the datacenter does not have a cluster. Cisco IAC does not support data centers with 1 host (no cluster).

The following procedure shows an Organization Technical Administrator ordering a virtual data center. If the Cloud Provider Technical Administrator orders the Create a Virtual Data Center service, all the fields that are available during authorization moment will be visible during the ordering moment and the requisition will not wait for the authorization.

#### **1.** Choose **My Cloud > My VDCs**.

- **2.** On the Create Virtual Data Center form, choose the Tenant Name.
- **3.** Select the Organization Name.
- **4.** Then specify the following information:
	- **a.** In theVDC Name field, enter a descriptive name for the virtual data center. This name will be displayed when the server owners choose the virtual data center.
	- **b.** In the Community VDC field, welect Yes or No to set whether the VDC will be community shared or not.

**Note:** To use existing networks with community VDC, the network must be marked as a community network.

- **c.** Enter a Description for the VDC.
- **d.** Choose the Compute POD in which to place the virtual data center.
- **e.** Choose the type of network service from the Choose a Network Service drop-down list.

**Note:** The Number of Networks field is read-only.

- **f.** Use the radio buttons to select either:
- **—** Provision New Networks
- **—** Choose from existing Networks
- **g.** Use the Number of Networks field to add a virtual data center that can contain multiple networks. Choose the number of networks for this virtual data center. If more than one network is chosen, additional **Add Network**  sections will be displayed on the form.
- **h.** In the Max Hosts field, choose the number of hosts needed per network. This is used to determine the size of the network that will be assigned to the virtual data center.
- **5.** Click **Submit Order**.

The requisition will go to the Cloud Provider Technical Administrator for approval.

# Decommissioning a Virtual Data Center

You must be an Organization Technical Administrator (OTA) or a Cloud Provider Technical Administrator (CPTA) to perform this action. Note that all networks, virtual machines, and physical machines must be removed from the virtual data center prior to decommissioning.

- **1.** Choose **My Cloud > My VDCs**.
- **2.** On the My VDCs page, locate the virtual data center in the grid.
- **3.** Click the **gear** icon  $\Phi$ .
- **4.** In the popup, click **Decommission VDC**.
- **5.** In the Decommission Virtual Data Center window, that follows the VDC Name field will be pre-populated with the chosen virtual data center name.
- **6.** Click the radio button next to **Confirmation** to confirm action.
- **7.** Click **Submit Order**.

# **CISCO**

# Managing Tenants

Tenant in the context of a cloud infrastructure and SaaS is simply another name for "customer." An organization would have many "customers," or tenants, and its organization (and users) could be part of a shared infrastructure.

In Cisco Intelligent Automation for Cloud 4.3.2, no tenant can determine the existence of any other tenant; tenants may only see members of their own tenancy (users and groups/roles). Because tenants are authenticated and authorized to access their data, no tenant can access the data of any other tenant, including:

- Data in motion (network)
- Data at rest (storage)
- Data in memory (compute)

In addition, no tenant can perform an operation that might impact the service of another tenant outside of shared services. Each tenant's configuration cannot be limited by any other tenant's existence or configuration in any way, including by naming or addressing.

**Note:** Note that a given cloud provider may have some inherent access to the data within their own infrastructure. Cisco IAC supports an individual's membership to a single organizational unit or membership (not multiple).

# About the Tenant Management Form

**Note:** When you choose a tenant, all tabs are exposed. When chosen on an organization only the following tabs are exposed: Details, Service Offerings, Users, Run Rates, Service Group, and Server Groups.

The Tenant Management form offers access to the following tabs:

- **Details**, which includes data such as:
	- **—** People
	- **—** Template
	- **—** Infrastructure
	- **—** Run Rate
- **Service Offerings, which displays a list of services available to this tenant or organization, depending what is chosen.**

Note that both chosen to unchosen options will be visible.

- **Users**, which includes:
	- **—** Role
	- **—** First Name
	- **—** Last Name
	- **—** User ID
	- **—** Email

### About the Tenant Management Form

- **Run Rates**, which includes:
	- **—** Total Run Rate
	- **—** Current Rate
	- **—** Service Name
	- **—** Type
	- **—** Date
- **Service Group**, which includes:
	- **—** Service Group Name
	- **—** Organization Name
	- **—** Firewalls
	- **—** Load Balancer
- **Server Groups**, which includes:
	- **—** Name
	- **—** Type
	- **—** Tenant

Available actions associated with a particular Server Group can be accessed using the popover.

- **Quotas**, which shows a graphical run rate-o-meter
- **Template Catalog**, which includes:
	- **—** Template Name
	- **—** Name
	- **—** Operating System
	- **—** Description
- **Pricing**, which includes:
	- **—** Rate Code
	- **—** Rate
	- **—** Unit Of Measure
	- **—** ACMRole
	- **—** CSPTemplate
- In addition, a Dashboard button displays the **Tenant Dashboard** showing you:
	- **—** Tenant Statistics
	- **—** Run Rate Quota (as a horizontal bar chart)
	- **—** Application Use
- **—** Run Rate Summary, and
- **—** User Data by Role

# <span id="page-94-0"></span>On-boarding a Tenant

In Cisco Intelligent Automation for Cloud 4.0, you create tenants by on-boarding them. Tenants are your customers who share the Cisco IAC environment. The framework provides the ability to bring new enterprises on-board the existing configuration. This framework separates organizations from each interfering with each other. To on-board a new tenant:

- **1.** Choose **Management > Tenant Management**.
- **2.** On the Tenant Management screen, scroll down and click **Onboard Tenant**.
- **3.** Enter the full name of the company, the company abbreviation (maximum 4 characters), and the (optional) description.
- **4.** Choose the **Run rate limit** (used to determine the quotas for the tenant). Limits are:
	- **—** Small
	- **—** Medium
	- **—** Large
	- **—** Unlimited

**Note: Run rate limit** is ideal for the cautious Tenant, who in conversation with the CPBA, has yet to be comfortable with their spending in the cloud. Choose Quotas allows the Tenant (the TBA) to cap the cloud expenditure. This ability to create a cap may help make many Tenants more comfortable when signing up for cloud services.

- **5.** Choose the **Currency**. See [Currency Management, page 191](#page-192-0) for currency information.
- **6.** Choose a Private Subnet.

**Note:** In the event that a Tenant chooses to have a Connectivity Type of "Enterprise" or "Internet," this private subnet range should be non-overlapping with the Tenant's existing Enterprise networks.

- **7.** Choose a Primary Contact. At this point, you can now choose an existing user or create a new user.
- If you choose to **Create New User** as the Action.
	- Enter the first name and last name of the new user.
	- **—** Type a unique login identifier.
	- **—** Enter a Password and Confirm the Password.
	- **—** Enter the contact e-mail address and contact title.
	- Enter the Primary Contact phone number.
	- Enter the physical (shipping/mailing) address (optional).
- **8.** Set Tenant-wide Service Options.

**Note:** By default, services related to Virtual Security Gateways (VSGs), Cloud Services Routers (CSRs) and Adaptive Security Appliances (ASAs) are turned off. This is to comply with Cisco's Multiple Security Zones, Enhanced VM Security, Load Balancing Services. If you need services related to VSGs, CSRs, and/or ASAs, you must manually enabled them as and when needed.

#### Offboarding a Tenant

Options include:

- **a.** Virtual Machine From Template Ordering
- **b.** Application Configuration Management
- **c.** Virtual Data Center Ordering
- **d.** Physical Server Provisioning
- **e.** Install OS Ordering
- **f.** Community VDC Ordering
- **9.** Click **Submit**.

# Offboarding a Tenant

- **1.** Choose **Management > Tenant Management**.
- **2.** On the Tenant Management page, scroll down and click Offboard Tenant.
- **3.** On the Offboard Tenants form, review and complete all of the necessary information as pertains to this tenant.
- **4.** Scroll down and click the **Confirmation: Yes** check box.

#### **Caution: This action can lead to loss of data.**

**5.** Scroll down further and click **Submit**.

# Modifying a Tenant

- **1.** Choose **Management > Tenant Management**.
- **2.** On the Tenant Management page, scroll down and click Modify Tenant.
	- **a.** On the Modify Tenant form, modify the information as needed (all fields are optional):
	- **b.** Provider Name
	- **c.** Name of the company and/or the company description
	- **d.** Run rate limit
	- **e.** Modify/choose currency. See [Currency Management, page 191](#page-192-0) for currency information.
	- **f.** Change service offerings (CPTA and CPBA only)
- **3.** Make all other modifications as needed.

**Note:** See [On-boarding a Tenant, page 93](#page-94-0) for more detailed information about all of the fields on this form.

**4.** Click **Submit**.

# Viewing Tenant Information

A Tenant Business Administrators (TBA) would use the information available here to quickly discern which organization is spending the most/least in the cloud. In addition, he or she can discern which cloud service is costing a given organization the most and the least.

- **1.** Choose **Management > Tenant Management**.
- **2.** Use the Dashboard (to the right of the screen) to view information, some in chart format.

**Note:** It can take a few minutes for the Dashboard to populate. You may think that the Dashboard has stopped working, but it hasn't. Continue to wait.

- **3.** Hover over, and/or click on, an item to drill down or to see additional information.
- **4.** Exit when done.

## Understanding Multi-Tenancy Views in VMware and UCS Manager

### VMware vCenter

The folder structure in vCenter in the VM and Templates view is such that provider troubleshooting is easier, tenant namespace is guaranteed, and CloudSync may consider tenancy.

### UCS Manager

The folder structure for UCS Manager is such that provider troubleshooting is easier, tenant namespace is guaranteed, and CloudSync may consider tenancy.

Viewing Tenant Information

# $(1)$  $(1)$ **CISCO**

# Provisioning and Managing Networks

Cisco IAC 4.3.2 allows you to add, remove, and modify networks. This module explains the processes involved in managing your networks. You can define a network using VMware vCenter port groups as well as auto-provision a network by creating new VMware vCenter port groups.

## Network Types

Add an L2/L3 network for cloud system use, for a community VDC, or for a virtual data center.You can add the following types of networks:

### **User Networks**

Define a shared or controlled-access network within the cloud system for users in an organization to deploy servers.

#### **Community Networks**

Community networks provide the same purpose as a user network, but are available to any cloud user for deploying servers.

#### **Management Networks**

A management network can optionally be assigned to a user network. A management network within the cloud system may be used to manage cloud servers; for example, for remote access and monitoring. When a management network is assigned to a user network and a server is deployed with two network interfaces, the first network interface will be placed into the user network and the second network interface will be placed into the assigned management network.

#### **Infrastructure Networks**

Infrastructure networks are used to deploy the management interfaces of the components which make up your cloud. Generally this represents the management network for VMware ESX hosts. Registration of at least one infrastructure network is required for automated provisioning of ESXi hosts. Infrastructure networks may also be used as Service Networks and Internet Transit networks in the Service Resource Container used in Virtual Network Services deployments. In addition, for the Management of Advanced Network Services Virtual Devices when Organizations are deployed.

# Adding an Existing Network

- **1.** Choose **Setup > System Settings > Networks** tab.
- **2.** Choose Add a Network.
- **3.** On the Add a Network form, specify the following:
	- **a.** Enter a short network name that will be shown to users in the drop-down lists.
	- **b.** Enter the network for this subnet in CIDR notation. Enter only an IPv4 type of IP address. For example, 192.168.1.x/24.

**Note:** Subnets from /23 to /29 are supported.

#### Adding an Existing Network

- **a.** Choose the network access scope for user networks. A community network is available to users in shared zones. Non-community networks require explicit VDC level access to be set before users can deploy servers to it, which can be useful for traffic isolation and better security.
- **b.** Specify Public or Private; for Public select **Yes**. Public networks are globally unique; private networks must only be unique within associated network device contexts.
- **c.** Choose Network Type, such as **User**.
- **d.** Choose how IP addresses management is done in this network: Internally by Cisco IAC, or via an external IP management tool.
- **4.** Choose the port profile corresponding to the IP range being created.
	- **a.** Choose the UCS VLAN that corresponds to the IP range being created. The UCS VLAN should match the VLAN for the port profile.
	- **b.** Display only. The subnet mask is generated from the prefix of the vCenter network you specified on this form.
	- **c.** The "gateway" address is the floating "VIP" shared by the real members.
	- **d.** Use the default gateway network that is populated from the subnet address or enter a different gateway network address (for example, 192.168.1.x).

The pre-population of the gateway address is a convenience feature; if it does not suggest the address that is right for your network, you should either correct or remove it. This IP address will not be assigned to any server deployed by the system.

- **5.** FHRP is a term used to describe the various First Hop Redundancy Protocols. This includes HSRP (common at Cisco) and VRRP (common outside of Cisco). The FHRP 1 and 2 address are the "real" IP addresses of the routers participating in the redundancy protocol.
	- **a.** Enter the FHRP (First Hop Redundancy Protocol) gateway 1 and 2 network IP addresses, or keep the default values.

The pre-population of the FHRP addresses are a convenience feature; if they do not suggest the address that is right for your network, you should either correct or remove them. These IP addresses will not be assigned to any server deployed by the system.

**b.** Use the default broadcast address that is populated from the subnet address or enter a different broadcast network address. For example, 192.0.2.255. This IP address will not be assigned to any server deployed by the system.

Enter one of the following:

- **—** The valid primary DNS address for servers on this network
- **—** A dummy primary DNS address.
- **c.** This IP address will not be assigned to any server deployed by the system. Enter one of these:
- The valid secondary DNS address for servers on this network.
- **—** A dummy secondary DNS address.

**Note:** Amazon reserves the first four (4) IP addresses and the last one (1) IP address of every subnet for IP networking purposes. In Amazon networks, IP addresses should be marked as excluded using the Network Management page.

#### **6.** Click **Submit Order**.

Removing a Network

# Removing a Network

You can remove a Layer 3 network, including its IP Pool, and disassociate it from port profiles. When you remove a network, the process first disassociates the IP addresses from the chosen network, and then removes the network mapping of this network.

- **1.** Choose **Setup > System Settings > Networks** tab.
- **2.** Click Remove a Network.
- **3.** On the Remove Network form, choose the Network Name.
- **4.** Click **Submit Order**.

# Managing Network IPs

To view a list of your networks and IP capacity information for each network:

- **1.** Choose **Operations > Network Management**.
- **2.** Explore the dashboard as needed.

# Managing IP Address Exclusions

You will want to manage exclusions to facilitate Brownfielding existing networks, which may have existing hosts. These hosts will have prior IP address assignments that need to be accounted for; these will need to be excluded from use. The Network Management page also allows the CPTA to manage individual network utilization.

- **1.** Choose **Operations > Network Management**.
- **2.** The Manage Networks form displays.
- **3.** Choose the Network from the top table.
- **4.** Use the IP Address Assignments table check box at the top of the table for bulk updates.

**Note:** For updating single IP address, check the check box next to of any IP Address .

**5.** When you are done, click **Save** to initiate the bulk update.

# Adding a Network to a Community VDC

After a community VDC is provisioned, additional networks can be added. Since community VDCs are a community virtual center, networks are added to the community VDC through the My Virtual Data Centers portal page. The network to be added must already exist. Only community networks can be added to the community VDC. To add a network to the community VDC:

- **1.** Choose **My Cloud > My VDCs**.
- **2.** Choose the community VDC in the list of virtual data centers that a network should be added to.
- **3.** Click the **Add Network to VDC** action.
- **4.** In the Network Name field, choose the network to be added. Only community networks are shown.
- **5.** In the Management Network field, optionally choose a management network to be associated with the community network. The management network should be the same subnet size as the community network.

Defining a Network Using Existing Port Groups

# Provisioning a New Network for a Virtual Data Center (OpenStack Only)

After a virtual data center is created, Organization Technical Administrators (OTAs) can request additional networks for the virtual data center. Once the request is submitted, the Cloud Provider Technical Administrator (CPTA) may need to approve the request and assign a new network to the virtual data center. The network to be added must already exist. If the Cloud Provider Technical Administrator initiates the request, he or she can directly assign a new network to the virtual data center and the request will not go for approval.

The following procedure is for OpenStack only. To add a network to virtual data center:

- **1.** Choose **My Cloud > My VDCs**.
- **2.** Click Add Network to VDC.
- **3.** Choose the number of hosts per network needed for the network to be added. This is used by the Cloud Provider Technical Administrator to determine which size network subnet to assign to the virtual data center.
- **4.** Click **Submit Order**. The requisition will go to the Cloud Provider Technical Administrator for approval.

# Defining a Network Using Existing Port Groups

### Viewing the List of All Networks

To view a list of your networks and IP capacity information for each network:

#### **1.** Choose **Operations > Network Management**.

You will see a portal displaying your Networks and IP Address Assignments.

## Obtaining Approvals for Adding a Network to a VDC

After an Add Network to VDC requisition is submitted by an Organization Technical Administrator, it goes to the CPTA's Cloud Service Approval Administrator queue for approval. The CPTA must assign a network to the virtual data center and then approve the requisition.

- **1.** Choose **Operations > Approvals**.
- **2.** Click on the **Order #** for the Add Network to VDC requisition that requires approval. This brings up the requisition.
- **3.** In the Network Name field, choose the network to be added.
- **4.** In the Management Network field, optionally choose a management network to be associated with the community network.

**Note:** The management network should be the same subnet size as the community network.

- **5.** Click **Update** to update the requisition with the VDC resource assignment information.
- **6.** Click **Approve** for the request.

### Deleting a Network from the Cloud System

The Remove Network from VDC process should completely delete a network from the cloud system in a single step. VDC networks will be deprovisioned and all resources will be returned to their respective pools. However, you may find it necessary under some circumstance to use the following procedure.

### Defining a Network Using Existing Port Groups

**Note:** Before you permanently remove a network you must first remove any IP address assignments associated with the network.

- **1.** Choose **Setup > System Settings > Networks** tab.
- **2.** Click Remove a Network.
- **3.** On the Remove Network form, choose the network from the drop-down list. If the network has IP addresses associated with it, an alert will inform you, and you cannot proceed with the deletion.
- **4.** Click **Submit Order**.

### Removing a Network from a Virtual Data Center

- **1.** In Prime Service Catalog, locate the virtual data center in the grid, then click the name.
- **2.** In the Manage Virtual Data Center collapsible panel, click on **Remove Network from VDC**.
- **3.** Choose the network you want to remove from the **Network Name** drop-down list.
- **4.** Click **Submit Order**.

Defining a Network Using Existing Port Groups

# $(1)$  $(1)$ **CISCO**

# Managing Servers, Virtual Machines, and Virtual Data Centers

Cisco Prime Service Catalog hosts the customer-facing element of Cisco IAC 4.3.2, where users log in and order services.

## Viewing Server Status and Properties

The My Servers portal provides information about all of your active servers. You can monitor status, manage snapshots, verify that a server you that ordered has been delivered, and manage power, modify configuration, take snapshots, decommission, and extend an existing lease.

### **1.** Choose **My Cloud > My Servers**.

The My Servers portal displays active servers in a table with information about each server, including operating system, organization, and server owner. Additional columns are available.

**Note:** To add columns to the table, and to re-sort the rows, see [Customizing Table Views, page](#page-7-0) 6.

**2.** To display more details about a server or take action (see list of actions below), click the **gear** icon  $\Omega$  next to the server name to display the popover. The actions are categorized in two sections on the popover:

#### **Server Operations**

- **Power Up**
- Power Down
- **Power Cycle**
- **Modify Configuration**
- **Decommission Virtual Machine**
- Modify Server Ownership
- **OpenStack**

#### **Lifecycle Management**

- **New Snapshot**
- **Take Snapshot**
- Revert to Snapshot
- Delete Snapshot
- Manage Applications
- **EXtend Server Lease**

**Note:** If a server is in the process of being provisioned, all of the icons are disabled.

Changing the Server Size of a Virtual Machine

### Powering Up a Server or VM

To power up a server or VM and start the boot process, follow these steps:

- **1.** Choose **My Cloud > My Servers**.
- **2.** On the My Servers portal page, click the **gear** icon ⚙ next to aserver or VM to display the popup panel.
- **3.** In the panel, click the **Power Up** icon.

You will see a notice informing you that your request has been submitted.

**4.** Close the popup.

### Powering Down a Server or VM

To power down an active server or VM, regardless of its operating system state, follow these steps.

- **1.** Choose **My Cloud > My Servers**.
- **2.** On the My Servers portal page, click the **gear** icon ⚙ next to a server or VM to display the popup panel.
- **3.** Click the **Power Down** icon in the panel.

You will see a notice informing you that your request has been submitted.

**4.** Close the popup.

### Power-Cycling a Server or VM

- **1.** Choose **My Cloud > My Servers**.
- **2.** On the My Servers portal page, click the **gear** icon ⚙ next to a server or VM to display the popup panel.
- **3.** In the panel, click the **Power Cycle** icon.

You will see a notice informing you that your request has been submitted.

**4.** Close the popup.

# Changing the Server Size of a Virtual Machine

Change the vCPU and vRAM (GB) sizes of a virtual machine. To commission a virtual machine, see [Commissioning a](#page-88-0)  [Virtual Machine from Template and Installing an OS, page 87](#page-88-0) and [Commissioning a Virtual Machine, page 88.](#page-89-0) The vCPU and vRAM values are set for each server size option and cannot be changed individually.

**Note:** Changing the server size of a virtual machine is an action available only to CPTAs, TTAs, and OTAs.

Available server size options are customizable by Administrators, and so may vary from the default options that ship with Cisco IAC. To view the vCPU and vRAM values for a server size option, choose the option from the drop-down list. The vCPU and vRAM values automatically populate the display-only fields below the drop-down list.

#### **1.** Choose **My Cloud > My Servers**.

- **2.** On the My Servers portal page, click the **gear** icon ⚙ next to a VM to display the popup panel.
- **3.** In the panel, click the **Modify Configuration** icon.
- **4.** On the Modify Configuration form, choose a new size (Extra Large, Extra Small, Large, Medium, or Small) from the **Virtual Machine Size** drop-down list.

Taking a Snapshot of a Virtual Machine

- **5.** Optional make modifications to the disk by clicking the disk icon next to **Manage Disks**.
- **6.** On the popup, click **Add** to add new disks, as well as change the name and disk size. (You can type in the size or use the slider).
- **7.** Delete a disk as needed.
- **8.** Click **OK** to close the Manage Disks popup window.
- **9.** Back on the Modify Configuration form, click **Submit Order**.

# Taking a Snapshot of a Virtual Machine

Create, name, and store an image of the state of a virtual machine.

- **1.** Choose **My Cloud > My Servers**.
- **2.** On the My Servers portal page, click the **gear** icon ⚙ next to a VM to display the popup panel.
- **3.** In the panel, click the **Take Snapshot** icon to open the Take Snapshot form.

#### **Taking a Snapshot of an OpenStack Instance with Attached Volumes Support**

The "Take Snapshot" function can only take a snapshot of the OpenStack instance. Any volumes that are attached to the instance will not have a snapshot taken. If a snapshot of a Volume attached to this instance is required, you will need to log in to your OpenStack dashboard and perform the operation there.

- **4.** In the **Snapshot Name** field, enter a unique name for the snapshot.
- **5.** Enter a **Description** of the snapshot.
- **6.** Click **Submit Order**.

### Reverting a Virtual Machine Settings to Snapshot

Revert a virtual machine to a previous state using the snapshot of your choice.

- **1.** Choose **My Cloud > My Servers**.
- **2.** On the My Servers portal page, click the **gear** icon  $\Phi$  next to a VM to display the popup panel.
- **3.** From the panel, click the **Revert Snapshot** icon to open the Revert to Snapshot form.

#### **Reverting to a Snapshot of an OpenStack Instance with Attached Volumes Support**

Any volumes that are presently attached to this OpenStack instance need to be detached before reverting. If you need to re-attach a Volume to the new instance, you will need to log in to the OpenStack dashboard and perform the operation there.

- **4.** From the Snapshot name drop-down list, choose the snapshot to which you want to revert the chosen virtual machine.
- **5.** Check the **Confirm This Action** check box if you are sure that you want to revert the virtual machine to the snapshot, then click **Submit Order**.

Taking a Snapshot of a Virtual Machine

### Viewing Snapshots

View the history of snapshots taken of virtual machines within an organization. From the list, you can view history and related services of a snapshot.

- **1.** Choose **My Cloud > My Servers**.
- **2.** On the My Servers portal page, click the **gear** icon  $\Phi$  next to a VM to display the popup panel.
- **3.** From the panel, select the **View Snapshots** icon to open the View Snapshot form

### Deleting a Snapshot

- **1.** Choose **My Cloud > My Servers**.
- **2.** On the My Servers portal page, click the **gear** icon ⚙ next to a VM to display the popup panel.
- **3.** From the panel, choose the **Delete Snapshot** icon to open the Delete Snapshot form.
- **4.** From the Snapshot name drop-down list, choose the snapshot to which you want to revert the chosen virtual machine.
- **5.** Click **Submit Order**.

You will receive an email on the snapshot of the virtual machine that is deleted now.

### Modifying Ownership

- **1.** Choose **My Cloud > My Servers**.
- **2.** On the My Servers portal page, click the **gear** icon ⚙ next to a VM to display the popup panel.
- **3.** From the panel, choose the **Modify Server Ownership** icon to open the Modify Server Ownership form.
- **4.** In the New Owner section, click **Select** to search for the new owner.
- **5.** From the Select Person popup, find the new owner and then click **OK**.

**Note:** The new server owner can only be from the same organization. That is, you cannot select the server owner from any organization other than your own.

- **6.** The Home Organizational Unit field populates.
- **7.** Click **Submit Order**.

### Decommisioning a Virtual Machine

Use the Decommission Virtual Machine form to terminate a virtual machine and return its resources to the cloud pool. Once you take this action, the VM will no longer be accessible and its dedicated data no longer available.

- **1.** Choose **My Cloud > My Servers**.
- **2.** On the My Servers portal page, click the **gear** icon  $\Phi$  next to a VM to display the popup panel.
- **3.** From the panel, choose the **Decommission Virtual Machine** icon to open the Decommission Virtual Machine form.
- **4.** You will see the following information about the VM:
	- **—** Friendly Name
	- **—** Computer Name
- **Guest Operating System Family**
- **—** Guest Operating System
- **—** Primary IPAddress
- **5.** On the **Confirm This Action** field, click the **Yes** checkbox.

**Important:** This action can lead to loss of data. Cheok the box to oonfirm you want to proceed only after verifying that you have selected the correct VM and are sure you want to execute this action.

**6.** Click **Submit Order**.

## <span id="page-108-1"></span>Working with Virtual Data Centers

## <span id="page-108-0"></span>Creating a Virtual Data Center

A virtual data center (VDC) can be used by server owners in an organization to provision virtual servers. Virtual data centers live in a POD and has datastores, resource pools, and community networks as resources associated to them. Multiple virtual data centers can be ordered by an organization for server owners to provision servers in. A virtual data center has an associated size that determines limits for the number of virtual servers, vCPUs, CPU MHz, storage, and memory. Limits are enforced by comparing the sum of the number of provisioned virtual servers and the vCPUs, memory, and storage for a server size against the limits defined for the virtual data center size. A VMware resource pool is created for each virtual data center. This allows further control of resource utilization by defining CPU and memory limits, as well as CPU and memory reservations in the VMware resource pool.

You must be either an Organization Technical Administrator or Cloud Provider Technical Administrator to create a virtual data center. Create Virtual Data Center ordered by an Organization Technical Administrator requires authorization by the Cloud Provider Technical Administrator.

**Note:** It is not possible to add a VDC if the datacenter does not have a cluster. Cisco IAC does not support data centers with 1 host (no cluster).

The following procedure shows an Organization Technical Administrator ordering a virtual data center. If the Cloud Provider Technical Administrator orders the Create a Virtual Data Center service, all the fields that are available during authorization moment will be visible during the ordering moment and the requisition will not wait for the authorization.

- **1.** Choose **My Cloud > My VDCs**.
- **2.** Click **Create Virtual Data Center**.
- **3.** On the Create Virtual Data Center form:
	- **a.** Enter the **Tenant Name**.
	- **b.** Enter the **Organization Name**.
- **4.** Then specify the following information:
	- **a. VDC Name**: Enter a descriptive name for the virtual data center. This name will be displayed when the server owners choose the virtual data center.
	- **b. Description**: Enter a description for the virtual data center.
	- **c. Community VDC**: Choose the size of the virtual data center. The size determines the maximum limits for the number of virtual servers, maximum number

- **d. Size**: Choose the size of the virtual data center. The size determines the maximum limits for the number of virtual servers, maximum number
- **e. Compute POD**: Choose the POD in which to place the virtual data center.
- **—** The fields on the form will change dynamically in response to the choice you make. Complete the corresponding fields.
- **f.** For vCloud Director VDCs, you have two additional options:
- **Thin Provisioning** (default is True)
- **— Fast Provisioning** (default is False)
- **5.** Click **Submit Order**.

The requisition will go to the Cloud Provider Technical Administrator for approval.

**Note:** For information on obtaining approvals, see [Obtaining Approvals for Creating a Virtual Data Center, page](#page-183-0) 182 in [Approvals Management, page](#page-180-0) 179.

#### **Completing the VDC Details**

Once you click Submit in the procedure outlined in [Creating a Virtual Data Center, page 107,](#page-108-0) you will be presented with an additional form, Create Virtual Data Center Service.

- **1.** View the form to verify.
- **2.** Click the **Requisition Number** to refresh this form until you see the form repopulate to allow you to make customizations from this form, such as choosing services using check boxes and/or buttons.
- **3.** Drill down as needed for more information by clicking on any of the VDC Services links. To return to the Create Virtual Data Service form, click the Requisition Number.
- **4.** Return to the My VDCs form (just close the current form) to verify that your new VDC is now listed.

**Note:** TIP: Choose **Show > Quick Filter** to quickly search for and bring up your new VDC by name.

Now when you go to order a VM from a template, the new VDC will be available in the VDC Name field as well as in the Deploy to Network drop-down in the Network Selection section.

### Adding an OpenStack Network

Virtual Data Centers can use OpenStack networks that belong to the same OpenStack project as the VDC or public networks. Please note that network can be added to only one VDC. Your first step will be to create network in OpenStack environment in project for newly-provisioned virtual data center. The network can be marked as shared, which means that this network can be assigned to a Virtual Data Center from another project.

When provisioning OpenStack OpenStack on the fly, networks are created from the Private subnet range specified in the Tenant. For Openstack Network provisioning, Advanced Network Services should be enabled using system-wide setting. Private subnet field while on-boarding a Tenant will only be shown if Advanced Network Services is enabled at the Provider level. If you only have OpenStack and you need to do network provisioning, set ANS to YES at the Provider level and to NO at the Tenant or Organization level (to avoid provisioning virtual network devices).

**Note:** After you have created network we will need to discover it in Cisco IAC. For instructions on how to do so, see[Discovering OpenStack Resources, page](#page-21-0) 20 in [Managing Resources Using Discovery, page](#page-20-0) 19

### Adding a Network for an Cisco APIC-Enabled OpenStack

See [Managing Cisco APIC Connections, page 141](#page-142-0) for this information and for more about managing APIC connections.

## Decommissioning a Virtual Data Center

You must be an Organization Technical Administrator (OTA) or a Cloud Provider Technical Administrator (CPTA) to perform this action. Note that all networks and virtual machines must be removed from the virtual data center prior to decommissioning.

- **1.** Choose **My Cloud > My VDCs**.
- **2.** Locate the virtual data center in the grid, then click the VDC you want to decommission.
- **3.** In the Manage Virtual Data Center panel, click on **Decommission VDC**.

**Note:** In the modal window that follows, the VDC Name field will be pre-populated with the chosen virtual data center name.

- **4.** Click the **radio button** to confirm action.
- **5.** Click **Submit Order**.

## Calculating Virtual Data Center Size Requirements

- **1.** Choose **Setup > VDC Calculator**.
- **2.** Complete all four steps on the VDC Calculator.
- **Step 1. Planned VDC VM Limit**: Enter the total number of virtual machines in the Planned VDC VM Limit field.
- **Step 2. Planned VM Distribution**: Enter names for each VM size as well as the respective virtual machine percentages for the planned VDC VM Limit, such as "Small," "Medium," and "Large."
- **Step 3. Planned VM Configuration**: Enter respective virtual vachine configuration attributes for each size you entered in **Step 3**.
	- **—** VM Quantity
	- **—** CPU Count
	- Memory (GB)
	- Storage (GB)
	- **—** MHz allocated per vCPU
	- **—** Snapshots per VM
- **Step 4. Suggested VDC Package**: Here, CIAC returns the recommended configuration, which includes:
	- **—** Total vCPUs
	- **—** Total Memory (GB)
	- **—** Total Storage (GB)
	- **—** Total MHz
- **3.** Close the VDC Calculator when you are done.

## Modifying Virtual Data Center Size

Modify VDC size allows the virtual data center size to be increased. The VDC size can only be increased not decreased. Changing the VDC size changes the corresponding memory and CPU limits and reservations in the VMware resource pool.

- **1.** Choose **My Cloud > My VDCs**.
- **2.** Locate the Virtual Data Center in the grid, then click the **gear** icon ⚙ to manage the chosen server.
- **3.** In the Manage Virtual Data Center collapsible panel, click on **Modify VDC Size**. In the modal window that follows the Name field will be prepopulated with the chosen virtual data center name. The current size and size settings populate the remaining fields.
- **4.** Choose a new size from the VDC Size drop-down list.
- **5.** Change the Maximum Snapshots per VM, CPU Reservation (MHz), and/or Memory Reservation (GB).
- **6.** For vCloud Director VDCs, you have two additional options:
	- **a. Thin Provisioning** (default is True)
	- **b. Fast Provisioning** (default is False)
- **7.** Click **Submit Order**.

### Viewing Virtual Data Center Details

- **1.** Choose **My Cloud > My VDCs**.
- **2.** Locate the Virtual Date Center in the grid, then click the name.

There is a tab panel at the bottom of the page. When you choose a virtual data center, the Virtual Data Center Details tab is displayed. There are three sections in this tab:

- **Virtual Data Center Details** shows the following details for the chosen virtual data center:
	- **—** Name of the virtual data center
	- **—** The POD associated to the chosen virtual data center
	- **—** The Cluster associated to the chosen virtual data center (NOTE: Only visible to the Cloud Provider Technical Administrator)
	- **—** The Datastore associated to the chosen virtual data center (NOTE: Only visible to the Cloud Provider Technical Administrator)
	- **—** The Resource Pool associated to the chosen virtual data center (NOTE: Only visible to the Cloud Provider Technical Administrator)
	- **—** The amount of CPU (MHz) Reservation associated to the Resource Pool in which the virtual data center is located (Only visible to the Cloud Provider Technical Administrator)
	- **—** The amount of Memory (GB) Reservation associated to the Resource Pool in which the virtual data center is located (Only visible to the Cloud Provider Technical Administrator)
	- **—** The CPU limit (MHz) associated to the chosen virtual data center
	- **—** The total number of allocated Virtual Machines versus the total number of available Virtual Machines within the chosen virtual data center.

- **—** The total number of allocated Virtual CPUs (MHz) versus the total number of available Virtual CPUs (MHz) within the chosen virtual data center.
- **—** The total number of allocated Memory (GB) versus the total number of available Memory (GB) within the chosen virtual data center.
- **—** The total number of allocated Storage (GB) versus the total number of available Storage (GB) within the chosen virtual data center.
- **—** The maximum number of snapshots allowed within the chosen virtual data center.

If any of the above fields are blank, no data to display will be shown.

#### **Network**

- **—** Lists the total number of networks associated to the chosen virtual data center.
- **—** Lists the name of each individual network when there are networks associated to the chosen virtual data center.
- Network IP Address Utilization
	- **—** A pie chart displaying the total number of all the IP addresses assigned and all the IP addresses that are unassigned. (

If the values of both assigned and unassigned are zero, then no pie chart will be displayed. In its place, you will see the text, "No data to display."

## Viewing Virtual Data Center Capacity Charts

To view charts depicting allocated resources versus total available for allocation:

- **1.** Choose **My Cloud > My VDCs**.
- **2.** Locate the Virtual Data Center in the grid, then click the arrow next to the name.
- **3.** Click the **Usage** tab.

The following charts will populate:

- A pie chart showing network IP address utilization.
- A bar chart showing virtual machines (VMs) allocated. Hover to view additional information.
- A bar chart showing VM CPUs (MHz). Hover to view additional information.
- A bar chart showing the VM Memory (GB). Hover to view additional information.
- A bar chart showing VM Storage (GB). Hover to view additional information.

# $\begin{array}{c|c|c|c|c} \text{.} & \text{.} & \text{.} \\ \text{.} & \text{.} & \text{.} \\ \text{.} & \text{.} & \text{.} \end{array}$

## Using My Stuff

You may find My Stuff easier to use than My Cloud for some tasks, depending on personal preference. Note that much of the same functionality and information is available in both places ("My Stuff" in Cisco Prime Service Catalog and "My Cloud" in Cisco Intelligent Automation for Cloud).

You can view specific Cisco IAC information directly from within Cisco Prime Service Catalog by using the "My Stuff" functionality of Cisco Prime Service Catalog, including:

- **My Stuff**
- **My Servers**
- **My VDCs**
- **My Containers**
- **My Applications (where you will find My Puppet and My Chef)**
- **My Run Rate**
- Open Orders
- Completed Orders

Here's the menu structure for both My Stuff (Process Orchestrator) on the left, and My Cloud (Cisco IAC), on the right:

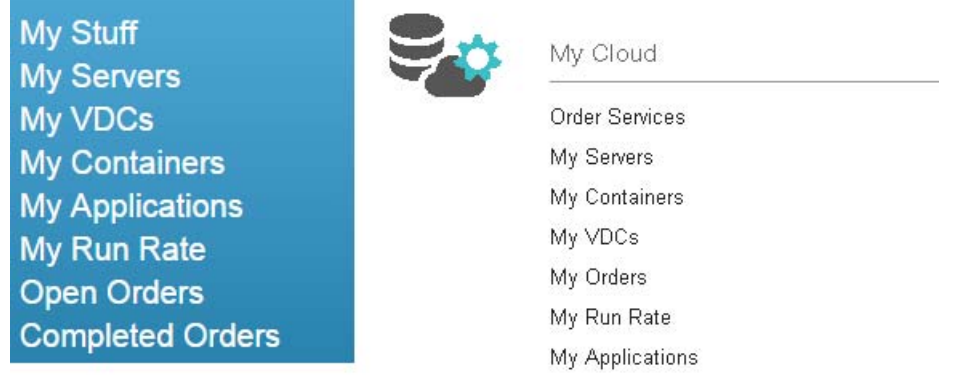

As you can see, the order is a bit different, but the content is nearly identical.

#### Using My Stuff

#### Accessing My Stuff

One more thing. Here's a look at how the two interfaces are different, for the same function, My VDCs. First, here's the functionality within Cisco IAC:

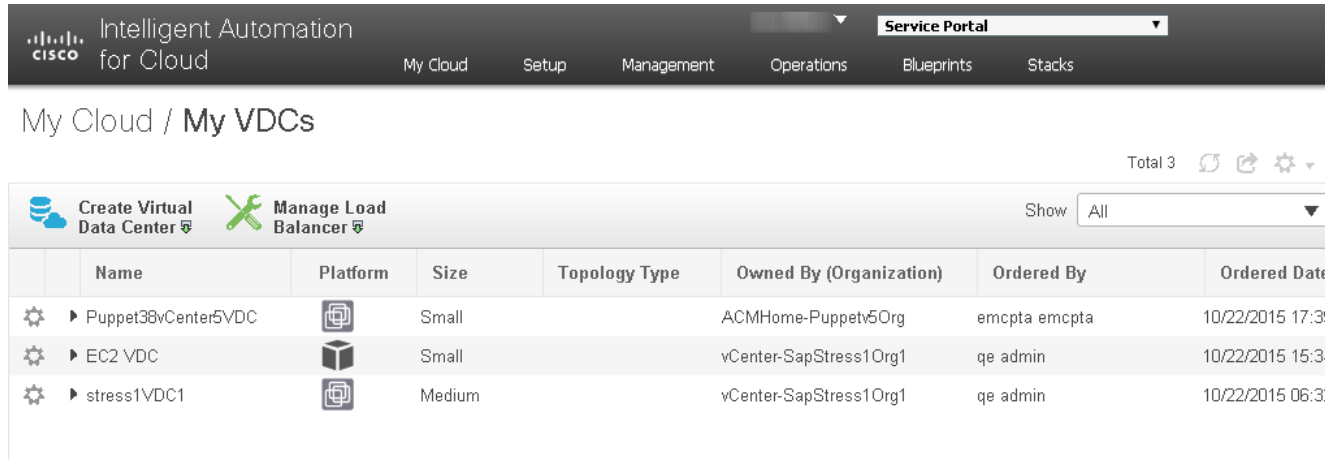

#### Now, here's what it looks like in Prime Service Catalog:

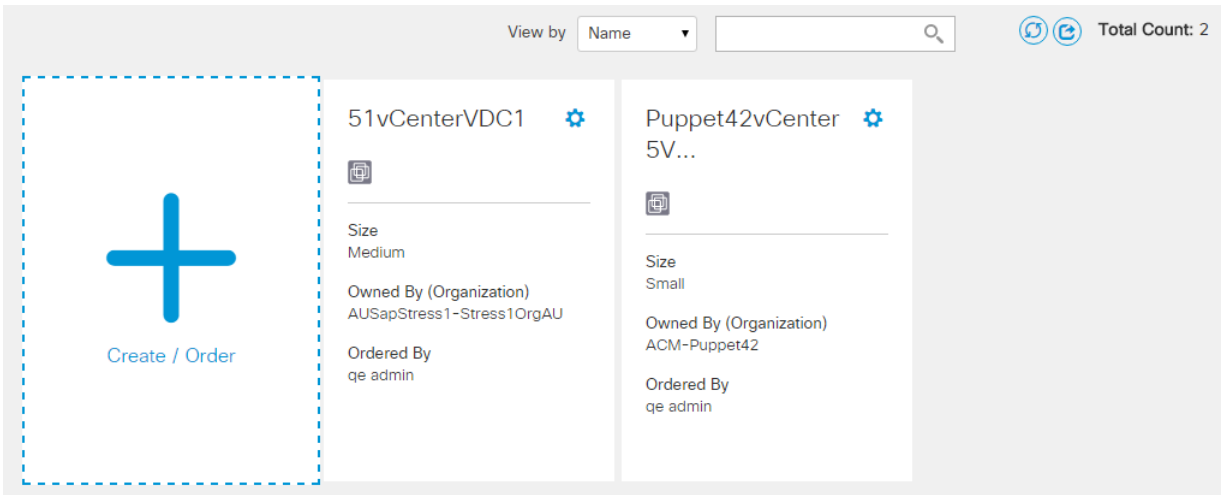

So, it's really a matter of personal taste, as the functionality is exactly the same. You just might like one interface over the other.

## Accessing My Stuff

- **1.** Launch your browser.
- **2.** Launch Cisco Intelligent Automation for Cloud.
- **3.** Select **Service Catalog** from the drop down menu in the upper right on the Home screen.
- **4.** On the Prime Service Catalog main screen, click **Manage My Stuff** along the header area.
- **5.** The My Stuff sub-menu displays to the right, with the following options:
	- **—** My Stuff
- **My Servers**
- **—** My VDCs
- **—** My Containers
- **—** My Applications
- **—** Virtual Data Centers
- **—** Open Orders
- **—** Completed Orders
- **a.** Select My Stuff again.
- **6.** You will see the My Stuff page. Select, for example, My Servers.
- **7.** You will see all of your server information, laid out in a graphic "tile" layout.

**Note**: All tiles are set across and then down alphabetically.

- **8.** Click the tile for the server you want to work with, and additional information will display.
- **9.** Close the information box when you are done.
- **10.** Use the **gear** icon ⚙ to view and select from the same set of functions that you can within Cisco IAC.

#### **My Servers Example**

For example, with Cisco IAC, you have My Cloud > My Servers. Each Server has the following options via the gear icon:

- **—** Power Down Virtual Machine
- **—** Power Cycle Virtual Machine
- **—** Modify Configuration
- **—** Decommission Virtual Machine
- **—** Modify Server Ownership
- **—** 0penStack Console
- **—** View Snapshots
- **—** Delete Snapshot
- **—** Take Snapshot
- **—** Revert to Snapshot

These exact same options are available via the gear icon on My Stuff > My Servers as well (but in a slightly modified order) in Cisco Prime Service Catalog. See [Managing Servers, Virtual Machines, and Virtual Data Centers, page](#page-104-0) 103 for more information.

- **11.** Use the filter function to filter the results. To do so:
	- **a.** Select an option from the View By drop down list, such as Name.
	- **b.** Enter the filter, such as "Cirros."

Using My Stuff

Accessing My Stuff

- **12.** Select other server tiles as needed.
- **13.** Select other My Stuff items, as required.
- **14.** Exit Prime Service Catalog and return to Cisco IAC when done, if necessary.

## $(1)$  $(1)$ **CISCO**

## Network Provisioning for OpenStack

Cisco Intelligent Automation for Cloud 4.3.2 provides two options for using existing networks and provisioning new networks using OpenStack. First, you can define a network using existing port group files. Second, you can auto-provision a network using new port groups.

**Note:** All the instructions in this chapter apply to OpenStack only.

## Defining a Network Using Existing Port Group Files

## Viewing the List of All Networks

To view a list of your networks and IP capacity information for each network:

#### **1.** Choose **Operations > Network Management**.

You will see a portal displaying your networks.

**2.** Choose a network to view the IP Address Assignments.

#### Viewing the IP List for a Specific Network

Sometimes you need to view only IP capacity information for a specific network rather than for all available networks.

- **1.** Choose the radio button next to the network for which you want to view information.
- **2.** The list of IPs appear in the IP Address Assignments box at the lower part of the screen.

### Adding a Network to a Virtual Data Center

After a virtual data center is created, Organization Technical Administrators can request additional networks for the virtual data center. Once the request is submitted, the Cloud Provider Technical Administrator must approve the request and assign a new network to the virtual data center. The network to be added must already exist. If the Cloud Provider Technical Administrator initiates the request, the CPTA can be able to directly assign a new network to the virtual data center and the request will not go for approval. To add a network to virtual data center:

- **1.** Choose **My Cloud > My VDCs**.
- **2.** Click the Add Network to VDC action.
- **3.** Choose the number of hosts per network needed for the network to be added. This is used by the Cloud Provider Technical Administrator to determine which size network subnet to assign to the virtual data center.
- **4.** Click **Submit Order**. The requisition will go to the Cloud Provider Technical Administrator for approval.

Managing OpenStack Volumes

## Deleting a Network from a VDC

Before you permanently remove a network, you must first remove any IP address assignments associated with the network.

- **1.** Choose **Setup > System Settings > Networks** tab.
- **2.** Click Remove Network.
- **3.** On the Remove Network form, choose the network from the drop-down list.

If the network has IP addresses associated with it, an alert will inform you, and you cannot proceed with the deletion.

**4.** Click **Submit Order**.

## Managing IP Address Exclusions

Add or remove a usage exclusion for an IP address. When an IP address in excluded, it is unavailable or off-limits for automated allocation. For example, an exclusion allows you to set aside a contiguous IP for a future use or allocate an IP address for a resource outside the Prime Service Catalog.

- **1.** Choose **Service Item Manager** from the right-side drop-down list.
- **2.** Click the **Manage Service Items** tab.
- **3.** On the Manage Service Items tab, expand IP Management in the Service Items Type panel, then click **IPAddress**.
- **4.** Locate and click the IP address in the Service Items table.
- **5.** Click in the Usage field and change the value to one of the following values:
- Excluded—Apply the exclusion
- Unassigned—Remove an existing exclusion
- **6.** Click **Save**.

## Removing a Network from a Virtual Data Center

- **1.** Choose **My Cloud > My VDCs**.
- **2.** Locate the virtual data center in the grid, then click the gear icon  $\ddot{Q}$ .
- **3.** In the popup, click **Remove Network from VDC**.
- **4.** Choose the network you want to remove from the **Network Name** drop-down list.
- **5.** Confirm and then click **Submit Order**.

## Managing OpenStack Volumes

You can add or delete OpenStack volumes as needed. To do so.

- **1. My Cloud** > **My Servers.**
- **2.** Select the **gear** icon ⚙ of an OpenStack server or instance.
- **3.** Choose the **Modify Configuration** icon.
- **4.** On the Modify Configuration form, update any of the fields as needed.

#### Managing OpenStack Volumes

- **5.** Click the hard drive (volume) icon next to the label, **Manage Volumes**.
- **6.** The Manage Volumes popup window displays.

## Attaching Volumes

**1.** Choose the volume to attach from the **Volumes to Attach** list.

**Volume Name** and **Volume Size** will be automatically populated.

**2.** Type the Physical Device name/path.

**Note:** 'Physical Device' syntax depends on the Operating System you have chosen; for Linux this is /dev/vdd.

- **3.** Click **Attach**.
- **4.** Back on the Modify Configuration form, click **Submit**.

## Detaching Volumes

**1.** Choose the **Detach Volume** radio button.

This will activate the Volumes to detach list.

**2.** Choose the volume you want to detach from instance from the list.

**Volume Name** and **Volume Size** will be automatically populated.

- **3.** Click **Detach**.
- **4.** Back on the Modify Configuration form, click **Submit**.

Managing OpenStack Volumes

## $(1)$  $(1)$ **CISCO**

## Managing Bare Metal and Blade Pools

## Checking All Prerequisites

## Installing Required Software

Before you can manage bare metal blades, make sure you have the following installed and configured:

- **UCS Manager**
- UCS Director
	- **—** USCD Bare Metal Agent

## Adding Required Platform Elements to the CIAC Infrastructure

Be sure that you have added the following via Setup > System Settings > Connections tab > Connect Cloud Infrastructure:

- VMware vCenter
- UCS Manager
- UCS Director

**Note:** See [Setting Up the Infrastructure, page 37,](#page-38-0) for information on how to set up these (and other) platform elements.

## Creating Required PODs

Ensure that you have completed the following:

■ Create a Compute POD for VMware vCenter Server

**Note:** See [Managing PODs, page 125](#page-126-0), for information on how to set up and manage PODs.

- When you create this POD, select the:
	- **— Cisco UCS Manager Instance**
	- **— Cisco UCS Director Bare Metal Agent**
	- **— Provisioning UCS VLAN** (for physical provisioning)
	- **— Provisioning Hypervisor VLAN** (for VM provisioning)

## Registering a UCS Bare Metal Image

CPTAs can register a discovered UCS bare metal images in the cloud system for users to choose when ordering physical servers. The blade can be in Discovered, Maintenance, or Ignored states to be changed to Registered.

#### Registering a UCS Bare Metal Image

**Note:** Before you can register a UCS Blade, it must be discovered using the CloudSync Infrastructure Discovery portal.

- **1. Setup > System Settings > Manage Cloud Infrastructure** tab.
- **2.** Click the **Cisco UCS Director** icon.
- **3.** Beneath this icon you will find an icon for **Bare Metal Images**. Click this icon to see the full list of bare metal images.
- **4.** In the UCS Director BMA Images section, click the **gear** icon ⚙ next to the line item you wish to register in the grid, then click the **Register UCS Director Baremetal Images** button.
- **5.** Enter or select the following:
	- **— Baremetal Image**
	- **— Friendly Name**
	- **— Operating System Family**
	- **— Operating System**
	- **Is Hypervisor Image (Yes or No)**
	- **— App Code** (user-specified by the CPTA; the string entered here will become part of the server name)
	- **— Access Tenants** (All Tenants or Specific Tenants)
	- **— Price**
- **6.** Click **Submit Order**.

### Registering a UCS Blade

You need to register either a UCS blade or a UCS rack server.

- **1. Setup > System Settings > Manage Cloud Infrastructure** tab.
- **2.** Click the **Cisco UCS Manager** icon.
- **3.** Beneath this icon you will find an icon for **UCS Blades.**
- **4.** Click this icon to proceed.
- **5.** In the UCS Blades form, click the **gear** icon ⚙ next to the line item you wish to register in the grid, then click the **Register Cisco UCS Server** button.
- **6.** Select the **Pool Type**:
	- **— Physical**
	- **— Virtual**
- **7.** Click **Submit Order**.

### Registering a UCS Rack Server

You need to register either a UCS blade or a UCS rack server.

- **1. Setup > System Settings > Manage Cloud Infrastructure** tab.
- **2.** Click the **Cisco UCS Manager** icon.

#### Registering a UCS Bare Metal Image

- **3.** Beneath this icon you will find an icon for **UCS Rack Server.**
- **4.** Click this icon to proceed.
- **5.** In the UCS Racks section, click the **gear** icon ⚙ next to the line item you wish to register in the grid, then click the **Register Cisco UCS Server** button.
- **6.** Select the **Pool Type**:
	- **— Physical**
	- **— Virtual**
- **7.** Click **Submit Order**.

#### Understanding the Blade Registration Process

When a blade is first registered, it is placed into the Maintenance pool in the Available state. After registration, the CPTA manages blades using pool type Virtual or Physical. There are three pool types:

- **Maintenance**—A holding area for blades that are registered but have not been identified for some reason. Blades in the maintenance pool are owned and managed by Cloud Provider Technical Administrators and are not available to Server Owners.
- Virtual–Blades in this pool have been identified for hosting virtual machines. They have been provisioned with VMware ESXi. Blades in this pool never carry a status of Available, only In Use or Pending.
- **Physical**—Blades in this pool have been assigned for use by Server Owners. They can carry a status of Available, In Use, or Pending.

Each registered UCS blade is in one of the following statuses:

- **Available**—The blade is unassigned and not in use; it is available for physical server provisioning or VMware ESXi provisioning.
- **In Use**—The blade is assigned and in use by either a Server Owner (running Windows or Linux) or a Cloud Provider Technical Administrator as a VMware ESXi host.
- **Pending**—A physical or VMware ESXi server on the blade is provisioning.
	- **—** For a provisioning physical server, the blade is in the physical pool and is not in transition, but its status is changing from Available to Pending, or from Pending to In Use.
	- **—** For a provisioning ESXi server, the blade is in transition from the Maintenance pool to the Virtual pool.

### Installing Service Profile Templates

You also need to assign a service profile template to each bare metal server that you register.

- **1.** Go to **Setup > System Settings > Manage Cloud Infrastructure** tab.
- **2.** Click the **Service Profile Templates** icon.
- **3.** In the Service Profile Templates section, click  $\Omega$  next to the line item you wish to register in the grid, then click the **CloudSync Edit Infrastructure** button.
- **4.** On the CloudSync Edit Infrastructure form, complete the following:
- **1.** Service Profile Template Name

#### Ordering Physical Servers

- **a.** FullPath
- **b.** Is Hypervisor Image (Yes or No)
- **c.** Display Name
- **d.** Description
- **e.** Access Tenants (All Tenants or Specific Tenants)
- **2.** Click **Submit Order**.

## Ordering Physical Servers

Now that you have registered your bare metal servers as shown above, you are ready to order physical servers.

- **1.** Go to **My Cloud > My Servers**.
- **2.** Click the **Order PS** icon to order a physical server (PS).
- **3.** On the **Order a Physical Server** form, complete the following:
	- **—** VDC Name
	- **—** Physical Servers Available
	- **—** Physical Server Friendly Name and Description:
	- **—** Operating System Family
	- **—** Operating System
	- **—** Baremetal Image Friendly Name
	- **—** OS Template Name
	- **—** Provisioner Template Friendly Name
	- **—** Provisioner Template Name
	- **—** Time Zone
	- **—** Deploy to Network
	- **—** Remaining Addresses
	- **—** Lease Term
	- **—** Order Quantity
	- **—** Administrator Password
- **4.** Click **Submit Order**.

## $(1)$  $(1)$ **CISCO**

## <span id="page-126-0"></span>Managing PODs

A POD is a Point of Delivery unit. There are two types of PODS: Network PODs and Compute PODs. There are also SRCs: Service Resource Containers. In Cisco Intelligent Automation for Cloud 4.3.2, you can create as many PODs as your organization requires. A POD is a module or group of network, compute, storage, and application components that work together to deliver a network service. The POD is a repeatable pattern, and its components increase the modularity, scalability, and manageability of data centers. You must be logged in as a Cloud Provider Technical Administrator to create a Network POD.

## Creating One or More Network PODs

Use the Register a POD service to register an installed POD and choose the instances that manage its resources, so that you can start using it in the cloud.

- **1.** Choose **Setup > System Settings > PODs** tab.
- **2.** On the PODs portlet, click Register a Network POD.
- **3.** On the Create Network POD form, define the cloud infrastructure:
- Assign a name and description.
- This field is not editable; only one vCenter is allowed.
- Choose the datacenter that is to serve this POD. There is a 1-to-1 mapping between data centers and PODs.
- If the drop-down list is empty, all available data centers have been associated with a POD.
- **Dubional.** Choose the UCS Manager that is to serve this POD. There is a 1-to-1 mapping between UCS Managers and PODs.
- If the drop-down list is empty, all available UCS Managers have been associated with a POD.
- Optional. Choose the Server Provisioner instance that is to serve this POD. A CSP can be associated with multiple PODs. This option requires:
	- **—** vCenter Port Group for OS Provisioning The port group inside the vCenter that will be used for the provisioning VLAN for bare metal installations.
	- **—** UCS VLAN for OS Provisioning The VLAN associated with UCS that is used by the Server Provisioner for bare metal installations.
- **4.** Click **Submit Order**.

## Modifying Network POD Properties

- **1.** Choose **Setup > System Settings > PODs** tab.
- **2.** On the PODs portlet, click Modify a Network POD.
- **3.** On the Modify Network POD form, complete the fields, as needed.

Removing a Network POD

- Network POD Name and Description
- **U** VLANPool
- Edge Router
- **Layer3 Aggregation Switch**
- Layer3 Service Node
- Layer2 Access Switch:
- **UCS Manager Interconnect**
- **No. Virtual Access Switch**
- **4.** Click **Submit Order**.

## Removing a Network POD

- **1.** Choose **Setup > System Settings > PODs** tab.
- **2.** On the PODs portlet, click Remove a Network POD.
- **3.** On the Remove Network POD form, choose the POD from the drop-down list.
- **4.** Check the **YES** check box next to **Confirm Action**.
- **5.** Click **Submit Order**.

## Working with Compute PODs

- **1.** Choose **Setup > System Settings > PODs** tab.
- **2.** Click **Register a Compute POD**.
- **3.** On the Create Compute POD form, do this:
- Enter a new short name for the Compute POD.
- **Dependence 1 Description** for the POD.
- Choose the Cloud Infrastructure Type from the drop-down list. Options include:
	- **—** Amazon EC2
	- **—** Cisco Unified Computing System (UCS) Director
	- **—** OpenStack Cloud Manager
	- **—** VMware vCenter Server
	- **—** VMware vCloud Director
- **4.** Depending on the type you choose, you will see additional options. For example:

#### **For OpenStack:**

- **a.** From the Network POD Name drop down, select the Network POD instance that serves in this POD.
- **b.** From the Open Stack Cloud Manager Instance drop down, select the Open Stack Cloud Manager that contains the hosts in this POD.

#### **For VMware:**

- **a.** From the Network POD Name drop down, select the Network POD instance that serves in this POD.
- **b.** From the VMware vCenter Instance drop down, select the vCenter instance that controls hypervisor hosts in this POD.
- **c.** From the VMware Datacenter drop down, select the vcenter dataoenter that contains the hypervisor hosts in this POD.
- **d.** From the Cisco UCS Manager Instance drop down, select
- **e.** From theCisco UCS Director Baremetal Agent drop down, select the U08 Manager instance that controls the servers in this POD.
- **f.** From the Provisioning UCS VLAN drop down, select the appropriate provisioning vLAN.
- **g.** From the Provisioning Hypervisor VLAN, , select the appropriate provisioning vLAN.

**Note:** In the other cases, you may see one or two additional fields.

- **5.** Click **Submit Order**.
- **6.** Verify that the req has completed successfully in Process Orchestrator.

**Note:** At this point, you are now able to create a virtual data center (VDC).

### Modifying a Compute POD's Properties

- **1.** Choose **Setup > System Settings > PODs** tab.
- **2.** Click **Modify a Compute POD's Properties**.
- **3.** On the Remove Compute POD form, choose the POD from the drop-down list.
- **4.** Check the YES check box next to **Confirm Action**.
- **5.** Click **Submit Order**.

### Removing a Compute POD

- **1.** Choose **Setup > System Settings > PODs** tab.
- **2.** Click **Remove a Compute POD**.
- **3.** On the Remove Compute POD form, choose the POD from the drop-down list.
- **4.** Check the YES check box next to **Confirm Action**.
- **5.** Click **Submit Order**.

## Working with Service Resource Containers

### Creating a Service Resource Container

- **1.** Choose **Setup > System Settings > PODs** tab.
- **2.** Click Create a Service Resource Container.

**3.** On the Create Service Resource Container form, complete the required fields.

#### **Create Service Resource Container**

- **—** Give a friendly name to easily identify the set of resources allocated for network services.
- **—** Choose a Compute POD, Datacenter Name, Cluster Name, and Datastore Name
- **—** Infrastructure Network: Choose a network to which management interface of the Network Service Virtual Machines will be connected.
- **—** Service Network: Choose a network to which service interface of the network service virtual machines will be connected.
- **—** Internet Transit Network: Choose a network to which Internet interface of the Virtual Network Service nodes will be connected.
- Application Configuration Management

Choose the Chef or Puppet radio button and then complete one of the following, as applies:

- **—** Chef Target Name: Choose from available Chef connections
- **—** Puppet Target Name: Choose from available Puppet connections

You can only choose either one Chef or one Puppet PE Target per Service Resource Container in the SRC form. In other words, one or the other but not both.

- Resources (Resource Pool:
	- **—** Enter the Resource Pool Name and Description
	- **—** CPU Shares: Choose CPU shares for the Network Service Virtual Machines.
	- **—** CPU Limit (MHz): Enter the CPU Limit in MHz for the resource pool. Enter -1 for unlimited.
	- **—** Memory Limit (GB): Enter the MemoryLimit for the resource pool. Enter -1 for unlimited.
	- **—** CPU Reservation (MHz): Enter the amount of CPU reservation in MHz to exclusively set aside for this resource pool.
	- **—** Memory Reservation (GB): Amount of memory to exclusively set aside for this resource pool.

The above fields will be somewhat different based on Compute POD chosen. The heading for this section changes as well, such as "Resource Pool" or "OpenStack Resources."

**4.** Click **Submit Order**.

## Modifying Service Resource Container Properties

Modify assigned resources for a registered Service Resource Container.

**Note:** Modifying Service Resource container will be slightly different from the steps outlined below if you are modifying resource container for OpenStack POD. There will be additional OpenStack-specific fields.

- **1.** Choose **Setup > System Settings > PODs** tab.
- **2.** Click **Modify Service Resource Container Properties**.
- **3.** Choose a Resource Name from the Select a Resource Name drop down list. The following information automatically populates the form next:
	- **—** POD Name

- **—** Datacenter Name
- **—** Cluster Name
- **—** Datastore Name
- **—** Current Target

**Note:** In some cases, the following fields may also populate, under the Resource Pool heading: ResourcePool Name, Description, CPU Shares, CPU Limit, Memory Limit, CPU Reservation, and Memory Reservation.

- **4.** From the Application Configuration Management field, select one of the following radio buttons:
	- **—** Puppet
	- **—** Chef
- **5.** Select a new Puppet | Chef Target.
- **6.** Click **Submit Order**.

## Deleting a Service Resource Container

Remove a Service Resource Container and disconnect all infrastructure resources associated to the container.

- **1.** Choose **Setup > System Settings > PODs** tab.
- **2.** Click **Delete a Service Resource Container**.
- **3.** On the Delete a Service Resource Container form, choose the POD from the drop-down list.
- **4.** Check the **YES** check box next to **Confirm Action**.

**Note:** For OpenStack, removing a service container will remove the project from your OpenStack environment.

**5.** Click **Submit Order**.

## **CISCO**

## Managing Containers

## vApp Containers

You can create, manage, modify, and delete VMware vCD vApps within Cisco Intelligent Automation for Cloud 4.3.2.

### Creating a vApp Containers

A vCloud vApp is created from a template, and includes the enclosed VMs.

**Note:** A vApp is a vCloud Director container.

- **1.** Go to **My Cloud** > **My Containers**.
	- **—** You will see a list of current containers, if any.
- **2.** Click **Create Container**, the button at the top left of the screen. This opens the **Create Container from Template** form.

**Tip:** You can also access this form via **My Cloud** > **My VDCs**. Select the **gear** icon ⚙ next to the VDC you want to use. From the ⚙ popup, select **Create vApp from Template**.

**3.** Select the **VDC Name** for the Virtual Data Center upon which to deploy the vApp.

**Note**: If selected from My VDCs, the VDC Name is not selectable. Instead, it reflects the VDC from where you originally entered the form.

- **4.** Enter the **vApp Name**.
- **5.** Enter an optional **vApp Description**.
- **6.** Select the **vApp Template**.

**Note:** vCloud Director has a number of vApp and VM templates for you to choose from.

- **7.** Select the **Network**.
- **8.** Click **Submit Order**.

#### Managing Containers

- Use the triangle  $(\blacktriangleright)$  next to the container name to view any VMs associated with the container, with information such as the name, the OS installed, and so on.
- Use the gear icon **♡** next to the container to:
	- **—** Power Up Container
	- **—** Power Down Container
	- **—** Power Cycle Container

#### Decommissioning a Container

- **—** Restart Container
- **—** Decommission Container

**Note:** Not all of these icons are available all of the time, but only when applicable.

## Decommissioning a Container

When you decommission a container, the following happens:

- All of the VMs within the container are turned off
- All of the VMs are then deleted
- Finally, the vApp itself is deleted

## Viewing VMs Within Containers from My Servers

- **1.** Go to **My Cloud > My Servers.**
- **2.** Scroll to find the VM you are interested in.

**Note**: Any VM with a VMware vCloud Director icon in the VM column is a VM within a vApp container.

- You can do anything with container VMs that you can with other VMs using the gear icon  $\ddot{\mathbf{Q}}$ .
- In addition, you can clone the VMs within a vApp to another vApp.

## vApp Container Pricing

A vApp is basically a container. A vApp template will contain one or more VMs. Pricing is done per VM. So, for example you might have an **XS** (extra small) VM set at \$20, an **S** (small) VM set at \$25, and so on. (You may have noticed just now that Cisco IAC uses "tee shirt sizes" for VMs.)

So, for any given vApp template in use, Cisco IAC has no way of knowing the sizes and amounts for the VMs contained within it. Therefore, for pricing within vApps, charges are for the full container, rather than for individual VMs.

#### **1.** Go to **Setup** > **Manage Infrastructure**.

- **2.** Scroll the list on the left-hand side and choose **VMware vCloud Director**.
- **3.** Choose **vApp Templates**.
- **4.** On the vCloud vApp Templates page, select the **Gear** icon next to the vApp template you want to register.
- **5.** From the popup, choose **Register vCloud vApp Template**.
- **6.** On the Register vCloud vApp Template form, complete the following:
	- **a.** Enter an optional **Description**.
	- **b.** Give the template a **Friendly Name**.
	- **c.** Choose access type (**All Tenants** or **Specific Tenants**).
	- **d.** In the **Price** field, enter the price for this vApp container.

**Note**: The VMs within this template will not be priced separately, but will be included in the price of the container.

#### **7.** Click **Submit Order**.

vApp Container Pricing

**Note**: You will see on the Modify VMs page (My Cloud > My Servers > Order VM) that the option to modify the size/price of the VMs within a container is not available (⚙ > **Modify Configuration**), because prices are now at the vApp level and not for the separate VMs. In addition, you cannot clone a vApp, like you can a VM ( $\Phi$  > Clone VM to vApp).

vApp Container Pricing

## $(1)$  $(1)$ **CISCO**

## AMQP for PSC-to-PO Communication for Use with Services Extensions

This section covers how to use Advanced Message Queuing Protocol 1.0 (AMQP) for Cisco Prime Service Catalog (PSC) to Cisco Process Orchestrator (PO) communication, for use with Services Extensions.

**Note:** This is limited functionality to be used only on Services Extensions. The out-of-the-box product has an example on how to configure it.

Cisco Intelligent Automation for Cloud 4.3.2 utilizes RabbitMQ™ technologies [\(https://www.rabbitmq.com](https://www.rabbitmq.com)) as its broker. This is a system whereby messages are published to a queue (or "buffer") and what is known as a "Consumer" pulls each message one at a time off a queue. Cisco IAC uses the "Publish/Subscribe" model in RabbitMQ.

- The Publisher (also called the "Producer") in this scenario is Cisco Prime Service Catalog.
- The Consumer is any Cisco Process Orchestrator environment (as many as needed).

In between the Publisher and the Consumer are:

- The Exchange (for interpreting the XML message)
- **—** The Queue (for distribution)

**Note**: Prime Service Catalog and Process Orchestrator must be installed, configured, and running.

**Note**: RabbitMQ must be installed, configured, and running via the Prime Service Catalog Appliance. Queues and Exchanges must also be configured and running. These have been pre-defined and set up by Cisco and are set in motion via Cisco Prime Service Catalog. For more information on configuration document see <http://wikicentral.cisco.com/display/GROUP/Installation+and+Configuration+of+RabbitMQ+Server+for+PSC>

- **—** For RabbitMQ sample configure file, see <http://www.rabbitmq.com/configure.html>
- **—** For full documentation on configuring SSL connection for AMQP, see<http://www.rabbitmq.com/ssl.html>

## Managing AMQP Connections in Cisco Prime Service Catalog

### Setting Up Connections

- **1.** Start your browser and sign in to Prime Service Catalog as an Administrator.
- **2.** Go to the **Administration** section, via the Prime Service Catalog menu.
- **3.** Select the **Settings** tab from the horizontal menu.
- **4.** Select **AMQP** from the selections along the right side of the screen.
- **5.** Enter username and password.
- **6.** Enter the AMQP host (or leave the default setting).
- **7.** Enter the AMQP port (or leave the default setting of 5672 for TCP and 5671 for SSL).

**Cisco Systems, Inc.** www.cisco.com

Setting Up AMQP in Cisco Process Orchestrator

- **8.** Enter the AMQP port type (or leave the default setting of 5672 for TCP and 5671 for SSL).
- **9.** Select the appropriate AMQP public key or add a new one.

**Note**: For instructions on adding a new AMQP public key, see [Adding a New Public Key, page 140.](#page-141-0)

- **10.** Select the AMQP Secure String Format. Your options are:
	- **—** Bytes
	- **—** JSON
	- **—** XML
- **11.** Select the AMQP Server Down Notification.
- **12.** Click **Update**.
- **13.** Then click **Test AMQP Connection** to verify an active connection to the AMQP server.

### Deleting Unused AMQP Exchanges

- **1.** Start your browser and sign in to Prime Service Catalog as an Administrator.
- **2.** Go to the **Administration** section, via the Prime Service Catalog menu.
- **3.** Select the **Utilities** tab from the horizontal menu.
- **4.** From the horizontal sub-menu, select **AMQP Topics**. This is where your AMQP Exchanges are listed. From here, you can delete unused Exchanges, as needed.

**Note**: This removes the Exchanges from Cisco Prime Service Catalog only. You still need to remove the unused Exchange from RabbitMQ directly.

## Setting Up AMQP in Cisco Process Orchestrator

## Managing the Adapters

#### Managing the Cisco Prime Service Catalog Adapter

The Cisco Prime Service Catalog Adapter is configured and ready to use as shipped. However, if you want to review the setup or make changes, this is how:

- **1.** Launch Process Orchestrator and sign in.
- **2.** Navigate to the Administration section.
- **3.** Select **Adapters**.
- **4.** Select the **Cisco Prime Service Catalog Adapter** and right-click.
	- **a.** Select **Properties**.
- **5.** Navigate to the **Service Request Parsing Rules** tab.
- **6.** Review the details and make any changes as needed. This is where the decision making logic is stored.
- **7.** Click **OK**.

Setting Up AMQP in Cisco Process Orchestrator

#### Managing the AMQP Adapter

The AMQP Adapter is configured and ready to use as shipped. However, if you want to review the setup or make changes, this is how:

- **1.** Launch Process Orchestrator and sign in.
- **2.** Navigate to the Administration section.
- **3.** Select **Adapters**.
- **4.** Select the **AMQP Adapter** and right-click.
	- **a.** Select **Properties**.
- **5.** Review the details, moving from tab to tab.
- **6.** Make any changes as needed.
- **7.** Click **OK**.

## Managing Targets for AMQP

#### Managing the Cisco Service Portal Server Target

The **Cisco Service Portal Server** target is configured and ready to use as shipped. However, if you want to review the setup or make changes, this is how:

- **1.** Launch Process Orchestrator and sign in.
- **2.** Navigate to the Definitions section.
- **3.** Select **Targets**.
- **4.** Select the **Cisco Service Portal Server** target and right-click.
	- **a.** Select **Properties**.
- **5.** On the Cisco Prime Service Catalog Server Properties screen, on the **General** tab, change the name as needed.
- **6.** Navigate to the **Connection** tab.
- **7.** Enter the Server Name (or leave the default setting).
- **8.** Enter the Server Link Port (or leave the default setting of 6080).
- **9.** Enter the Request Center Port (or leave the default setting of 8080).
- **10.** Enter the Public Key GUID (or leave the GUID there, if already entered).

**Note**: This is the GUID tied to a given Process Orchestrator environment. This is a one-to-one relationship, and is required for communication with PSC to set up AMQP.

**Note**: For information on how this key is generated, see [Adding a New Public Key, page 140.](#page-141-0)

- **11.** Select the Default Runtime User, or create a new one.
- **12.** Make your SSL selections, as needed.
- **13.** Moving from tab to tab, review other details as needed.

Setting Up AMQP in Cisco Process Orchestrator

**14.** When you're finished, click **OK**.

**Note**: The processing time can be lengthy as PSC communicates to PO via AMQP to verify the GUID, etc.

- **15.** Select the **Cisco Service Portal Server** target again, right-click, and select **Properties**.
- **16.** Navigate to the **AMQP** tab.
- **17.** The **AMQP enabled** check box should now be enabled.
- **18.** Click **Refresh/Test** to verify the connection.
- **19.** When completed, click **OK**.

#### Managing the AMQP Server Target

The **AMQP Server** target is configured and ready to use as shipped. However, if you want to review the setup or make changes, this is how:

- **1.** Launch Process Orchestrator and sign in.
- **2.** Navigate to the Definitions section.
- **3.** Select **Targets**.
- **4.** Select the **AMQP Server** target and right-click.
	- **a.** Select **Properties**.
- **5.** Navigate to the **Connection** tab.
- **6.** Enter the Host (or leave the default setting).
- **7.** Enter the Port (or leave the default setting of 5672).
- **8.** Enter the Virtual Host.
- **9.** Select the Default Runtime User, or create a new one.
- **10.** Make your SSL selections.
- **11.** Navigate to the **Advanced** tab.
- **12.** Under the RabbitMQ Management HTTP API section, review the details and make any changes as needed.
- **13.** Moving from tab to tab, review other details as needed.
- **14.** When you're finished, click **OK**.

## Managing AMQP Processes

The **Cisco Prime Service Catalog Queued Service Request Received** process is configured and ready to use as shipped. However, if you want to review the setup or make changes, this is how:

- **1.** Launch Process Orchestrator and sign in.
- **2.** Navigate to the Definitions section.
- **3.** Select **Processes**.
- **4.** Select the AMQP Process you want to work with.
- **5.** Go to the Triggers tab.

Obtaining the PO External Encryption Public Key

- **6.** Select Cisco Prime Service Catalog Queued Service Request Received process.
- **7.** Right-click and select **Properties**. (Or use the Properties button.)
- **8.** On the Cisco Prime Service Catalog Queued Service Request Received Properties page, navigate to the **Payload Parsing** tab and review the information populated there.
- **9.** Navigate to the **Criteria** tab and review the information populated there.
- **10.** Use the **Topic ...** button to navigate to the broker you want to use via the Select Broker Object dialog box.
	- **a.** Select the AMQP broker from the drop down.
	- **b.** Select the broker object.
	- **c.** Click **OK**.
- **11.** From the Queue Option section, select the **Use a named queue used by multiple environments** radio button.
- **12.** Select the **...** button to navigate and select the named queue you want to use.
	- **a.** Select the queue.
	- **b.** Click **OK**.

**Note**: You can optionally enter in a queue name here and a new queue will then be automatically created for you and bound to this process.

- **13.** Adjust all of the Properties to Match, as needed.
- **14.** Navigate to the **Advanced** tab.
- **15.** Under the RabbitMQ Management HTTP API section, review the details and make any changes as needed.
- **16.** Moving from tab to tab, review other details as needed.
- **17.** When you're finished, click **OK**.

## <span id="page-140-0"></span>Obtaining the PO External Encryption Public Key

- **1.** Launch Process Orchestrator and sign in.
- **2.** From the main menu, select **File > Environment Properties**.
- **3.** On the Environment Properties page, navigate to the **Encryption** tab.
- **4.** Copy the contents of the External encryption public key (uuencoded) field.
- **5.** Paste this information into your editor of choice. This makes it easier to cut and paste the necessary information into Cisco Prime Service Catalog.

This RSA key contains XML with the following groupings:

<Modulus></Modulus> <Exponent></Exponent>

These correspond exactly with the key fields in PSA. The Modulus string is extremely long, while the Exponent is typically four characters.

**Note**: See [Adding a New Public Key, page 140](#page-141-0) for information on how to enter these key values into PSC.

Obtaining the PO External Encryption Public Key

## <span id="page-141-0"></span>Adding a New Public Key

**Note**: Instructions for obtaining an AMQP public key can be found at [Obtaining the PO External Encryption Public](#page-140-0)  [Key, page 139.](#page-140-0)

#### **Prime Service Catalog Tasks**

- **1.** Start your browser and sign in to Prime Service Catalog as an Administrator.
- **2.** Go to the **Administration** section, via the Prime Service Catalog menu.
- **3.** Select the **Settings** tab from the horizontal menu.
- **4.** Select AMQP from the selections along the right side of the screen.
- **5.** Select **Add New** from the AMQP Public Key drop down.

**Note**: You can add as many keys as you want.

- **6.** On the Configure Public Keys dialog, click **Add**.
- **7.** Give the key a name.
- **8.** Copy the Modulus string from the Public Key retrieved from Cisco Process Orchestrator and paste it in the **Modulus** column.
- **9.** Copy the Exponent string from the Public Key retrieved from Process Orchestrator and paste it in the **Exponent** column.
- **10.** Click **Save**.

**Note**: The GUID has been automatically generated.

**11.** Copy the GUID and close this dialog box.

#### **PO Tasks**

- **1.** Launch Process Orchestrator and sign in.
- **2.** Navigate to the Definitions section.
- **3.** Select **Targets**.
- **4.** Select the **Cisco Service Portal Server** target; right-click and select **Properties**.
- **5.** Navigate to the **Connection** tab.
- **6.** Paste the Public Key GUID that you generated and copied in the steps above here.
- **7.** Click **OK**.

## $(1)$ **CISCO**

## <span id="page-142-0"></span>Managing Cisco APIC Connections

**Important:** For more information, refer to detailed Cisco APIC documentation located here: [http://www.cisco.com/c/en/us/td/docs/switches/datacenter/aci/apic/sw/1-x/api/openstack/b\\_Cisco\\_APIC\\_OpenSta](http://www.cisco.com/c/en/us/td/docs/switches/datacenter/aci/apic/sw/1-x/api/openstack/b_Cisco_APIC_OpenStack_Driver_Install_Guide.htm) ck\_Driver\_Install\_Guide.html.

## Connecting APIC as a Platform Element (PE)

Your first step is to connect the Cisco APIC platform element using the Connect Cloud Infrastructure. To do this, you follow the same provisioning procedure as all the other platform elements. See [Defining the Cisco Application Policy](#page-41-0)  [Infrastructure Controller \(Cisco APIC\) Platform Element, page 40](#page-41-0) for more information

**Note:** Updating the APIC PE would be also following the update procedure for Cisco IAC PEs.

## Creating a VDC for the OpenStack APIC-Enabled Cloud Platform

To create a VDC for the OpenStack APIC-enabled cloud platform, follow the same setup steps as you would for creating any VDC. See [Working with Virtual Data Centers, page 107](#page-108-1) for more information.

**Note:** We recommend that you use "APIC" somewhere in the name of the VDC you are creating for APIC.

## Creating a Network in OpenStack VDC APIC-Enabled

Create the OpenStack VDC APIC-enabled network and subnet as you would normally. This one will be APIC-enabled. See [Provisioning and Managing Networks, page 97](#page-98-0) for more information.

**Note:** For more information, refer to detailed APIC documentation located here: [http://www.cisco.com/c/en/us/td/docs/switches/datacenter/aci/apic/sw/1-x/api/openstack/b\\_Cisco\\_APIC\\_OpenSta](http://www.cisco.com/c/en/us/td/docs/switches/datacenter/aci/apic/sw/1-x/api/openstack/b_Cisco_APIC_OpenStack_Driver_Install_Guide.htm) ck\_Driver\_Install\_Guide.html.

## Creating the Cisco APIC Network Policy

To create an APIC Network Policy you perform the following steps.

- **1.** Select **My Cloud** > **My VDCs**.
- **2.** On the My VDCs page, find the OpenStack APIC-enabled VDC you want to provision an APIC network policy for.
- **3.** Select the gear icon  $\ddot{Q}$  next to the OpenStack VDC.
- **4.** From the popup, select the **APIC Create Network Policy** icon.
- **5.** Fill in the selectable fields on the Create Network Policy form, under the APIC Network Policy Details section.

**Note:** Some fields have pre-populated default values that cannot be changed in Cisco IAC 4.3.2.

- **a. APIC Application Profile Name**: This is the name of the APIC Application Profile associated with the VDC.
- **b. Action**: The action to be taken on the filtered traffic, such as "Allow".

Creating the Cisco APIC Network Policy

- **c. VDC Name**: The VDC name.
- **d. Source Network Name**: Name of the network that is associated with the APIC Endpoint Group that provides the contract's traffic filtering rules.
- **e. Destination Network Name**: Name of the network associated with the APIC Endpoint Group that consumes the contract's traffic filtering rules.
- **f. Contract Name**: "Default" is the only contract available with Cisco IAC 4.3.2.
- **6.** Click **Submit Order**.

**Note:** This request is a direct call to APIC Northbound API. APIC will then translate to low level network policies and apply them to the ACI fabric for traffic filtering.
## **CISCO**

# Using OpenStack with the GBP Plug-in

## What is GBP for OpenStack?

Group-Based Policy (GBP) extends OpenStack Networking with policy and connectivity abstractions to enable an application-centric, policy-oriented interface. The GBP automatically creates the network and the subnet. The GBP API extensions' purpose is to become the main interface to Neutron for deploying applications that consume Neutron resources. It is a separate layer on top of existing OpenStack services.

- A Cloud Provider Technical Administrator (CPTA) can discover and register the following OpenStack objects for APIC- and GBP-enabled servers:
	- **—** policy actions,
	- **—** policy classifiers, and
	- **—** policy target groups.
- A CPTA can create/update an OpenStack platform element and set the GBP-enabled flag.
- A CPTA can Create Application Policy for a VDC that is APIC- and GBP-enabled.

## Installing and Running GBP with Cisco APIC

For complete instructions on available options see the document here:

[http://www.cisco.com/c/en/us/td/docs/switches/datacenter/aci/apic/sw/1-x/api/openstack/b\\_Cisco\\_APIC\\_OpenSta](http://www.cisco.com/c/en/us/td/docs/switches/datacenter/aci/apic/sw/1-x/api/openstack/b_Cisco_APIC_OpenStack_Driver_Install_Guide.html) ck Driver\_Install\_Guide.html.

## <span id="page-144-0"></span>Working with Policy Rules

**Important:** Before you can work with policy rules, be sure that all prerequisites are in place. See [Prerequisites: Preparing](#page-147-0)  [Cisco IAC for Working with Policy Rules, page 146](#page-147-0) for additional information.

To define, modify, or delete policy rules, follow the steps below.

- **1.** Go to **My Cloud** > **My VDCs**.
- **2.** Right click the **gear** icon ⚙ next to a APIC/GBP-enabled VDC (created previously) for which you want to create a policy and then select one of the following buttons:
	- **—** Create Application Policy
	- **—** Manage Policy Target Groups
	- **—** Delete Application Policy

Working with Policy Rules

## Creating an Application Policy

When you create a Policy Rule, you are connecting a Policy Classifier (such as "Ping") with one or many Policy Actions (such as "Allow Traffic").

- **1.** Follow the steps above under [Working with Policy Rules](#page-144-0) and select the **Create Application Policy** icon.
- **2.** On the Create Application Policy form, enter a policy name and a (optional) description.
- **3.** Select the Policy Rules you want to use.
- **4.** Click **Submit Order**.

#### Creating Policy Rules

- **a.** To create a policy rule for this policy, click the **Create Policy Rule** icon. The Create Policy Rule popup will display.
- **b.** On the Create Policy Rule popup, enter a policy rule name and a (optional) description.
- **c.** Select a Policy Classifier and one or more Policy Actions.
- **d.** Click **Submit Order**.
- **5.** On the Create Application Policy form, click **Submit Order**.

**Note:** This may take a few minutes to complete.

- **6.** Close the Create Application Policy form.
- **7.** Reopen the Create Application Policy form to view the Policy Rules you added.

#### Deleting a Policy Rule

**Note:** The policy rule you want to delete must not be in use by any application policy. If it is, you will receive an error message and you will not be able to delete that policy rule.

Existing policies are listed at the bottom of the Create Application Policy form. To delete an existing policy rule:

- **1.** On the Create Application Policy form, click the **Delete Policy Rule** icon.
- **2.** On the Delete Policy Rule popup, select the rule you want to delete.
- **3.** Confirm the deletion.
- **4.** Click **Submit Order**.

## <span id="page-145-0"></span>Managing Policy Target Groups

- **1.** Follow the steps above under [Working with Policy Rules, page 143](#page-144-0) and select the **Manage Policy Target Groups** icon.
- **2.** On the Manage Policy Target Groups form, select a Policy Target Group Name from the **Group Name** drop down.
- **3.** Change the Friendly Name and the (optional) description, if desired.
- **4.** For the Application Policy Name, select any number and any combination of policies from both:
	- **a.** the **Provided Application Policy** list (for outgoing/sent traffic from the group), and
	- **b.** the **Consumed Application Policy** list (for incoming/received traffic to the group)
- **5.** Click **Submit Order**.

#### Working with Policy Rules

#### Creating a PTG Member

Here, you will be in a way creating a new VDC to be a member of the GBP.

- **1.** To create a PTG member for this group, click the **Create PTG Member** icon on the Manage Policy Target Groups form (see [Managing Policy Target Groups](#page-145-0) above).
	- **—** The Create PTG Member popup displays, showing the VDC Name, Group Name, and Availability Zone.

**Note:** "PTG" stands for Policy Group Member.

- **2.** On the Create PTG Member popup:
	- **a.** Enter an **Instance Name**.
	- **b.** Select an **Operating System**.
	- **c.** Select the **Image**.
	- **d.** Select the **Flavor**.
	- **e.** Click **Submit Order**.

**Note:** This may take a few minutes to complete.

**3.** Back on the Manage Policy Target Groups form, click **Submit Order**.

#### <span id="page-146-0"></span>Deleting an Application Policy from a Target Group

- **1.** Access the Manage Policy Target Groups form (see [Managing Policy Target Groups](#page-145-0) above).
- **2.** Select the associated Target Group.
- **3.** Scroll down.
- **4.** Find the Application Policy you want to delete.
- **5.** Click the DELETE button next to that policy.
- **6.** Click **Submit Order**.

**Note:** You can delete more than one, and in any of selection combination.

## Deleting an Application Policy from Cisco IAC and OpenStack

**Note:** Any Application Policy that you want to remove from the system must not be in use by any target group. Before you attempt to delete an Application Policy from the system, you must first remove the policy from all target groups as explained in [Deleting an Application Policy from a Target Group, page 145,](#page-146-0) above.

- **1.** Follow the steps above under [Working with Policy Rules, page 143](#page-144-0).
- **2.** Select the **Delete Application Policy** icon.
- **3.** On the Delete Application Policy form, select the Application Policy name.
- **4.** Verify by clicking the **Yes**check box next to **Confirmation**.
- **5.** Click **Submit Order**.

**Note:** The Application Policy will be deleted. This may take a few minutes to complete.

Prerequisites: Preparing Cisco IAC for Working with Policy Rules

**6.** Close the Manage Policy Target Groups form.

## <span id="page-147-0"></span>Prerequisites: Preparing Cisco IAC for Working with Policy Rules

To prepare Cisco IAC for using GBP policies, you must first complete the following workflow:

- Create APIC- and GBP-Enabled OpenStack PE
	- **—** Discover and register APIC PE
	- **—** Discover and register OpenStack PE
	- **—** Create APIC- and GBP-Enabled OpenStack PE
- Discover and Register
	- **—** Discovering Policy Objects
	- **—** Register Policy Objects
- Create the APIC- and GBP-Enabled VDC
	- **—** Create the associated Tenants and Organizations

These steps are explained below, in workflow order. Note that some or all of these steps may already be in place. You do not need to redo anything.

## Creating APIC- and GBP-Enabled OpenStack Platform Elements (PEs)

#### Discovering and Registering the APIC PE

See [Defining the Cisco Application Policy Infrastructure Controller \(Cisco APIC\) Platform Element, page 40](#page-41-0) for more information.

**Note:** For more information, refer to detailed Cisco APIC documentation located here: [http://www.cisco.com/c/en/us/td/docs/switches/datacenter/aci/apic/sw/1-x/api/openstack/b\\_Cisco\\_APIC\\_OpenSta](http://www.cisco.com/c/en/us/td/docs/switches/datacenter/aci/apic/sw/1-x/api/openstack/b_Cisco_APIC_OpenStack_Driver_Install_Guide.htm) ck\_Driver\_Install\_Guide.html.

#### Discovering and Registering the OpenStack PE

See [Defining the OpenStack Cloud Manager Platform Element, page 50](#page-51-0).

#### Creating APIC- and GBP-Enabled OpenStack PE

See [Setting Up the Infrastructure, page 37](#page-38-0) for information on how to install platform elements and objects.

## Discovering and Registering Policy Objects

#### Discovering Policy Objects

The following objects are discoverable objects within Cisco IAC. Their relevant information is discovered in Cisco IAC and needs to be registered for use. You discover these objects in the same way that you would set up and discover platform elements (PEs). See [Setting Up the Infrastructure, page 37](#page-38-0) for information on installing PEs and objects.

- **Policy Actions**
- Policy Classifiers

Creating the APIC- and GBP-Enabled VDC

■ (Policy) Target Groups

#### Registering the Policy Objects

You must be logged in as the Cloud Provider Technical Administrator to perform this task. Complete the following steps to define the connection information for the OpenStack Cloud Manager that will be used in Cisco Intelligent Automation for Cloud 4.3.2.

- **1.** Choose **Setup > System Settings > Connections** tab.
- **2.** Click **Connect Cloud Infrastructure**.
- **3.** On the Connect Cloud Infrastructure form, choose the **APIC/GBP-enabled OpenStack** platform element.
- **4.** Select one of the following:
	- **—** Policy Actions
	- **—** Policy Classifiers
	- **—** (Policy) Target Groups
- **5.** On the Register Policy, add or modify the Familiar Name and Description, as needed.
- **6.** Click **Submit Order**.

## Creating the APIC- and GBP-Enabled VDC

To create a GBP-enabled VDC:

- **1.** Choose **My Cloud > My VDCs**.
- **2.** Click **Create Virtual Data Center**.
- **3.** On the Create Virtual Data Center form, enter and/or select all required information, including a Network POD and a Compute POD.
- **4.** Associate the VDC with the Compute POD created on the APIC- and GBP-enabled OpenStack platform element.

**Note:** See [Creating a Virtual Data Center, page 107](#page-108-0) for more information on creating VDCs.

**Note:** See [Defining the OpenStack Cloud Manager Platform Element, page 50](#page-51-0) as well as [Defining the Cisco](#page-41-0)  [Application Policy Infrastructure Controller \(Cisco APIC\) Platform Element, page 40](#page-41-0) for more information on creating the OpenStack PE.

**Note:** When you set up your APIC platform element, you set up a range of vLANs. The same range (or subset of that range) must be configured in this network POD. See [Managing PODs, page 125](#page-126-0) for more information on creating and managing PODs.

**Note:** For the purposes of creating this APIC- and GBP-enabled VDC, you do not have to create Service Resource Container.

**5.** Click **Submit Order**.

Creating the APIC- and GBP-Enabled VDC

## Creating Tenants and Organizations

On the Create Tenant form, create your tenant as you normally would. However, when you create the Tenant that you are going to be using for APIC/GBP, define a private subnet for the purpose of network provisioning later on.

**Note:** See [Managing Tenants, page 91](#page-92-0) for more information.

## **CISCO**

# Managing ASAP Stacks and Blueprints

This chapter explains ASAP and its components in the following main topics:

- **D** [Overview](#page-150-0)
	- **—** [Features](#page-150-1)
- **[Blueprint & Stack Setup Activities](#page-151-0)**
- [Working with Blueprints](#page-156-0)
- [Using Stack Designer](#page-161-0)

## <span id="page-150-0"></span>Overview

The Application Stack Automation Pack (ASAP) is designed to provide a launching off point for delivering cloud applications through Cisco Prime Service Catalog and Cisco Process Orchestrator. ASAP content extends Cisco IAC with Cisco Prime Service Catalog and Cisco Process Orchestrator. Cisco IAC must be installed and operational prior to ASAP deployment.

## Understanding ASAP

You can think of a stack blueprint design as a template configuration from which end users can order whole application stacks or platforms, configured exactly as specified in the blueprint design. A blueprint designer should create a blueprint with sufficient detail so that the end-user who orders from it gets exactly what you intended.

- A prerequisite to the design process is defining your target environments; for example, the types platforms you intend to deploy application stacks from your blueprints. Blueprint design consists of the folllowing processes:
	- **—** Creating the specification (the blueprint itself)
	- **—** Creating an instance of the stack based upon that specification
	- **—** Testing the instance to ensure your design was detailed enough
	- **—** Revising the blueprint design accordingly, based upon test results
	- **—** Getting your design reviewed and approved
	- Publishing the design so that end-users may order from it

### <span id="page-150-1"></span>Features

Features for Application Stack Blueprint Design

- Adding servers to a stack design
- **Placing servers into network zones**
- Assigning one or more configuration plans (roles) to servers (using Chef and Puppet)

**Cisco Systems, Inc.** www.cisco.com

■ Configuring load balancing and firewall rules

#### Features for Application Stack Blueprint Management

- $\blacksquare$  Testing Blueprints
- Copying, Editing and Validating Blueprints
- Reviewing and Approving Blueprints
- Registering and Publishing Blueprints

#### Features for Application Stack Ordering and Instance Management

- Ordering stack instances
- **I** Invoking power operations against entire stacks
- **Invoking snapshot operations against entire stacks**
- Decommissioning stack instances

#### Features for Orchestration

- Creating multiple compute nodes in a single request
- Support for servers created by vCenter, OpenStack, and vCloud Director
- **Bootstrapping and running Puppet and/or Chef configuration management on each new node in the stack**
- **Full stack rollback as an error remediation option**

## <span id="page-151-0"></span>Blueprint & Stack Setup Activities

You can create and distribute blueprints for approval and use. Before you start designing and distributing blueprints, however, you must set up agents and default file folders.

## Setting Up Templates

You can set up multiple templates in a single VDC to work with ASAP.

**Note**: See the section, [Managing Server Templates, page 78,](#page-79-0) [Managing Templates](#page-78-0) in the chapter for more information.

## Setting Blueprint Agents

#### Setting the Blueprint File Default File Locations

- **1.** Go to **Setup** > **System Settings**.
- **2.** Choose the **System Settings** tab.
- **3.** Choose **Set Agent Configuration**.
- **4.** On the Set Agent Configuration form, select **Blueprint File** from the Agent Type drop down.
	- **a.** Enter the following file/folder paths:

- **— Backup Location**. This is the path for the backup directory to be used for saving the Blueprint XML on the Prime Service Catalog server.
- **— File Location.** This is the path for the directory to be used for creating the Blueprint XML on the Prime Service Catalog server.
- **— Temp Location.** This is the path for the temporary directory to be used when creating the Blueprint XML on the Prime Service Catalog server.

**Important**: The Blueprint File file locations entered here must be different from the Blueprint Export file locations entered next or it will create an overwrite loop.

**Note**: Any and all folders along the path, if they don't yet exist, must be created manually. Cisco IAC does not create these for you.

#### **5.** Click **Submit Order.**

#### Setting the Blueprint Export File Default File Locations

- **1.** Go to **Setup** > **System Settings**.
- **2.** Choose the **System Settings** tab.
- **3.** Choose **Set Agent Configuration**.
- **4.** On the Set Agent Configuration form, select **Blueprint Export** from the Agent Type drop down.
	- **a.** Enter the following file/folder paths:
	- **— Backup Location**. This is the path for the backup directory to be used for saving the Blueprint XML on the Prime Service Catalog server.
	- **— File Location.** This is the path for the directory to be used for creating the Blueprint XML on the Prime Service Catalog server.
	- **— Temp Location.** This is the path for the temporary directory to be used when creating the Blueprint XML on the Prime Service Catalog server.

**Important**: The Blueprint Export file locations entered here must be different from the Blueprint File locations entered above or it will create an overwrite loop.

**Note**: Any and all folders along the path, if they don't yet exist, must be created manually. Cisco IAC does not create these for you.

#### **5.** Click **Submit Order.**

#### Setting the Import Blueprint File Poller Default File Locations

If you will need to import Blueprints from other environments, then you will also need to configure the "Import Blueprint File Poller" agent using Service Link.

- **1.** From the IAC main drop down menu (by the Home icon), select **Service Link**.
- **2.** Choose the **Control Agents** tab.
- **3.** Navigate to page 2.
- **4.** Choose **Import Blueprint File Poller**.
	- **—** The screen will refresh to show you the Manage Integrations tab, with the Import Blueprint File Poller folder open.

- **5.** Click **Inbound Properties** under the Import Blueprint File Poller folder.
- **6.** Set the file/folder path locations for the following in the **Value** field for each:
	- **a. FileInboundAdapter.BackupLocation**. Enter the backup location. We recommend something similar to c:\fileimport\backup.
	- **— FileInboundAdapter.FileLocation.** Enter the file location. We recommend something similar to c:\fileimport\file.
	- **— FileInboundAdapterTempLocation.** Enter the temp location. We recommend something similar to c:\fileimport\temp.

**Note:** The path should be entered using all small letters (no caps).

**Important**: The Import Blueprint File Poller file locations entered here need to be different from the paths entered previously for all other blueprint locations.

- **7.** Click **Save.**
- **8.** Choose the **Control Agents** tab.
- **9.** Navigate to page 2 again.
- **10.** Choose **Import Blueprint File Poller**.
- **11.** Click **Start Selected** to start the Import Blueprint File Poller agent.

#### Notes on the Different Imported Blueprint Types

#### **For Blueprints Imported from a Different Cisco IAC Environment:**

- Only a Cloud Provider Technical Administrator (CPTA) can see the blueprint(s) just imported. To edit the blueprint, the CPTA must be assigned the role of Stack Blueprint Designer (SBD).
- A CPTA with the role of SBD needs to edit the imported blueprint using the Edit Blueprint form. (See Editing Your [Blueprint, page 158](#page-159-0)). Editing the blueprint is required because:
	- The new Cisco IAC environment will not have the same template type names as the incoming blueprint. Therefore, a CPTA-SBD needs to select the template type for the servers. The Edit Blueprint form will not list any template type at all if in the local Cisco IAC environment does not match what is in the imported blueprint.
	- **—** The CPTA who edits this imported blueprint will automatically take ownership of it.

#### **For Blueprints Imported from the Same Cisco IAC Environment:**

- The Stack Blueprint Designer (SBD) who created the original blueprint automatically becomes the owner of the imported blueprint.
- The imported blueprint does not need to be edited at all, because the template type(s) already exists in the local Cisco IAC environment.

## Enabling F5 in ASAP Forms

LoadBalancer type F5 is only enabled when there is an entry in this Standards table as:

- **—** LoadBalancerType F5
- **—** IP Domain <CustomerDomainName>
- **—** DNS Validation Type <dnsValidationType>

To create these entries, follow these steps:

- **1.** Start your browser and login to Cisco IAC as an Admin or CPTA.
- **2.** Select **Service Item Manager** from the top drop down menu at the right of the screen.
- **3.** Choose **Manage Standards**.
- **4.** Reveal the contents beneath **Stack Design and Management**.
- **5.** Choose **LoadBalancerType**.
- **6.** Create an entry in the Standards table as:
	- **a.** Click **+Add New**.
	- **b.** LoadBalancer Type = F5
	- **c.** VIP Domain = your domain name
	- **d.** DNS Validation Type = a DNS validation type, such as Infoblox
- **7.** Click **Save**.

## Managing Blueprint Setup Tasks

The following are setup tasks related to blueprints.

#### Creating the Blueprint Target Environment

With this task, you define a target design environment for your blueprints, specifying both a compute target and a configuration target for your designs.

- **1.** Login to Cisco IAC as a Cloud Provider Technical Administrator.
- **2.** Choose **Blueprints > Setup**.
- **3.** From the Blueprint Design Setup menu, choose **Create Blueprint Target Environment**.
- **4.** On the Create Blueprint Target Environment form, under the Design Environment heading, enter the display name for this target environment.
- **5.** Choose the Compute target type, such as:
	- **—** Cisco APIC
	- **—** OpenStack Cloud Manager
	- **—** VMware vCenter Server
	- **—** VMware vCloud Director
- **6.** Choose a Configuration target type: Puppet or Chef.
- **7.** Click **Submit Order**.

#### Modifying Network Zones in VDC

To update a zone for an existing network, follow the steps below.

- **1.** Login to Cisco IAC as a Cloud Provider Technical Administrator.
- **2.** Choose **Blueprints > Setup**.
- **3.** From the Blueprint Design Setup menu, choose **Modify Network Zones in VDC**.
- **4.** On the Modify Network Zones in VDC form, under the Virtual Data Center heading, choose a **VDC Name** from the drop down list.
- **5.** Click **Submit Order**.

#### Adding a Stack Blueprint Role

To add a new Stack Blueprint Role, follow the steps below.

- **1.** Login to Cisco IAC as a Cloud Provider Technical Administrator.
- **2.** Choose **Blueprints > Setup**.
- **3.** From the Blueprint Design Setup menu, choose **Add Stack Blueprint Role**.
- **4.** On the Add Stack Blueprint Role form, complete the following:
- **User Organization** 
	- **—** Organization
- Select Existing User
	- **—** Select User
	- **—** Login ID
	- **—** Email Address
	- **—** Current Home Organization
	- **—** First Name
	- **—** Last Name
	- **—** Current Roles
	- **—** Assign Role: Select either Stack Blueprint Designer or Stack Blueprint Registrar
- **5.** Click **Submit Order**.

#### Removing a Stack Blueprint Role

To remove a user from a Stack Blueprint Role, follow the steps below.

- **1.** Login to Cisco IAC as a Cloud Provider Technical Administrator.
- **2.** Choose **Blueprints > Setup**.
- **3.** From the Blueprint Design Setup menu, choose **Remove Stack Blueprint Role**.
- **4.** On the Remove Stack Blueprint Role form, under the User Properties heading, choose **SeIect User** and click **Select**  to locate the user you want to remove from this role.

#### **5.** Click **Submit Order**.

#### Defining Template Types

Use this service to create template type, which will later be mapped to the VM template. Follow the steps below.

- **1.** Login to Cisco IAC as a Cloud Provider Technical Administrator.
- **2.** Choose **Blueprints > Setup**.
- **3.** From the Blueprint Design Setup menu, choose **Define Template Types**.
- **4.** On the Define Template Types form, under the Platform Type heading, choose a platform type from the **Select Platform Type** drop down list.
- **5.** From the Currently Available Template Types list, add unique Template Type or Types.
- **6.** Click **Validate Template Types** to validate their uniqueness.
- **7.** Click **Submit Order**.

## <span id="page-156-0"></span>Working with Blueprints

### Managing "My Blueprints"

To manage your "My Blueprints" settings, follow the steps below.

- **1.** Login to Cisco IAC as a Stack Blueprint Designer.
- **2.** Choose **Blueprints > My Blueprints**.
- **3.** On the My Blueprints page, click the "reveal" triangle ( ▶ ) to view the details as needed.
- **4.** Use the **gear** icon  $\Phi$  to select from the following options:
	- **— Order Test Stack from Blueprint**. See [Ordering a Test Stack From a Blueprint, page 157](#page-158-0)
	- **— Submit Blueprint Design for Architectural Review**. See [Submitting Your Blueprint Design for Architectural](#page-160-0)  [Review, page 159](#page-160-0)
	- **— Copy Blueprint**. See [Copying a Blueprint Design, page 160](#page-161-1)
	- **— Edit Blueprint**. See [Editing Your Blueprint, page 158](#page-159-0)
	- **— Delete Blueprint**. See [Deleting a Blueprint Design, page 160](#page-161-2).

## Managing Blueprints

To manage blueprints, use the Blueprint Management menu. You have the following options:

- **—** Create Blueprint
- **Order Test Stack from Blueprint**
- **—** Edit Your Blueprint
- **—** Get a Blueprint Review

- **—** Publish Blueprint Design
- **—** Register Blueprint
- **—** Copy Blueprint
- **—** Delete Blueprint
- **—** Export Blueprint

#### Creating a Blueprint

You can create a blueprint for an application stack, including server definitions, network topology, firewall rules, load-balancing, and configuration plans (for example, Chef or Puppet). The service enables you to define the types of servers, lead-balancing algorithms, and network topology in a single blueprint.

- **1.** Login to Cisco IAC as a Blueprint Designer or an Organizational Technical Administrator.
- **2.** Choose **Blueprints > Blueprint Management**.
- **3.** From the Blueprint Management menu, choose **Create Blueprint**.
- **4.** On the Create Blueprint form, in the Blueprint design area:
	- **a.** Name your blueprint design
	- **b.** Add an optional Description
	- **c.** Add an optional Recommended business use
	- **d.** If you want to Power cycle after initial provisioning, click the Yes check box.

**Note:** Select 'Yes' to reboot servers (in boot sequence order) after the servers have been configured.

**Note:** Blueprint version will say "1" until it is edited in the future.

**5.** In the Blueprint target environment area, select the Target platform type. This is a list of Target Blueprint environment configurations -- representing combinations of Compute platforms and Configuration Management platforms -- that are available.

**Note:** The Compute target type and Configuration target type fields will automatically populate.

- **6.** Select a Target Config Element. The Configuration Target Element is used only to generate the configuration parameters for the blueprint. However, the blueprint can also be used to provision stacks in other chef servers as long as the configuration parameters match up.
- **7.** In the Add/Edit Servers area, use the plus button (**+**) to add servers.
- **8.** Enter the following for each new server you add:
	- **a.** Logical server name
	- **b.** VM template type
	- **c.** Server type
	- **d.** Server type qualifier
	- **e.** Size (such as S, M, L, XL)
	- **f.** Network zone placement
	- **g.** Descriptive summary

- **h.** Boot sequence
- **i.** Operating system

**Note:** Max #, Max # CPUs, and VRAM (in Gb) are read-only fields.

#### **9.** Click **Commit Server Details**.

**10.** In the Configuration Plans area, click **Add configuration plan** to add a new plan or **Delete plan** to delete an existing configuration plan.

**Note:** The Parameters/Attributes for all configuration plans area shows the parameters and attributes for all configuration plans.

**11.** In the Tosca compliance area, next to the "Click to generate and review the Tosca data" label, click the radio button next to **Prepare Tosca data?**

**Note:** You use the **Prepare Tosca data?** button to generate Tosca data (or re-generate Tosca data when you make changes) before submitting your order.

**12.** Click **Submit Order**.

#### <span id="page-158-0"></span>Ordering a Test Stack From a Blueprint

Create an initial, test instantiation of your stack blueprint so that you can ensure it gets created according to your design.

- **1.** Login to Cisco IAC as a Blueprint Designer or an Organizational Technical Administrator.
- **2.** Choose **Blueprints > Blueprint Management**.
- **3.** On the Blueprint Management menu, choose **Order Test Stack from Blueprint**.
- **4.** On the Order Test Stack from Blueprint form, enter a name for the stack.
- **5.** Under the Blueprint Selection, select a blueprint. The following will populate:
	- **—** Description
	- **—** Recommended business purpose
	- **—** Power Cycle After Initial Provisioning
	- **—** Blueprint Version
	- **—** Current status
	- **—** Compute Target Type (such as VMware vCenter Server)
	- **—** Configuration Target Type (such as "Chef")
- **6.** Under Target environment, select the environment from the **Select Environment** drop down list.

**Note:** This is a list of Target Blueprint environment configurations -- representing combinations of Compute platforms and Configuration Management platforms -- that are available.

**7.** Select the VDC from the **Select VDC** drop down list.

**Note:** Please note that VDC should have network zone that matches network zones selected for servers in Blueprint. You can select (or change) network zone for a VDC in **Blueprints** > **Setup** > **Modify Network Zones** in VDC services.

**Note:** The Config Target and Compute Target fields will automatically populate.

- **8.** Select Chef Environment from the **Select Chef Environment** drop down list.
- **9.** In the area labeled, "Servers in Stack Blueprint. Confirm the server quantities," enter the quantity in the **How many?** box in the table.

**Note:** Note that additional tables show additional information under the following table headings:

- Details of plans/scripts applied to servers in the stack
- Stack blueprint relationships
- Stack blueprint requirements
- **10.** Click **Confirm Quantities**.
- **11.** Click **Submit**.

#### <span id="page-159-0"></span>Editing Your Blueprint

Edit an existing blueprint to further refine its configuration.

- **1.** Login to Cisco IAC as a Stack Blueprint Designer or an Organizational Technical Administrator.
- **2.** Choose **Blueprints > Blueprint Management**.
- **3.** On the Blueprint Management menu, choose **Edit Your Blueprint**.
- **4.** On the Edit Your Blueprint form, in the Edit Your Blueprint section, select a blueprint to edit from the Select the blueprint drop down. The following will populate (if data is available):
	- **—** Description
	- **—** Recommended business purpose
	- **—** Compute Target Type (such as VMware vCenter Server)
	- **—** Configuration Target Type (such as "Chef")
	- **—** Blueprint Version

**Note:** Blueprint version will say "1" until it is edited in the future.

**5.** To initiate a Power Cycle After Initial Provisioning, click the "yes" check box.

**Note:** Select 'Yes' to reboot servers (in boot sequence order) after the servers have been configured.

**6.** Select the environment from the **Select Target Environment** drop down list.

**Note:** This is a list of Target Blueprint environment configurations -- representing combinations of Compute platforms and Configuration Management platforms -- that are available.

- **7.** In the Server in stack blueprint area, use the plus button (**+**) to add servers.
- **8.** Enter the following for each new server you add, or edit this information for existing servers:
	- **a.** Logical server name
	- **b.** VM template type
	- **c.** Server type
	- **d.** Server type qualifier
	- **e.** Size (such as S, M, L, XL)

- **f.** Network zone placement
- **g.** Descriptive summary
- **h.** Max #
- **i.** Max # CPUs
- **j.** VRAM (in Gb)
- **k.** Boot sequence
- **l.** Operating system
- **9.** Click **Update servers**.

Note: Click **Delete a server** to delete an existing and selected server.

**Note:** The Plans/scripts in this stack table shows things like plan type, plan name, plan/script, configuration plan, and so on. The Parameters/Attributes for all configuration plans table shows the parameters and attributes for all configuration plans, including the plan name, the logical server name, the parameter/attribute name, and so on.

**10.** In the Tosca compliance area, next to the "Click to generate and review the Tosca data" label, click the radio button next to **Prepare Tosca data?**

**Note:** You use the **Prepare Tosca data?** button to generate Tosca data (or re-generate Tosca data when you make changes) before submitting your order.

**11.** Click **Submit Order**.

#### <span id="page-160-0"></span>Submitting Your Blueprint Design for Architectural Review

Once created and then edited, you can Submit Order your tested blueprint for review by colleagues on the Architecture Team.

- **1.** Login to Cisco IAC as a Stack Blueprint Designer or an Organizational Technical Administrator.
- **2.** Choose **Blueprints > Blueprint Management**.
- **3.** On the Blueprint Management menu, choose **Get A Blueprint Review**.
- **4.** On the Submit Blueprint Design for Architectural Review form, review the fields for all categories.
- **5.** Click **Submit**.

#### Publishing Your Blueprint Design

Once you have tested your design and it's been reviewed and approved, you can then publish your blueprint so that corporate users may order Stacks based upon its design.

- **1.** Login to Cisco IAC as a Stack Blueprint Designer or an Organizational Technical Administrator.
- **2.** Choose **Blueprints > Blueprint Management**.
- **3.** On the Blueprint Management menu, choose **Publish Blueprint Design**.
- **4.** On the Publish Blueprint Design form, review the fields for all categories.
- **5.** Under Publish Blueprint, select **Yes** next to Publish?
- **6.** Click **Submit**.

#### <span id="page-161-3"></span>Registering Your Blueprint

You can register a blueprint that has been published by the architecture group so that end-users in your organization can order Stacks based on the blueprint.

- **1.** Login to Cisco IAC as a Stack Blueprint Designer or an Organizational Technical Administrator.
- **2.** Choose **Blueprints > Blueprint Management**.
- **3.** On the Stack Blueprint Management menu, choose **Register Blueprint.**
- **4.** On the Register Stack Blueprint for Use by Your Organization form, complete the fields under **Stack template selection** as required.
- **5.** Click **Submit Order**.

#### <span id="page-161-1"></span>Copying a Blueprint Design

- **1.** Login to Cisco IAC as a Stack Blueprint Designer or an Organizational Technical Administrator.
- **2.** Choose **Blueprints > Blueprint Management**.
- **3.** On the Stack Blueprint Management menu, choose **Copy Blueprint Design.**
- **4.** On the Copy Blueprint form, select the blueprint to copy.
- **5.** Verify everything.
- **6.** Click **Submit**.

#### <span id="page-161-2"></span>Deleting a Blueprint Design

- **1.** Login to Cisco IAC as a Stack Blueprint Designer or an Organizational Technical Administrator.
- **2.** Choose **Blueprints > Blueprint Management**.
- **3.** On the Stack Blueprint Management menu, choose **Delete Blueprint Design.**
- **4.** On the Delete Blueprint form, select the blueprint to delete.
- **5.** Verify everything.
- **6.** Click **Submit**.

## <span id="page-161-0"></span>Using Stack Designer

This feature enables you to design Product as a service templates and services. Using the Stack Designer module in Prime Service Catalog, the application stacks can be designed as a template and published as orderable services in the Service Catalog storefront.

Using Stack Designer, application stack service are created by adding application component in infrastructure containers. When a user orders an application stack or application template, the Orchestration component provision infrastructure containers from UCSD and puppet provisions applications in these infrastructure containers.

The orchestration service receives new application template order from Prime Service Catalog through AMQP message, and uses Heat orchestration to provision the application stack. The Orchestration component consists of following:

- Keystone
- RabbitMQ server

■ Orchestration service with embedded Heat engine

Components involved in application provisioning include:

- **Prime Service Catalog**
- Ibis (Orchestration component of PSC including embedded Heat)
- **UCSD**
- **Puppet**
- Custom API for Puppet Master interactions

## Available Applications

#### Windows Applications

- **MS Sharepoint 2013 (Single tier)**
- **MS SQL Cluster**
- **MS SQL**
- **MS IIS Web Server**
- **MS IIS Rewrite**
- **Microsoft .NET framework**
- **Windows Active Directory**
- NSClient++
- **Nindows File Share**
- **Nindows Services**

#### Linux Applications

- **Docker**
- **Java Stack (WildFly)**
- **Lamp stack**
- Oracle DB
- **T**omcat
- MongoDB
- NodeJS
- RabbitMQ
- **Net- SNMP**

## Managing "My Stacks"

To manage your "My Stacks," follow the steps below.

- **1.** Login to Cisco IAC as one of the following roles:
	- **—** Stack Consumer
	- **—** Virtual Server Owner
	- **—** Stack Blueprint Designer
	- **—** Organization Technical Administrator
- **2.** Choose **Stacks > My Stacks**.
- **3.** On the My Stacks page, click the "reveal" triangle ( ▶ ) to view the details as needed.
- **4.** Use the gear icon  $\ddot{Q}$  to select from the following options:
	- **— Power Cycle an Entire Stack.** See [Power Cycling a Stack, page 165.](#page-166-0)
	- **— Power Up an Entire Stack.** See [Powering-up a Stack, page 166.](#page-167-0)
	- **— Power Down an Entire Stack.** See [Powering-down a Stack, page 166](#page-167-1).
	- Take Snapshot of an Entire Stack. See [Taking Snapshot of a Stack, page 164.](#page-165-0)
	- **— Revert an Entire Stack Back to Snapshot.** See [Reverting to a Snapshot, page 165](#page-166-1).
	- **— Delete Stack Snapshot.** See [Deleting a Stack Snapshot, page 167](#page-168-0).
	- **— Decommission an Entire Stack.** See [Decommissioning a Stack, page 167](#page-168-1).

### Managing Stacks

To manage stacks, follow the steps below.

- **1.** Login to Cisco IAC as one of the following roles:
	- **—** Stack Blueprint Designer
	- **—** Organization Technical Administrator
	- **—** Cloud Provider Technical Administrator
- **2.** Choose **Stacks > Stack Management**.
- **3.** On the Stack Services menu, you have the following choices:
	- **— Order Stack.** See [Ordering a Stack, page 163](#page-164-0).
	- **— Register Blueprint.** See [Registering Your Blueprint, page 160](#page-161-3).
	- Take Snapshot of Stack. See [Taking Snapshot of a Stack, page 164](#page-165-0).
	- **— Revert to Snapshot.** See [Reverting to a Snapshot, page 165.](#page-166-1)
	- Power Cycle Stack. See [Power Cycling a Stack, page 165](#page-166-0).
	- Power Up Stack. See [Powering-up a Stack, page 166](#page-167-0).
	- Power Down Stack. See [Powering-down a Stack, page 166.](#page-167-1)

- **— Delete Stack Snapshot.** See [Deleting a Stack Snapshot, page 167.](#page-168-0)
- **— Decommission Stack.** See [Decommissioning a Stack, page 167](#page-168-1).

### Managing Stack Services

To stack services, follow the steps below.

- **1.** Login to Cisco IAC as an Stack Consumer or as a Virtual Server Owner.
- **2.** Choose **Stacks > Stack Services**.
- **3.** On the Stack Services menu, you have the following choices:
	- **—** Order Stack
	- **—** Take Snapshot of Stack
	- **—** Revert to Snapshot
	- **—** Powercycle Stack
	- **—** Power Up Stack
	- **—** Power Down Stack
	- **—** Delete Stack Snapshot
	- **—** Decommission Stack
	- **—** Scaleup Stack

#### <span id="page-164-0"></span>Ordering a Stack

Order an entire platform to predefined architectural standards. This service lets you order from one of the tested, published architectural blueprints. By using one of these blueprints, you get the guarantee of consistency and conformance to all corporate architectural standards. You can order an entire platform from one of the pre-approved Blueprints. To do so, follow the steps below.

- **1.** Login to Cisco IAC as one of the following roles:
	- **Stack Blueprint Designer**
	- **—** Organization Technical Administrator
	- **—** Cloud Provider Technical Administrator
- **2.** Choose **Stacks > Stack Management**.
- **3.** On the Stack Management menu, choose **Order Stack**.
- **4.** On the Order Stack From Blueprint form, under Stack Details, enter a name for the stack.
- **5.** Under the Blueprint Selection, select a blueprint. The following will populate:
	- **—** Description
	- **—** Recommended business purpose
	- **—** Power Cycle After Initial Provisioning

- **—** Blueprint Version
- **—** Current status (such as "Published")
- **—** Compute Target Type
- **—** Configuration Target Type
- **6.** Under Target environment, select the environment from the **Select Environment** drop down list.

**Note:** This is a list of Target Blueprint environment configurations -- representing combinations of Compute platforms and Configuration Management platforms -- that are available.

**7.** Select the VDC from the **Select VDC** drop down list.

**Note:** Please note that VDC should have network zone that matches network zones selected for servers in Blueprint. You can select (or change) network zone for a VDC in **Blueprints** > **Setup** > **Modify Network Zones** in VDC services.

**Note:** The Config Target and Compute Target fields will automatically populate.

- **8.** Select Chef Environment from the **Select Chef|Puppet Environment** drop down list.
- **9.** In the area labeled, "Servers in Stack Blueprint. Confirm the server quantities," enter the quantity in the **How many?** box in the table.

**Note:** Note that additional tables show additional information under the following table headings:

- Details of plans/scripts applied to servers in the stack
- Stack blueprint relationships
- Stack blueprint requirements
- **10.** Click **Confirm Quantities**.
- **11.** Click **Submit Order**.

#### <span id="page-165-0"></span>Taking Snapshot of a Stack

This service takes a snapshot of all of the VMs that were instantiated as part of the stack. You can create a single snapshot of all the servers in an existing stack. To do so, follow the steps below.

**Note:** This service takes a snapshot of all of the VMs that were instantiated as part of the stack.

- **1.** Login to Cisco IAC as one of the following roles:
	- **—** Stack Blueprint Designer
	- **—** Organization Technical Administrator
	- **—** Cloud Provider Technical Administrator
- **2.** Choose **Stacks > Stack Management**.
- **3.** On the Stack Management menu, choose **Take Snapshot of Stack**.
- **4.** On the Take Snapshot of an Entire Stack form, complete the following:
	- **a.** Select your stack. Status and VM areas will update.
	- **—** Review the Status (such as "Active").
	- **—** Review VMs in this stack.
	- **b.** Under the Please Confirm area, confirm that you want to continue by clicking the "Yes, continue" radio button.

- **c.** Under the Snapshot details area:
- **—** Enter a short name for your snapshot.
- **—** Enter a description for your snapshot.
- **5.** Click **Submit Order**.

#### <span id="page-166-1"></span>Reverting to a Snapshot

This service reverts all of the VMs that were instantiated as part of the stack to one of the snapshots taken of the stack. To do so, follow the steps below.

- **1.** Login to Cisco IAC as one of the following roles:
	- **—** Stack Blueprint Designer
	- **—** Organization Technical Administrator
	- **—** Cloud Provider Technical Administrator
- **2.** Choose **Stacks > Stack Management**.
- **3.** On the Stack Management menu, choose **Revert to Snapshot**.
- **4.** On the Revert Entire Stack Back to Snapshot form, complete the following:
	- **a.** Select your stack. Status and VM areas will update.
	- **—** Review the Status.
	- **—** Review VMs in this stack.
	- **b.** Under the Please confirm area, confirm that you want to continue by clicking the "Yes, continue" radio button.
	- **c.** Under the Snapshot details area, select the snapshot. The description, if there is one, will populate.
- **5.** Click **Submit Order**.

#### <span id="page-166-0"></span>Power Cycling a Stack

You can "power cycle" all of the servers in an existing stack. To do so, follow the steps below.

**Note:** This service will power-cycle all of the VMs that were instantiated as part of the stack.

- **1.** Login to Cisco IAC as one of the following roles:
	- **—** Stack Blueprint Designer
	- **—** Organization Technical Administrator
	- **—** Cloud Provider Technical Administrator
- **2.** Choose **Stacks > Stack Management**.
- **3.** On the Stack Management menu, choose **Powercycle Stack**.
- **4.** On the Power Cycle an Entire Stack form, complete the following:
	- **a.** Select your stack. Status and VM areas will update.

- **—** Review the Status.
- **—** Review VMs in this stack.
- **b.** Under the Please confirm area, confirm that you want to continue by clicking the "Yes, continue" radio button.
- **5.** Click **Submit Order**.

#### <span id="page-167-0"></span>Powering-up a Stack

You can power-up all the servers in an existing stack. To do so, follow the steps below.

**Note:** This service will power on all of the VMs that were instantiated as part of the stack.

- **1.** Login to Cisco IAC as one of the following roles:
	- **—** Stack Blueprint Designer
	- **—** Organization Technical Administrator
	- **—** Cloud Provider Technical Administrator
- **2.** Choose **Stacks > Stack Management**.
- **3.** On the Stack Management menu, choose **Power Up Stack**.
- **4.** On the Power Up an Entire Stack form, complete the following:
	- **a.** Select your stack. Status and VM areas will update.
	- **—** Review the Status.
	- **—** Review VMs in this stack.
	- **b.** Under the Please confirm area, confirm that you want to continue by clicking the "Yes, continue" radio button.

#### **5.** Click **Submit Order**.

#### <span id="page-167-1"></span>Powering-down a Stack

You can power-down all the servers in an existing stack. To do so, follow the steps below.

**Note:** This service will power down all of the VMs that were instantiated as part of the stack.

- **1.** Login to Cisco IAC as one of the following roles:
	- **—** Stack Blueprint Designer
	- **—** Organization Technical Administrator
	- **—** Cloud Provider Technical Administrator
- **2.** Choose **Stacks > Stack Management**.
- **3.** On the Stack Management menu, choose **Power Down Stack**.
- **4.** On the Power Down an Entire Stack form, complete the following:
	- **a.** Select your stack. Status and VM areas will update.
	- **—** Review the Status.
	- **—** Review VMs in this stack.

- **b.** Under the Please confirm area, confirm that you want to continue by clicking the "Yes, continue" radio button.
- **5.** Click **Submit Order**.

#### <span id="page-168-0"></span>Deleting a Stack Snapshot

You can delete a snapshot you have previously taken of the entire stack. To do so, follow the steps below.

- **1.** Login to Cisco IAC as one of the following roles:
	- **—** Stack Blueprint Designer
	- **—** Organization Technical Administrator
	- **—** Cloud Provider Technical Administrator
- **2.** Choose **Stacks > Stack Management**.
- **3.** On the Stack Management menu, choose **Delete Stack Snapshot**.
- **4.** On the Delete Stack Snapshot form, complete the following:
	- **a.** Select your stack. Status and VM areas will update.
	- **—** Review the Status.
	- **—** Review VMs in this stack.
	- **b.** Under the Please confirm area, confirm that you want to continue by clicking the "Yes, continue" radio button.
	- **c.** Under the Snapshot details area, select the snapshot. The description, if there is one, will populate.
- **5.** Click **Submit Order**.

#### <span id="page-168-1"></span>Decommissioning a Stack

You can Shut down and remove all components in an existing stack. To do so, follow the steps below.

- **1.** Login to Cisco IAC as one of the following roles:
	- **—** Stack Blueprint Designer
	- **—** Organization Technical Administrator
	- **—** Cloud Provider Technical Administrator
- **2.** Choose **Stacks > Stack Management**.
- **3.** On the Stack Management menu, choose **Decommission Stack**.
- **4.** On the Decommission an Entire Stack form, complete the following:
	- **a.** Select your stack. Status and VM areas will update.
	- **—** Review the Status.
	- **—** Review VMs in this stack.
	- **b.** Under the Please confirm area, confirm that you want to continue by clicking the "Yes, continue" radio button.
- **5.** Click **Submit Order**.

## **CISCO**

# Managing Applications

Cisco Intelligent Automation for Cloud 4.3.2 now includes applications management. With Application Provisioning support, you can now manage your applications per server or virtual machine (VM):

- **No. 3** When ordering a VM (BootStrapping)
- After ordering a VM (Brownfielding)

Cisco Intelligent Automation for Cloud now allows for Bootstrap Provisioning—application provisioning for virtual servers.

**Note:** Either a Puppet or Chef agent is automatically bootstrapped onto the VM being provisioned. These agents are pulled from the Cisco IAC Management Appliance's image repository.

**Note:** You can enable Application Configuration Management (ACM) at the organization, tenant, or system-wide levels.

## Managing Applications

- **1.** Choose **My Cloud > My Servers**.
- **2.** From the server list, click the **gear** icon  $\ddot{\mathbf{Q}}$  next to the server you want to manage applications for.
- **3.** Click **Manage Application**.
- **4.** Complete the Manage Applications form:
- Choose the environment.
- $\blacksquare$  Enter the administrative login.
- Enter the administrative password; re-enter to confirm.
- $\blacksquare$  Move chosen applications to and from the server using
	- **—** Available Applications
	- **—** Chosen Applications
- **5.** Click **Order**.

## Viewing Application Servers

In Cisco Intelligent Automation for Cloud 4.1 you can monitor application usage using the My Applications dashboard.

#### **1.** Choose **My Cloud > My Applications**.

The My Applications form shows you:

- Applications available in the environments
- Number of VMs running the application
- **Application price**

#### Viewing the Applications Dashboard

- Revenue received from this application to-date
- **2.** Choose the triangle next to the application you want to view.

A table displays showing you:

- Associated Servers
- **E**nvironments
- Infrastructure
- **3.** Drill down on All Servers to view the servers associated with the application.
- **4.** Drill down on All Environments to view the environments associated with the application.

## Viewing the Applications Dashboard

- **1.** Choose **My Cloud > My Applications**.
- **2.** Choose the Dashboard button to the right of the screen.

Here you can see Dashlets aggregating total use of application across cloud platforms. Categories are Applications By Configuration Type and Application Use.

**Note:** The aggregated views are available only to CPTAs.

- **3.** You can toggle between Chart and Data views for both data types.
- **4.** Close the dashboard when you are done.

### About the Dashlets

**Note:** There are only two dashlets: Applications By Configuration Type and Applications Use. The Applications Use dashlet also appears on the Tenant Management dashboard.

Dashlets are available by configuration type: Chef or Puppet. The dashlets display:

- $\blacksquare$  The total available servers,
- Servers/nodes in use, and
- The applications on each of the servers

**Note:** For information on application pricing, refer to [Financial Management, page 185](#page-186-0).

## **CISCO**

# Managing Alerts

You can add, modify, and delete service alerts on OpenStack virtual machines (VMs) in Cisco Intelligent Automation for Cloud 4.3.2. Notifications are sent via email only in Cisco IAC 4.3.2.

## Viewing Alerts

Alerts display on the Cisco IAC 4.3.2 tool bar, to the left of your ID. In the alerts icon shows the total number of active alerts. The icon is color-coded as well to indicate severity level. Red is Critical, yellow means Minor, and orange indicates Major or a mix of severity levels.

To view the alerts, click on the icon. You can use the tabs at the top of the popup to view All of the alerts, or just Critical, Minor, or Major alerts separately.

## Defining (Creating) an Alert

You define a new alert, also known as an alarm, via My Servers.

- **1.** Choose **My Cloud > My Servers**.
- **2.** Click on the **gear** icon  $\ddot{\mathbf{Q}}$  next to the server that you want to create an alarm for.
- **3.** Click the **Alarms** icon.

The current alarms display on the Alarms page.

- **4.** Click the **Alarm Definition** tab.
- **5.** Click the **+** to define a new alert/alarm.
- **6.** In the Create Alert Threshold popup, give the alert a name and a description and click Next.
- **7.** Choose Alert Severity from the drop-down list. Options include:
	- **—** Critical
	- **—** Major
	- **—** Minor
- **8.** In the Trigger When drop-down, choose a metric. Metrics include:
	- **—** CPU Utilization
	- **Memory Usage**
	- **—** Disk Read
	- **—** Disk Write

Note that this drop-down is followed by the words "is greater or equal to."

**9.** In the blank field, enter the correct amount based on your selection in Trigger When.

Modifying an Alert

- Options are either % (for CPU) or **GB** for the other options.
- **10.** Enter a related number in the Clear When field.

**Note:** The clear value should be less than the trigger value.

- **11.** Enter the number of occurrences in the Duration field.
- **12.** Choose a Period. Options include:
	- **—** 1 Minute
	- **—** 15 Minutes
	- **—** 5 Minutes
	- **—** Daily
	- **—** Hourly
	- **—** Monthly
	- **—** Weekly
- **13.** Click **Next**.
- **14.** Enter a valid email address(es) in the Notification field.
- **15.** Click **Save**.

## Modifying an Alert

- **1.** Choose **My Cloud > My Servers**.
- **2.** Click on the gear icon  $\Phi$  next to the server that you want to create an alarm for.
- **3.** Click the **Alarms** icon.

**Note:** The current alarms display on the Alarms page.

- **4.** Click the **Alarm Definition** tab.
- **5.** Click the **+** to define a new alert/alarm.
- **6.** In the Create Alert Threshold popup, give the alert a name and a description.
- **7.** Click **Next**.
- **8.** Modify the alert definitions as needed.
- **9.** Click **Next**.
- **10.** Click **Save**.

## Deleting an Alert

- **1.** Choose **My Cloud > My Servers**.
- **2.** Click on  $\Phi$  next to the server that you want to create an alarm for.
- **3.** Click the **Alarms** icon.

Deleting an Alert

**Note:** The current alarms display on the Alarms page.

- **4.** Click the **Alarm Definition** tab.
- **5.** Highlight the alert you want to delete.
- **6.** Click the **X** to delete the alert/alarm.

Managing Alerts

Deleting an Alert

## **CISCO**

# Error Remediation

For error remediation in Cisco IAC 4.3.2, use the Error Remediation Queue.

## Viewing Errors

#### **1.** Go to **Operations > Error Remediation**.

The Error Remediation form displays.

- **2.** To find the error in question, from the Error Remediation portlet enter information into one of the following:
	- **—** Requisition ID
	- **—** A Service Name
	- **—** Severity
	- **—** Count
	- **—** Alert Date
	- **—** Order Date
	- **—** Ordered By
	- **—** Tenant Organization
	- **—** Last Action Taken
- **3.** Press ENTER

Depending on the data type you chosen, the data will filter, reorder. Find the record you searched for in the results. ERS data can be filtered by Remediation Status field values (such as Ongoing, Cancel, and so on). The filter is located at the top right corner of the page.

**Note:** If you use Requisition ID, the results will be a single record for that ID if it exists.

## Viewing and Analyzing Errors

- **1.** Choose **Operations > Error Remediation**.
- **2.** The Error Remediation Portlet displays.
- **3.** For the error you are interested in, click the triangle icon.
- **4.** Read through the information displayed to analyze the error.
- **5.** Click on any of the **links** to drill down for additional information.
- **6.** Take necessary action on these additional info screens, as needed.
- **7.** Close the screens when done.

**8.** Proceed to Remediating Errors to take action.

## Remediating Errors

If you ever receive an e-mail notification of a discovery error related to a platform element you defined, follow the instructions in this section to remediate the error.

- **1.** Choose **Operations > Error Remediation**.
- **2.** The Error Remediation Portlet displays.
- **3.** To remediate an error, click the **gear** icon  $\Phi$  next to the error you want to fix.
- **4.** From the Remediation pop-up, click one of the following, as appropriate.
	- **— Cancel**—(Always available) Halt the service immediately and take no further action. No cleanup or verification of the integrity of data is performed.
	- **— Restart**—Performs a Cancel followed by Restart. To do a rollback it requires a special rollback flag set in the ERS instrumentation. The flag is set to False by default.
	- **— Retry**—Attempts to resume service fulfillment at the step that failed. A retry of the step is executed from a start point set in the service orchestration.
	- **Ignore-Attempts to resume service fulfillment, skipping the step that failed.**
	- **— Rollback**—Relinquishes all resources, all infrastructure and service item changes are reversed, and restores the cloud to the state prior to the service fulfillment request. In the case of Restart, the Rollback flag is set to true, so a Rollback is getting executed on Restart.
- **5.** Choose to send an email (optional).

**Note:** Sending an email is only available for Cancel and Rollback operations. It will send an email to the end user who submitted the request that the request did fail.

**6.** Close the popup.

## Handling Infrastructure Errors

As a Cloud Provider Technical Administrator, you are entrusted with maintaining the cloud system and ensuring maximal uptime. If problems arise with fulfillment of a customer's requisition (for example, a new virtual machine), you receive an email notification error with error code, Description, automation summary link and link to the Cloud Service Errors portlet. Service problems can arise in any of the following conditions:

- **Blade error has disabled all VMs running on it**
- Blade error has occurred on a physical blade
- Cisco UCS Manager, VMware vCenter, LDAP server, or blades in the physical pool have failed
- Connection is lost
- Capacity has reached the maximum limit

The notification will identify the failing service and provide any or all of the following information:

- **Automation summary**
- Steps you must take to fix the problem, such as:
- **—** Performing a roll-back and clean-up of the service to free up and reset associated resources, cancel the requisition, and re-order the service from Prime Service Catalog
- **—** Taking manual actions outside the system
- **—** Restarting the process from Prime Service Catalog
- Canceling certain actions in-flight if necessary
- Referral to a knowledge base article that provides tips and best practices that you can use to determine the actions to take to recover the process

After the correction, Process Orchestrator automatically makes a second attempt to run the service. If the second attempt fails, you must cancel the order, then notify the requester to resubmit the order.

#### <span id="page-178-0"></span>Assigning the Remediation Task for Repair

When a service requires remediation, it is automatically added to the Cloud Service Remediation queue in Service Manager. You receive the notification of failure, then assign yourself or another Cloud Provider Technical Administrator to address the issue. View the Cloud Service Remediation queue and assign a task using the following steps:

- **1.** Choose **Service Manager** from the module drop-down list.
- **2.** In the left navigation panel on the Service Manager Home page, expand All Queues in the tree on the left-hand side, then click the name (not the radio button next to) **Cloud Service Remediation**. Unassigned tasks appear in a list.
- **3.** In the Cloud Service Remediation queue list, click the requisition number. Display-only summaries of the task and requisition appear below the Cloud Service Remediation queue.
- **4.** Assign the task:
	- **—** To assign the task to yourself, choose **Check Out** from the More Actions drop-down list. The task is moved to the My Work view in the left navigation panel.
	- **—** To assign the task to someone else, expand Service Teams in the tree on the left-hand side, then the team to which the user belongs, click the radio button by the user's name, then click **Assign**. The task is moved to the chosen person's My Work view; the person is notified of the assignment.

**Note:** After the task is assigned, the assignee must first check out the task from the Cloud Service Remediation queue before fixing the failure.

#### <span id="page-178-1"></span>Remediating a Service

After you have checked out the task (see [Assigning the Remediation Task for Repair, page 177](#page-178-0)) from the Cloud Service Remediation queue, remediate the issue and initiate continuation of the fulfillment process.

**Note:** To free up the reserved resources, attempt to remediate the issue, even if you know or suspect the attempt will fail. You should not cancel the order unless your attempt to remediate the issue is unsuccessful.

#### **1.** Choose **Operations > Error Remediation**.

The table displays information such as requisition ID, the name of the service with errors, severity of the error, date when the service was ordered, and last action taken on the service.

- **2.** Choose the service that is assigned to you and needs action.
- **3.** Choose one of the following options from the **Remediate Error** panel to remediate the service. (Click the **gear** icon  $\Phi$  to access.)
- **— Cancel** Stops the service delivery in its current state. Any changes in the portal will not be changed or cleared when you cancel a service. For example, service "Take Snapshot" fails. You can choose to cancel the service. If your attempt to remediate the issue fails to complete the service, you must terminate the service to release the resources that may be tied up by the stalled process
- **— Restart** Available for every service. This action will undo any changes to the service and attempts to start over from the beginning of the order.
- **— Retry** Available for every service. This option attempts to resume service at the step that just failed.For example a service "Commission VM from Template" fails because vCenter server was down. You could then retry to reach the server again.
- **Ignore** Attempts to ignore the step that just failed and continues with the next step in the process. For example a service "Server Provisioning" fails at customize VM activity and the server is partially provisioned at this step. You could choose to correct the error manually and ignore this step.
- **— Rollback** Available for every appropriate service. This option reverses all infrastructure and service item changes. For example, a service "Commission VM Template" service fails because the datastore is full or you want to change the form data. You could rollback to reverse any or all the changes that you made to the service and then cancel the order. Thus, the service could be at its starting point after a Rollback while you continue to create a new order.
- **4.** Perform the necessary steps to remediate the issue.
- **5.** After remediating the issue, click **Submit Order**.This action changes the status of the task to In Progress, and initiates continuation of the fulfillment process.

If the delivery process is successful, proceed to the next section, [Checking the Status of an Order, page 178.](#page-179-0) If the delivery process is not successful, the requisition will appear in the Cloud Service Cancellation queue. Skip to Canceling [the Order if Remediation Attempt is Unsuccessful, page 178](#page-179-1).

#### <span id="page-179-0"></span>Checking the Status of an Order

If the delivery process is successful, then the ordered service will be fulfilled and the requisition status changed to Complete, and no further action is needed. To check the status:

- **1.** Return to the Service Manager Home page and click **Cloud Service Delivery Management** under All Queues in the left-hand panel.
- **2.** Locate the requisition in the queue, then click the requisition number to open the Task Data page.

**Note:** The status is listed in the Service Information panel.

#### <span id="page-179-1"></span>Canceling the Order if Remediation Attempt is Unsuccessful

To free up the reserved resources, attempt to remediate the issue before canceling the order, as instructed in [Remediating a Service, page 177,](#page-178-1) even if you know or suspect the attempt will fail. Cancel the order only if your remediation attempt is unsuccessful. If your attempt to remediate the issue fails to complete the service, you must terminate the service to release the resources that may be tied up by the stalled process.

- **1.** On the Service Manager Home page, click **Cloud Service Cancellation** under All Queues in the left-hand panel.
- **2.** Locate the requisition in the queue, then click the requisition number to open the Task Data page.
- **3.** Click **Cancel**. This action terminates the order and change service status to cancelled.
# $(1)$  $(1)$ **CISCO**

# Approvals Management

Authorizations are any approvals required in conjunction with completing fulfillment of a service request. Authorizations give the approver the opportunity to determine if the person requesting the service is eligible to receive it.

If an authorization is rejected, the requisition will be canceled and the service will not be delivered. A requisition that needs authorization will be placed in a queue specifically created for approvals. A queue for approvals is created whenever a new organization is created.

Both the Organization Technical Administrator and the Cloud Provider Technical Administrator will have permissions to perform approve or reject actions on a service requisition that needs approval. Every requisition that needs approval waits in the queue until it is either approved or rejected. Performer of the approvals will be notified whenever a requisition that needs approval enters the approval queue.

When a requisition is rejected, email notification will be sent out to the requester of the service. No notification will be sent out when a requisition is approved.

- **Approvals needed by the Cloud Provider Technical Administrator will go into the queue created by default for the** Cloud Provider Organization.
- **Approvals needed by Organization Technical Administrator will go into organization-specific queues. These are the** naming convention for the queues:

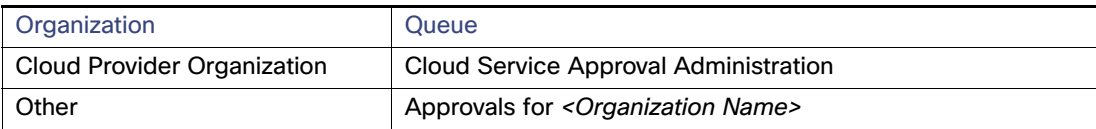

Approvals are mandatory for the following services and are automatically enabled:

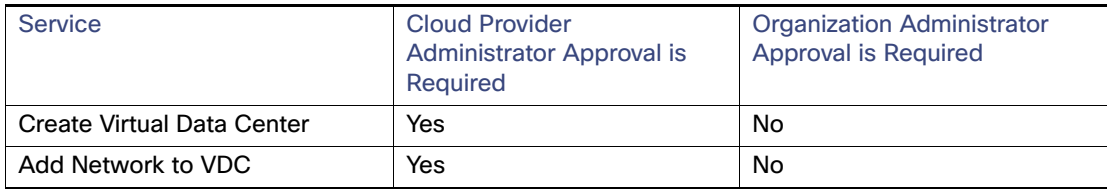

# Managing Approval Requests

### Using the Approvals Portlet

Use the Approvals portlet to track and view authorizations for service requisitions—and thereby control expensive or resource-intensive services. The Approvals portlet displays a list of authorizations filtered by authorization type and authorization status.

Both the Organization Technical Administrator and the Cloud Provider Technical Administrator can use the Approvals portlet to approve, cancel, or reject a service requisition; a service requisition that needs approval waits in the queue until it is either approved or rejected. The service requester will be notified through email when the service waits for approval and gets the notification when a service is rejected.

#### Managing Approval Requests

For information about using the Approvals portlet to track and view authorizations, see the "Approvals Portlet" section in the Cisco Service Portal 9.4 Designer Guide. You can also access the Approvals portlet from the module drop-down list; choose **Service Portal**, then click the **Approvals** tab.

### Approval Queues

Services that need approvals will be placed in the corresponding queues:

- **Approval needed by the Cloud Provider Technical Administrator will be placed in the Cloud Service Approval** Administration queue.
- **Approval needed by Organization Technical Administrator will be placed in the queue with the naming convention** Approvals for <Organization name>.

### Accessing the Approvals Queue

For approval management, use the Approvals Queue.

- **1.** Choose **Service Portal > Operations > Approvals**.
- **2.** The Approvals Portlet displays.

### Viewing and Analyzing Approvals

- **1.** View the approvals. The icons next to each approval request indicate its status.
- **2.** Use the **+** sign to open a panel showing additional status information such as:
	- **—** Approved
	- **—** Canceled
- **3.** Click on any **Order number** in the list to view task details, such as:
	- **—** Requisition Number
	- **—** Customer
	- **—** Customer E-Mail
	- **—** Customer Work Phone
	- **—** Organizational Unit
	- **—** Status
	- **—** Initiator
	- **—** Created Date
	- **—** Submit Date
	- **—** Closed Date
	- **—** Status
	- **—** Follow Up
	- **—** Started On
	- **—** Completed On

#### Configuring Approvals

- **—** ... and so on.
- **4.** Close the screen when done.
- **5.** Close the Approvals portlet.

# Configuring Approvals

- **1.** Choose **Setup > System Settings > Approvals** tab.
- **2.** Click **Configure Approvals**.
- **3.** On the Configure Approvals portlet page, choose a Service.
- **4.** Choose **Yes** or **No** for each of the following:
	- **a.** Cloud Provider Technical Administrator Approval
	- **b.** Cloud Provider Business Administrator Approval
	- **c.** Tenant Technical Administrator Approval
	- **d.** Tenant Business Administrator Approval
	- **e.** Organization Technical Administrator Approval
- **5.** Click **Submit**.

# Obtaining Approvals for Create Virtual Data Center

When an Organization Technical Administrator submits a requisition for Order a Virtual Data Center, it goes the CPTA's Cloud Service Approval Administrator queue for approval. The Cloud Provider Technical Administrator must assign a POD, cluster, datastore, and networks for the virtual data center, as part of the approval process.

- **1.** Choose **Service Portal** from the module drop-down list; then choose **Cloud Operations** > **Approvals**.
- **2.** Click the order number in the **Order #** column to create a virtual data center requisition that requires approval. This brings up the requisition form.
- **3.** Choose the POD that this virtual data center should be created on. The POD chosen should be based on the virtual data center size chosen and available capacity in the POD.
- **4.** Choose the cluster that this virtual data center should be created on. The cluster chosen should be based on the virtual data center size chosen and available capacity in the cluster. A single cluster can host multiple virtual data centers.
- **5.** Choose the datastore that this virtual data center will use. The datastore chosen should be based on the virtual data center size chosen and available capacity of the datastore. A single datastore can be associated with multiple virtual data centers.
- **6.** You can also change the CPU reservation in MHz for the virtual data center resource pool. The default value is based on the VDC Size chosen. This corresponds directly to the VMware resource pool CPU reservation.
- **7.** You can also change the memory reservation in GB for the virtual data center resource pool. The default value is based on the VDC Size chosen. This corresponds directly to the VMware resource pool memory reservation.
- **8.** Choose the network name that should be assigned to the virtual data center. The networks that are shown in the list are non-community, user networks. The network chosen should be based on the Hosts per Network specified in the requisition.

Obtaining Approvals for Adding Network to VDC

- **9.** Optionally, a management network can be associated with a virtual data center. If desired, choose a management network for the virtual data center. The management network subnet size should be the same as the user network size.
- **10.** If the virtual data center has more than one network, repeat steps 8-9 for each network.
- **11.** Click **Update** to update the requisition with the VDC resource assignment information.
- **12.** Click **Approve**.

### Obtaining Approvals for Adding Network to VDC

After an Add Network to VDC requisition is submitted by an Organization Technical Administrator, it goes to the CPTA's Cloud Service Approval Administrator queue for approval. The Cloud Provider Technical Administrator must assign a network to the virtual data center and then approve the requisition.

- **1.** Choose **Operations > Approvals**.
- **2.** Click on the **Order #** for the Add Network to VDC requisition that requires approval. This brings up the requisition.
- **3.** In the Network Name field, choose the network to be added.
- **4.** In the Management Network field, optionally choose a management network to be associated with the community network. The management network should be the same subnet size as the community network.
- **5.** Click **Update** to update the requisition with the VDC resource assignment information.
- **6.** Click **Approve** for the request.

# Obtaining Approvals for Creating a Virtual Data Center

When an Organization Technical Administrator submits a requisition for Order a Virtual Data Center, it goes the CPTA's Cloud Service Approval Administrator queue for approval. The Cloud Provider Technical Administrator must assign a POD, cluster, datastore, and networks for the virtual data center, as part of the approval process.

- **1.** Choose **Operations > Approvals**.
- **2.** Click the order number in the **Order #** column to create a virtual data center requisition that requires approval. This brings up the requisition form.
- **3.** Choose the POD that this virtual data center should be created on.

**Note:** The POD chosen should be based on the virtual data center size chosen and available capacity in the POD.

**4.** Choose the cluster that this virtual data center should be created on.

**Note:** The cluster chosen should be based on the virtual data center size chosen and available capacity in the cluster. A single cluster can host multiple virtual data centers.

- **5.** Choose the datastore that this virtual data center will use. The datastore chosen should be based on the virtual data center size chosen and available capacity of the datastore. A single datastore can be associated with multiple virtual data centers.
- **6.** You can also change the CPU reservation in MHz for the virtual data center resource pool.

**Note:** The default value is based on the VDC Size chosen. This corresponds directly to the VMware resource pool CPU reservation.

**7.** You can also change the memory reservation in GB for the virtual data center resource pool. The default value is based on the VDC Size chosen. This corresponds directly to the VMware resource pool memory reservation.

### Obtaining Approvals for Creating a Virtual Data Center

- **8.** Choose the network name that should be assigned to the virtual data center. The networks that are shown in the list are non-community, user networks. The network chosen should be based on the Hosts per Network specified in the requisition.
- **9.** Optionally, a management network can be associated with a virtual data center. If desired, choose a management network for the virtual data center.

**Note:** The management network subnet size should be the same as the user network size.

- **10.** If the virtual data center has more than one network, repeat steps 8-9 for each network.
- **11.** Click **Update** to update the requisition with the VDC resource assignment information.
- **12.** Click **Approve**.

Obtaining Approvals for Creating a Virtual Data Center

# **CISCO**

# Financial Management

The Cloud Provider Technical Administrator (CPBA) is in charge with overseeing and administrating a public or private cloud as a revenue generating business. This covers determining the mix of services that the public or private cloud is offering in the market as well as determining the pricing of services and service options.

In a multi-tenant cloud, the Tenant Business Administrator (TBA) is the commercial and business authority within the tenant and represent these concerns to the cloud provider. These responsibilities include negotiating pricing, service options, service levels and other service terms with the cloud provider and approving high cost service orders by tenant users.

**Note:** See [About the Tenant Management Form, page 91,](#page-92-0) which includes additional information on pricing as it relates to tenants.

**Note:** Also see [Currency Management, page 191](#page-192-0) for additional currency information.

# Financial Management Features

Cisco Intelligent Automation for Cloud 4.3.2 provides the following financial management tools.

**Pricing**. A method to set pricing on common objects.

**Showback**. A mechanism to allow users to see the calculated cost of their potential orders during the ordering process.

**Run Rates**. Both a mechanism for users to see the recurring cost of the items that they own, as well as a mechanism for administrators to see the recurring cost of the items that their tenants own.

**Billing Integration**. Real-time billing events that can be consumed by a billing system within an extension point.

**Note:** Cisco IAC does *not* provide billing (such as invoicing and payment transacting) functionality, nor metering (financial management based on measured utilization) functionality.

**Note:** You have the ability to set one-time rate or recurring for Chef and Puppet during registration. After that, only recurring will show on Run rate (not one-time costs).

# Pricing Models

### Volumes and vApps

### **vApps**

For vCloudDirector we have new rate table in 4.3.2 for vApp Containers that includes all the VMs underneath (within) the vApp container.

### **Openstack Volumes**

For Cisco IAC 4.3.2 we are using VMStorage rate table for OpenStack Volumes: \$1.0/GB storage per billing cycle.

#### **Physical Servers**

For the physical server, we are using PSCPU and PSStorage tables.

### Complex Pricing

Cisco Intelligent Automation for Cloud supports complex pricing including:

- **Consumption-based Pricing**. This is pricing done on the individual, atomic units of cloud infrastructure.
- **Reservation-based Pricing**. This is pricing based on the assignment of cloud infrastructure to a tenant. Allocated infrastructure may or may not be reserved, which allows for over-subscription; for example, floating IP addresses or a small VDC.

**Note:** Whether the infrastructure that comprises a VDC is in fact reserved by the provider for use solely by the tenant is a choice left to the provider.

- **Both Consumption and Reservation-based Pricing**. For example, virtual machine with multiple disks attached.
- **Application-based Pricing**. Pricing by application.

**Note:** You set pricing for applications at the tenant level (**Management > Tenant Management**). See [Managing](#page-92-1)  [Tenants, page 91](#page-92-1)

### Billable Items

The following are the billable items available in Cisco Intelligent Automation for Cloud:

- **Virtual Data Centers**. VDC Package Size: Each size defaults to \$0 (configurable).
- **Networks**
- **Applications**
- **Floating IP Address and Virtual IP Addresses**. (Default price for FIPs is US\$3; for VIPs, US\$0).
- **Virtual Machines**. Server Size, Template (no default price), CPU, Memory (GB), Total Storage (GB).

### Default Pricing

Default prices are provided to facilitate initial product deployment. You can also use default prices to:

- facilitate conversations with the customer
- **P** provide a starting point for consideration of customization
- facilitate proof of concepts and product demonstrations

**Note:** Default prices should be replaced with deployment-specific pricing

### Pricing for Physical and Virtual Servers Based on Server Templates

Server Templates are not shipped with Cisco IAC. However, Cisco IAC does include templates from many different cloud platforms. These templates do not have prices defined by default. You will need to define prices upon registration of the template.

### **Table 1 Server Templates**

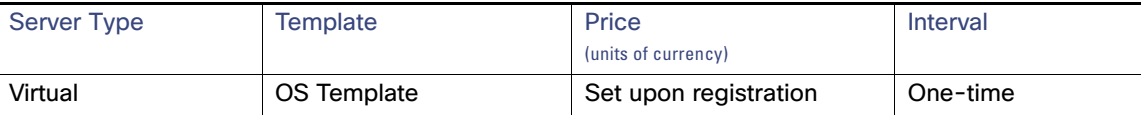

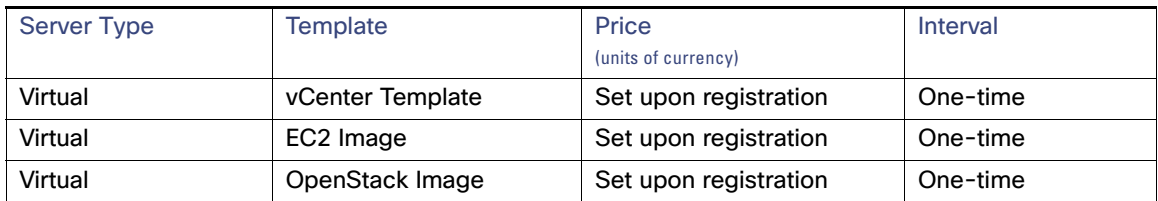

### **Table 1 Server Templates**

### Pricing for Virtual Servers Based on Server Size

In Cisco IAC, "provisioned" Virtual Machines (VMs) are priced by assigned server size. There is a surcharge for any additional resources (such as additional CPUs). Upon registration, "discovered" VMs will have size "custom" assigned. No price is associated with the "custom" size.

### **Table 2 Server Pricing**

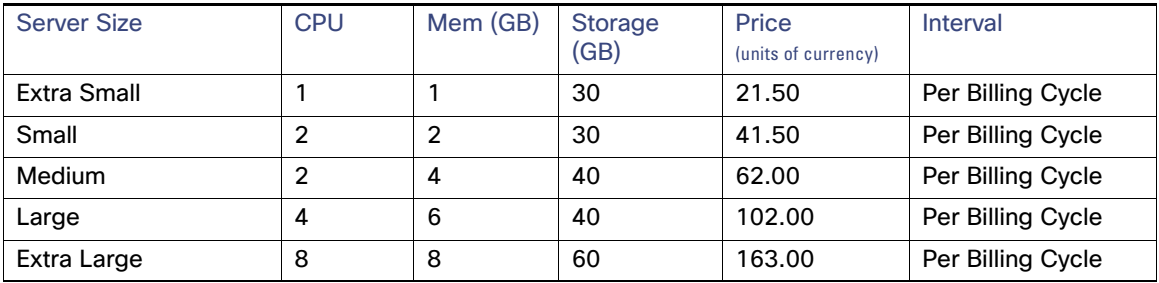

#### Financial Management by Persona

### Additional Resources

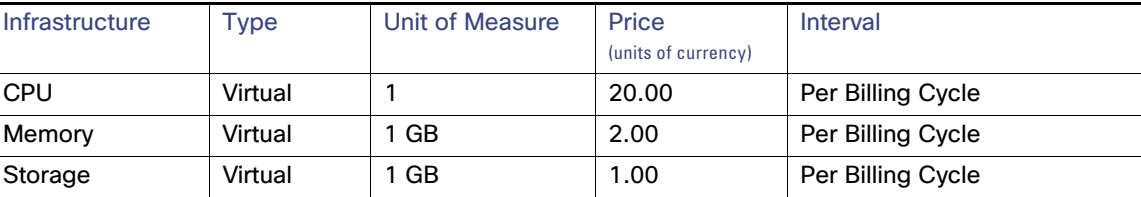

### **Table 3 Additional Server Resources**

### Pricing for Virtual Data Centers

### **Table 4 Default Resource Prices**

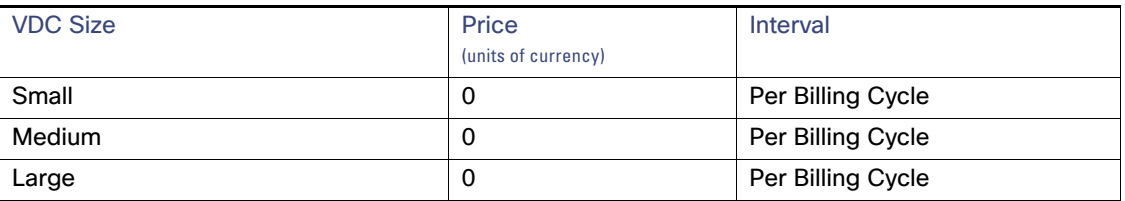

### Financial Management by Persona

### Operations Performed by Cloud Provider Business Administrators

Cloud Provider Business Administrators perform any or all of the following operations:

- View all tenants' run rates
- View a single tenant's run rates
- Set system-wide prices
- **Modify prices per tenant**

### Setting Prices on Cloud Services

### Setting Prices For All or Specific Tenants

**For Server Templates**. Upon registration of the template, price will be set for all tenants who are given access to the template. To preserve historical pricing, upon update of the template, price will not be changed for existing users (tenants) of the template, but only for tenants who are given new access to the template.

**For All Other Cloud Resources**. Go to **Price Rates**. Update the price rate tables for all or specific tenants.

**Note:** Bulk operations are not supported, but grandfathering of all pricing is supported.

### Setting Different Prices For Different Tenants

**System-Wide Pricing**. A "Master Rate Group" defines system-wide pricing and shipped with the product. Default prices facilitate the ability to quickly deploy the solution as well as product demonstrations.

**Tenant-Specific Pricing**. A tenant-specific rate group is created when each tenant is onboarded. New tenants receive default pricing set by the provider in the "Master Rate Table". Tenant-specific pricing may be configured once the tenant has been on-boarded.

Setting Price Rates

**Note:** Default prices should be replaced with deployment-specific pricing.

# Setting Price Rates

You can set, modify, and delete price rates per tenant using the Price Rates feature.

### **1.** Choose **Service Portal** > **Price Rates**.

The Billing Rates page displays. The purpose of this page is to allow the CPBA to define standard prices for cloud services offered, as well as to define tenant-specific rates. For example, the CPBA could give a particularly good customer a special discount rate.

- **2.** Manage price rates as needed. You can switch between tabs as you work: Billing Rate Definition and Billing Rate Table.
- **3.** On the Billing Rate Definition tab, complete the following:
	- **a.** Display Name
	- **b.** Name
	- **c.** Service Item Type
	- **d.** Rate Group
	- **e.** Description
- **4.** In the Billing Rate Attributes area, choose whether the following are for Billing or are Memo Fields.
	- **a.** Name
	- **b.** ServerServiceItemType
	- **c.** ServerServiceltemName
	- **d.** ACMServiceItemType
	- **e.** ACMServiceItemNarne
	- **f.** ACMServerType
	- **g.** Billable
	- **h.** ACM Role
- **5.** In the Billing Rate Operations area, indicate which operations should be applied, such as 0rderRole.
- **6.** Choose the Billing Rate Table tab to access the billing rate table area.
- **7.** Edit the billing rates for the various related fields. You can add or edit the information in the following fields:
	- **a.** Rate Code
	- **b.** Rate
	- **c.** Unit of Measure
	- **d.** ACM Role
- **8.** Use the **Add+** button to add new Rate Tables and Rate Groups.
- **9.** When done, close this portlet.
- **10.** Click **Save** when you are finished.

**Note:** We strongly advise you to NOT change the Rate of Measure on this window. Doing so will cause the UI show-back calculation to stop working. There is a "Master Rate Group" controlling default prices system-wide for all newly on-boarded tenants.

# $\begin{array}{c|c|c|c|c} \text{.} & \text{.} & \text{.} \\ \text{.} & \text{.} & \text{.} \\ \text{.} & \text{.} & \text{.} \end{array}$

# <span id="page-192-0"></span>Currency Management

This section contains information related to managing currency in Cisco IAC. For information on international currency and currency symbols, see [https://en.wikipedia.org/wiki/Currency\\_symbol.](https://en.wikipedia.org/wiki/Currency_symbol) Currencies include:

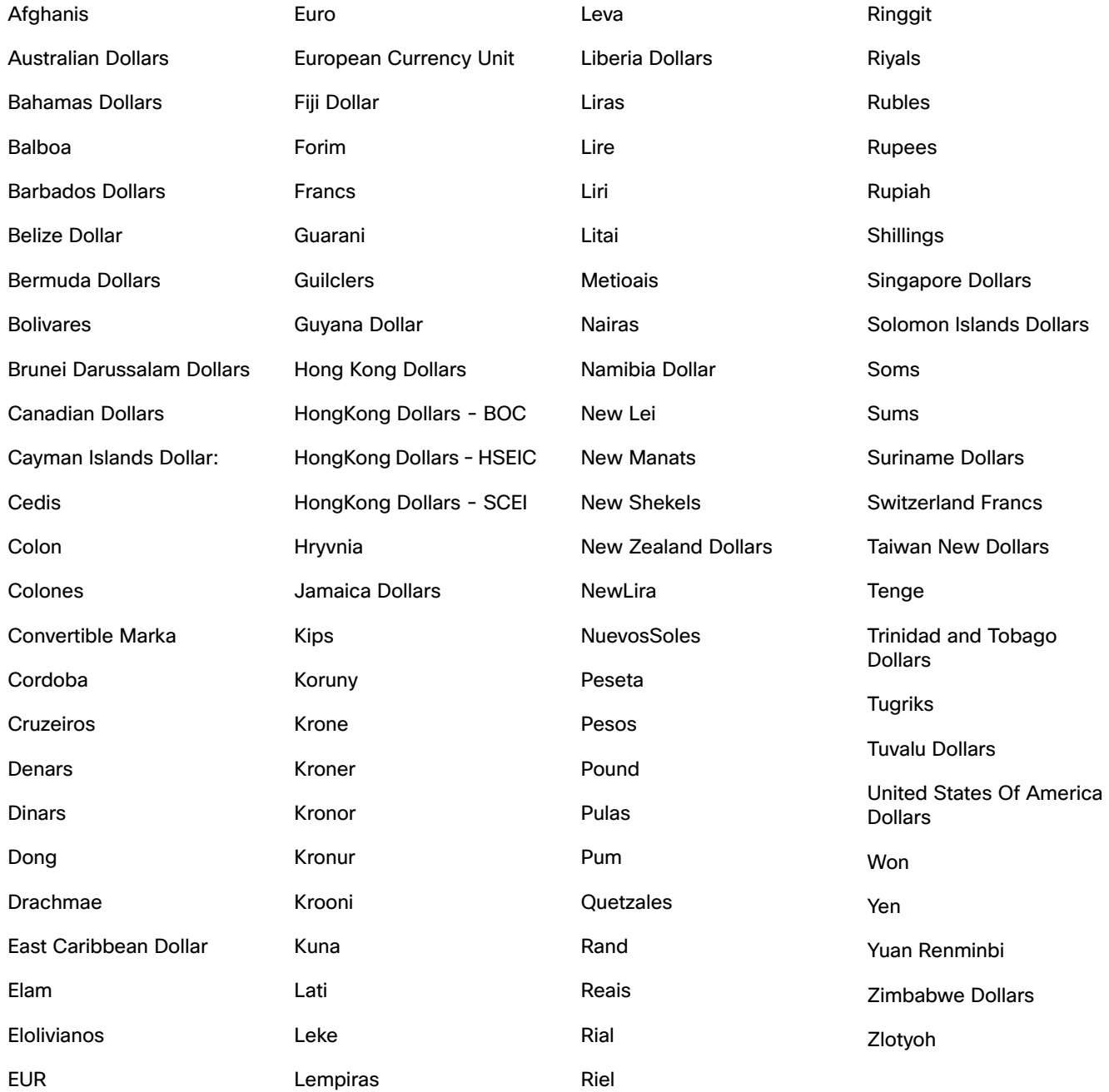

Updating Currency Settings

# Updating Currency Settings

To update currency settings, follow the steps below.

- **1.** Login to Cisco IAC as an administrator.
- **2.** Choose **Service Item Manager** from the main drop-down menu.
- **3.** Choose **Manage Standards**.
- **4.** On the Manage Standards page, click the **Service Options** folder to display the list of options.
- **5.** Choose **Currency**.
	- **—** The list of currencies displays.
- **6.** Click **Add New**.
- **7.** Enter a name for the currency and the currency symbol.
	- **a.** You can also enter the Code, if available.
- **8.** Click **Save**.

# $(1)$  $(1)$ **CISCO**

# Managing Standards

Service option standards are the options that appear in drop-down lists for users to choose when ordering servers. Using the Standards service, you can control the available lease term options by adding or modifying of these service option standards. You can add, modify, or delete the lease term, operating system, server, VDC or Shared Zone size standards for ordering servers. The values you set will appear as choices for users when ordering servers.

### Viewing Standards Settings

View the default standard settings for lease term, operating systems, and server size (among other settings) to determine whether you want to change the values.

- **1.** Choose **Setup > System Settings > Standards** tab.
- **2.** Click **Define Order Standards**.
- **3.** In the Standard panel on the left, move through the standards type to view settings.

# Adding, Modifying, or Deleting a Lease Term Standard

Lease term standards define the lease duration options that users can choose from drop-down lists when they order servers. A lease is a service option that sets a duration (for example, three months) on a server from the time it is commissioned. During the lease period, the server is active and accessible to users. When the lease term expires, the server is automatically decommissioned and placed into storage for a defined length of time. (When a server is decommissioned, it has not been deleted, but it is not accessible to users.) When the storage period expires, the server is deleted and its data is lost. A Server Owner can extend the lease on the server while it is active, or re-commission the server while it is in storage.

**Note:** Lease term settings are defined in seconds. If you add or modify a lease term standard, you will need to know the number of seconds in the new lease duration. The table that follows lists seconds in hour and day units to help you calculate the values.

Each lease term standard has four settings:

- Term–The name of the option describing the duration of the lease. For example, 90 days. This value appears in the drop-down list for users to choose, so it must be clear and descriptive.
- Runtime Seconds–The duration of the lease, defined in seconds. The runtime value must always match the defined term. For example, a 30 day lease has a runtime value is 2592000 seconds. This value is hidden from users.

**Note:** The table that follows lists seconds in hour and day units to help you determine values for lease terms.

- Storage Seconds—The time period during which the server is stored after the lease expires. The default setting is 864000 seconds, or 10 days. This value is hidden from users.
- Warning1Seconds–The number of seconds before the lease expiration date when the first expiration warning notification is sent to the server owner. The default setting is 604800 seconds, or 7 days after commission. This value is hidden from users.

Adding, Modifying, or Deleting a Lease Term Standard

 Warning2Seconds—The number of seconds before the lease expiration date when the second expiration warning notification is sent to the server owner. The default setting is 86400 seconds, or 1 day before expiration. This value is hidden from users.

### Adding a New Lease Term Standard

Cisco IAC ships with five pre-configured lease term standards: 30 days, 90 days, 6 months (180 days), 1 year, and No Lease. You can accept, modify, or delete a default lease term standard, and you can add a new standard.

- **1.** Choose **Setup > System Settings > Standards** tab.
- **2.** Click **Define Order Standards**.
- **3.** In the Standard panel on the left, move through the standards type to view settings.
- **4.** Click **Lease Terms** in the Service Options folder on the left.
- **5.** Click **Add New**. An empty row appears.
- **6.** In the Standard Data table, click inside the Term field in the new row and enter a label for a unit of time (for example, 60 days). This entry will appear to users in the drop-down list on the order forms.

**Note:** It is recommended that you avoid using months, because the numbers of days in months vary. Because lease durations are defined in seconds, and the seconds values would not be consistent from month to month. It is recommended that you use four-week units instead of months.

**7.** Click inside the **Runtime Seconds** field and enter the number of seconds in the Term duration you defined above. Do not include commas in the value.

The Runtime Seconds value must match the Term you have entered. For example, the runtime value for a 60-day lease term is 5184000 seconds. Use the figures in the following table to calculate the Term duration in seconds.

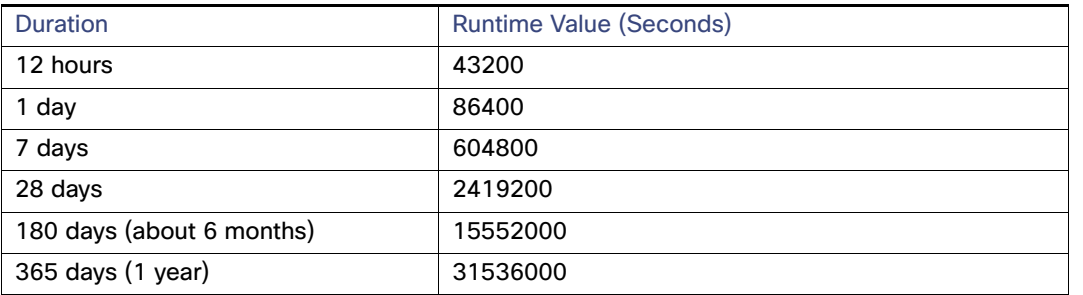

- **8.** In the Storage Seconds field, enter the amount of time, in seconds, during which the decommissioned server is held in storage. When this defined storage duration expires, the server will be deleted. The suggested Storage Seconds value is 864000, or 10 days.
- **9.** In the Warning1Seconds field, enter the amount of time, in seconds, before the lease expiration date when the first notification of expiration is automatically sent to the server owner. The suggested Warning1Seconds value is 604800, or 7 days before lease expiration.
- **10.** In the Warning2Seconds field, enter the amount of time, in seconds, before the lease expiration date when the second notification of expiration is automatically sent to the server owner. Depending on the width of your screen, you may need to scroll to the right to see the Warning2Seconds field.The suggested Warning2Seconds value is 86400, or 1 day before lease expiration.

**11.** Click **Save**.

Adding, Modifying, or Deleting a Lease Term Standard

### Modifying a Lease Term Standard

Note that the Term label and the Runtime Seconds value **must** match. Do not modify either without modifying the other.

- **1.** Choose **Setup > System Settings > Standards** tab.
- **2.** Click **Define Order Standards**.
- **3.** In the Standard panel on the left, move through the standards type to view settings.
- **4.** Click **Lease Terms** in the Service Options folder on the left.
- **5.** In the Standard Data column, click inside the Term field in the appropriate row and change the label (for example, 8 weeks). This entry will appear to users in the drop-down list on the order forms.

**Note:** It is recommended that you avoid using months, because the numbers of days in months vary. Because lease durations are defined in seconds, and the seconds values would not be consistent from month to month. It is recommended that you use four-week units instead of months.

**6.** Use the figures in the table above to calculate a duration in seconds.

**Note:** The runtime must match the number of seconds in the Term you have entered. Do not include commas in the value.

- **7.** For Storage Seconds, Warning1Seconds, and Warning2Seconds, you can change the values, or accept the default values:
	- **—** Storage Seconds—864000 (10 days)
	- **—** Warning1Seconds—604800 (7 days)
	- **—** Warning2Seconds—86400 (1 day)

**Note:** Depending on the width of your screen, you may need to scroll to the right to see the Warning2Seconds field.

**8.** Click **Save**.

### Deleting a Lease Term Standard

Do not delete or modify the No Lease standard unless you want to enforce leases on servers. If you delete the No Lease standard, users will not be able order servers without leases.

- **1.** Choose **Setup > System Settings > Standards** tab.
- **2.** Click **Define Order Standards**.
- **3.** In the Standard panel on the left, move through the standards type to view settings.
- **4.** Click **Lease Terms** in the Service Options folder on the left.
- **5.** In the Standard Data column, click inside the Term field for the standard that you want to delete.
- **6.** Click **Delete**, then confirm the deletion.
- **7.** Click **Save**.

Adding, Modifying, or Deleting an Operating System Standard

# Adding, Modifying, or Deleting an Operating System Standard

Cisco IAC ships with five pre-defined O/S standards that users can choose when commissioning virtual machines with operating systems installed and administrators use to register VM templates:

- **Linux**—CentOS 5/6 64-bit
- Linux-Red Hat Enterprise Linux 6 64-bit
- **Windows**—Windows Server 2008 R2 64-bit
- **VMware ESXi**—ESXi 4.1
- **ESXi**—ESXi 5.0

### Adding an Operating System Standard

- **1.** Choose **Setup > System Settings > Standards** tab.
- **2.** Click **Define Order Standards**.
- **3.** In the Standard panel on the left, move through the standards type to view settings.
- **4.** Click **OS Systems** in the Service Options folder on the left.
- **5.** Click **Add New**. An empty row appears.
	- **a.** In the **Standard Data** column, click inside the **OS Type** field in the new row and enter the OS Type (Windows, Linux, or VMware ESXi). This entry will appear to users in drop-down lists on the order forms.
	- **b.** In the **OS System** field, enter the name of the operating system and the version number.
- **6.** Click **Save**.

### Modifying an Operating System Standard

- **1.** Choose **Setup > System Settings > Standards** tab.
- **2.** Click **Define Order Standards**.
- **3.** In the Standard panel on the left, move through the standards type to view settings.
- **4.** Click **OS Systems** in the Service Options folder on the left. In the Standard Data column, click inside the OS System field in the new row and edit the value.
- **5.** Click **Save**.

### Deleting an Operating System Standard

- **1.** Choose **Setup > System Settings > Standards** tab.
- **2.** Click **Define Order Standards**.
- **3.** In the Standard panel on the left, move through the standards type to view settings.
- **4.** Click **OS Systems** in the Service Options folder on the left. In the Standard Data column, click inside the OS System field for the standard that you want to delete.
- **5.** Click **Delete**, then confirm the deletion.
- **6.** Click **Save**.

Adding, Modifying, or Deleting a Server Size Standard

# Adding, Modifying, or Deleting a Server Size Standard

Cisco IAC ships with four predefined server size standards that users can choose when commissioning servers: Small, Medium, Large, and Extra Large. Each standard defines the CPU, Memory GB, and Storage GB.

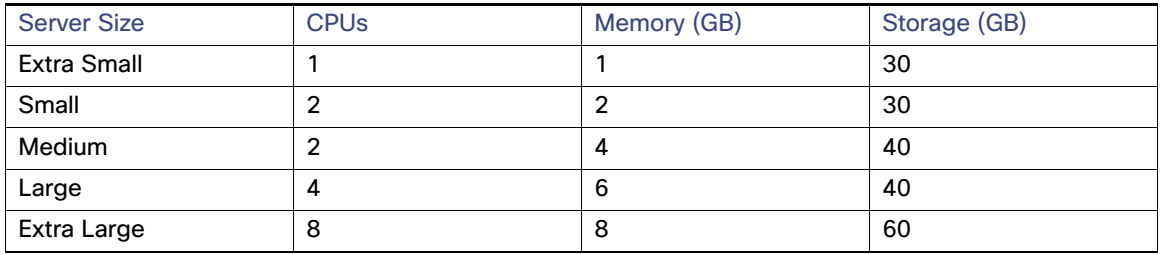

You can accept, modify, or delete a server size standard, and you can add a new standard.

**Note:** For Order VM and Install OS the minimum disk size must be 30GB.

### Adding a Server Size Standard

- **1.** Choose **Setup > System Settings > Standards** tab.
- **2.** Click **Define Order Standards**.
- **3.** In the Standard panel on the left, move through the standards type to view settings.
- **4.** Click **Server Size** in the Service Options folder on the left.
- **5.** Click **Add New**. An empty row appears.
- **6.** In the Standard Data column, click inside the Server Size field in the new row and enter the a label for the new size (for example, Extra Small). This entry will appear to users in drop-down lists on the order forms.
- **7.** Enter the values for CPUs, Memory GB, and Storage GB in the appropriate fields.

**Note:** Depending on the width of your screen, you may need to scroll to the right to see the Storage GB field.

**8.** Click **Save**.

### Modifying a Server Size Standard

- **1.** Choose **Setup > System Settings > Standards** tab.
- **2.** Click **Define Order Standards**.
- **3.** In the Standard panel on the left, move through the standards type to view settings.
- **4.** Click **Server Size** in the Service Options folder on the left.
- **5.** In the Standard Data table, click in any of the fields to set new values.
- **6.** Click **Save**.

Adding, Modifying, or Deleting a VDC Size Standard

### Deleting a Server Size Standard

- **1.** Choose **Setup > System Settings > Standards** tab.
- **2.** Click **Define Order Standards**.
- **3.** In the Standard panel on the left, move through the standards type to view settings.
- **4.** Click **Server Size** in the Service Options folder on the left.
- **5.** In the Standard Data column, click inside the Server Size field for the standard that you want to delete.
- **6.** Click **Delete**, then confirm the deletion.
- **7.** Click **Save**.

# Adding, Modifying, or Deleting a VDC Size Standard

Cisco IAC ships with six predefined VDC standards that OTAs can choose when commissioning VDCs:

- Small, Medium, and Large standards define the sizes for VDCs.
- **Small Shared, Medium Shared, and Large Shared standards define the sizes for Shared Zones.**

Each standard defines the following settings:

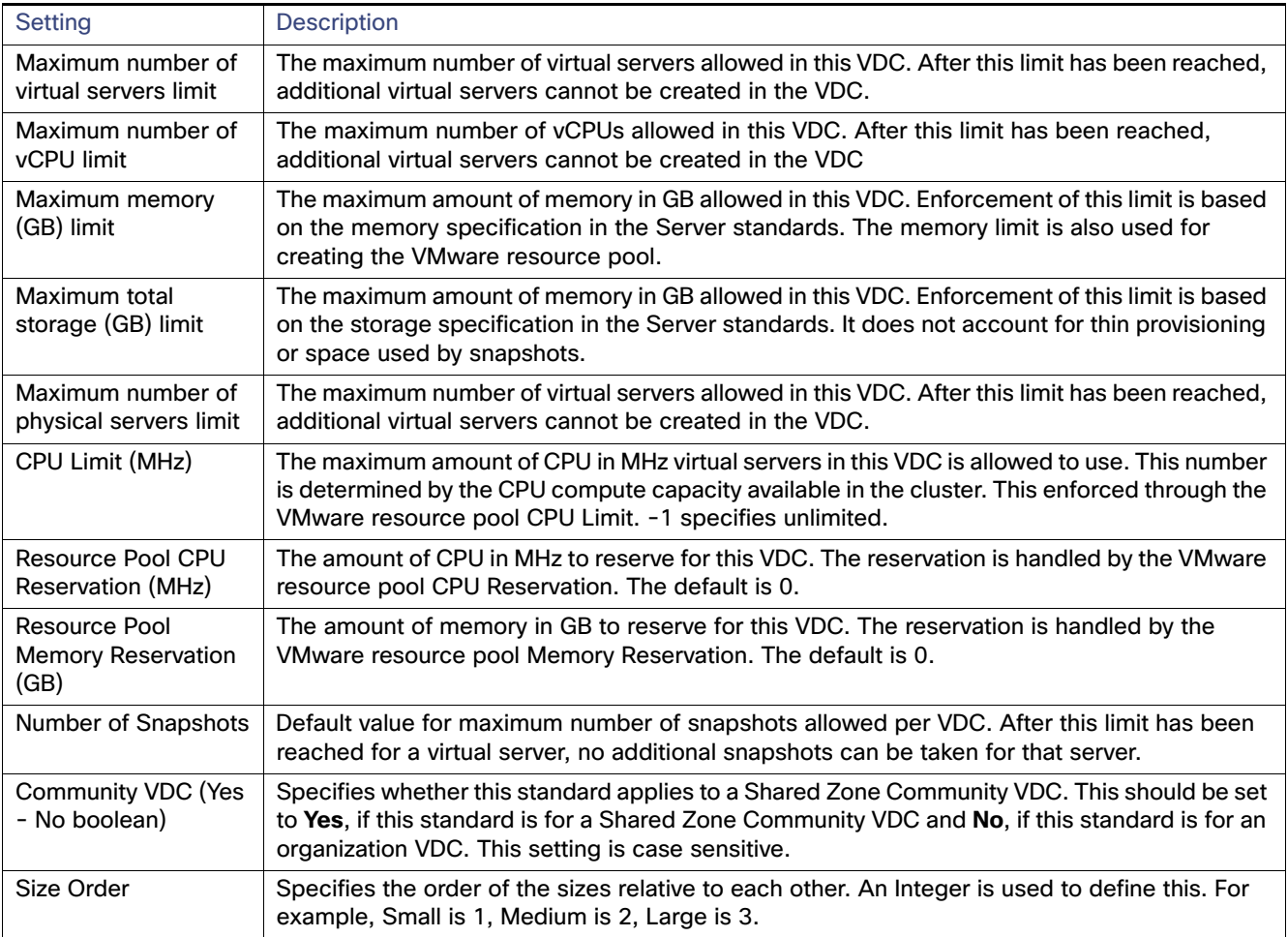

#### Adding, Modifying, or Deleting a VDC Size Standard

The following table summarizes the maximum values for the virtual servers. You can accept, modify, or delete a server size standard, or you can add a new standard. To add a new standard, use the VDC Size Calculator determine the proper VDC sizing. For more information about the VDC Calculator, see [Planning VDC Package Sizing, page 200.](#page-201-0)

|               | Max<br><b>Virtual</b><br><b>Servers</b> | Max<br><b>vCPU</b> | Max<br>Memory<br>(GB) | <b>Max Total</b><br>Storage<br>(GB) | Max<br>Physical<br>Servers | <b>CPU Limit</b><br>(MHz) | Resource<br>Pool CPU<br>Reservation<br>(MHz) | Resource<br>Pool Memory<br>Reservation<br>(GB) | Number of<br><b>Snapshots</b> | Community<br><b>VDC</b> |
|---------------|-----------------------------------------|--------------------|-----------------------|-------------------------------------|----------------------------|---------------------------|----------------------------------------------|------------------------------------------------|-------------------------------|-------------------------|
| Small         | 50                                      | 74                 | 296                   | 7500                                | 0                          | 22.200                    | 0                                            | 0                                              | 5                             | No                      |
| <b>Medium</b> | 100                                     | 145                | 580                   | 14.750                              | $\overline{2}$             | 43.500                    | $\mathbf 0$                                  | 0                                              | 5                             | No                      |
| Large         | 250                                     | 366                | 1458                  | 37.002                              | 4                          | 109.200                   | 0                                            | 0                                              | 5                             | <b>No</b>               |
| Small Shared  | 250                                     | 366                | 1458                  | 37.002                              | 10                         | 109.200                   | 0                                            | 0                                              | 5                             | <b>Yes</b>              |
| Medium Shared | 500                                     | 725                | 2900                  | 73.750                              | 10                         | 217.500                   | $\mathbf 0$                                  | 0                                              | 5                             | Yes                     |
| Large Shared  | 1000                                    | 1450               | 5800                  | 147.500                             | 10                         | 435,000                   | 0                                            | 0                                              | 5                             | Yes                     |

**Table 1 Maximum Values for Virtual Servers**

### Adding a VDC Size Standard

Use the VDC calculator to calculate the appropriate values for the number of virtual servers for this standard (choose **Setup > VDC Calculator**).

- **1.** Choose **Setup > System Settings > Standards** tab.
- **2.** Click **Define Order Standards**.
- **3.** Click **VDC Sizes** in the Virtual Data Center folder on the left.
- **4.** Click **Add New**. An empty row appears.
- **5.** In the Standard Data column, click inside the Name field in the new row and enter the a label for the new size (for example, Extra Small). This entry will appear to users in drop-down lists on the order forms.
- **6.** Enter the values for the other fields based on the results provided by the VDC Size calculator. Depending on the width of your screen, you may need to scroll to the right to see the Storage GB field.
- **7.** Enter **Yes** if this standard is a shared zone community VDC or **No** if this standard is for a organization VDC.
- **8.** For the **Size Order**, specify an integer for the new standards size relative to the other sizes. For example, **1** for Small.
- **9.** Click **Save**.

### Modifying a VDC Size Standard

- **1.** Choose **Setup > System Settings > Standards** tab.
- **2.** Click **Define Order Standards**.
- **3.** Click **VDC Sizes** in the Virtual Data Center folder on the left.
- **4.** In the Standard Data table, click in any of the fields to set new values.
- **5.** Click **Save**.

Planning VDC Package Sizing

### Deleting a VDC Size Standard

- **1.** Choose **Setup > System Settings > Standards** tab.
- **2.** Click **Define Order Standards**.
- **3.** Click **VDC Sizes** in the Virtual Data Center folder on the left.
- **4.** In the Standard Data table, click inside the Name field for the standard that you want to delete.
- **5.** Click **Delete**, then confirm the deletion.
- **6.** Click **Save**.

# <span id="page-201-0"></span>Planning VDC Package Sizing

Only Cloud Provider Technical Administrators have access to this feature. Cloud Provider Technical Administrators often need to determine the most effective sizes for virtual data center packages to match their customer's needs.

To avoid any big leftover gaps or unused resources, the VDC Calculator can help build well-balanced offerings that closely match a customer needs, with the correct ratios between size elements of the package (CPU, memory, and storage resource limitations).

- **1.** Choose **Service Portal** from the module drop-down list.
- **2.** Click the **VDC Calculator** tab.
- **3.** In the Planned VDC VM Limit step, enter the approximate number of virtual machines in the VDC.
- **4.** In the **Planned VM Distribution** step, enter names for each virtual machine size and the respective virtual machine percentages. For readability, try to make the distribution percentage equal to 100%.
- **5.** The **Planned VM Configuration** step displays the respective virtual machine configuration attributes for each size. The VDC Calculator uses these attributes, plus the following values, to create a weighted average:
	- **— MHz allocated per vCPU**—Enter how much real CPU (in MHz) should be assumed per vCPU allocated to a VM. This drives the total MHz boundaries of the resource pool.
	- **— Snapshots per VM**—Enter how many snapshots will be assumed when calculating the suggested datastore size.
- **6.** The VDC Calculator returns the suggested VDC package.

# CISCO.

# Production Best Practices

We recommend t he following best practices in the production environment to reduce I/O load.

# Recommendations for Production Environments

- Set provisioning processes to archive on failure only.
- Disable on-schedule CloudSync on large datacenters. On demand discovery will avoid spikes on load during full CloudSync.

Recommendations for Production Environments

# CISCO.

# Exporting Data

You can export a file containing data from all rows and columns (displayed or not) in the tables listed below for Cisco Intelligent Automation for Cloud 4.3.2. The file is a CSV (comma delimited text file), compatible with Microsoft Office and OpenOffice, as well as most data analysis programs.

# List of Tables With Export Functionality

- **Order Status**
- **My Servers**
- **My VDCs**
- **My Run Rate**
- **Error Remediation**
- **Network Management**
- **Manage Infrastructure**
- **VMware vCenter Server**
	- **—** Virtual Machines
	- **—** VM Templates
	- **—** Portgroups
	- **—** Resource Pools
	- **—** Datastores
	- **—** Hosts
	- **—** Clusters
	- **—** Data Centers
- **VMWare vCloud Director**
	- **—** vApp Templates
	- **—** External Networks
	- **—** Organization Networks
	- **—** Organization VDCs
	- **—** Organizations
	- **—** Provider VDCs

#### List of Tables With Export Functionality

- **—** VM Templates
- **OpenStack**
	- **—** Flavors
	- **—** Floating IP Pools
	- **—** Images
	- **—** Keypairs
	- **—** Volumes
	- **—** Projects
	- **—** Security Groups

### **Network Elements**

**—** Network Devices

### **Cisco UCS Manager**

- **—** UCS Blades
- **—** UCS Rack Servers
- **—** UCS vLans
- **—** UCS vNIC Templates
- **—** Service Profile Templates

### **Cisco UCS Director**

- **—** Physical Accounts
- **—** Virtual Accounts
- **—** Catalogs
- **—** VMware Computing Policies
- **—** VMware Network Policies
- **—** VMware Storage Policies
- **—** VMware System Policies
- **—** Hyper-V Computing Policies
- **—** Hyper-V Network Policies
- **—** Hyper-V Storage Policies
- **—** Hyper-V Deployment Policies

### **Amazon EC2**

- **—** Images
- **—** Instance Types

### Exporting a Data File

- **—** Key Pairs
- **—** Networks
- **—** Security Groups
- Cisco IAC Management Appliance
	- **—** Images
- **Chef**
	- **—** Chef Roles
	- **—** Chef Cookbooks
	- **—** Chef Environments
	- **—** Chef Databags
- **Puppet**
	- **—** Puppet Roles
	- **—** Puppet Profiles
	- **—** Puppet Environments
	- **—** Puppet Modules

# Exporting a Data File

To export a CSV data file from any of the tables listed above, simply click the Export icon or button located on the form from which you want to export the data. A . csv file is immediately downloaded to your default download location. (Typically, you will see the file listed in your browser's download listings area.)

Exporting Data

Exporting a Data File